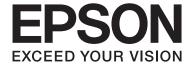

# **User's Guide**

NPD4908-00 EN

#### **Copyright and Trademarks**

### **Copyright and Trademarks**

## **Copyright and Trademarks**

No part of this publication may be reproduced, stored in a retrieval system, or transmitted in any form or by any means, electronic, mechanical, photocopying, recording, or otherwise, without the prior written permission of Seiko Epson Corporation. No patent liability is assumed with respect to the use of the information contained herein. Neither is any liability assumed for damages resulting from the use of the information herein. The information contained herein is designed only for use with this Epson product. Epson is not responsible for any use of this information as applied to other products.

Neither Seiko Epson Corporation nor its affiliates shall be liable to the purchaser of this product or third parties for damages, losses, costs, or expenses incurred by the purchaser or third parties as a result of accident, misuse, or abuse of this product or unauthorized modifications, repairs, or alterations to this product, or (excluding the U.S.) failure to strictly comply with Seiko Epson Corporation's operating and maintenance instructions.

Seiko Epson Corporation and its affiliates shall not be liable for any damages or problems arising from the use of any options or any consumable products other than those designated as Original Epson Products or Epson Approved Products by Seiko Epson Corporation.

Seiko Epson Corporation shall not be held liable for any damage resulting from electromagnetic interference that occurs from the use of any interface cables other than those designated as Epson Approved Products by Seiko Epson Corporation.

EPSON® is a registered trademark, and EPSON EXCEED YOUR VISION or EXCEED YOUR VISION is a trademark of Seiko Epson Corporation.

PRINT Image Matching  $^{\text{TM}}$  and the PRINT Image Matching logo are trademarks of Seiko Epson Corporation. Copyright © 2001 Seiko Epson Corporation. All rights reserved.

SDXC Logo is a trademark of SD-3C, LLC.

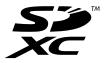

Memory Stick Duo, Memory Stick PRO Duo, Memory Stick PRO-HG Duo, Memory Stick Micro, and MagicGate Memory Stick Duo are trademarks of Sony Corporation.

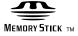

PictBridge is a trademark.

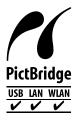

### **Copyright and Trademarks**

Intel® is a registered trademark of Intel Corporation.

PowerPC® is a registered trademark of International Business Machines Corporation.

Epson Scan software is based in part on the work of the Independent JPEG Group.

libtiff

Copyright © 1988-1997 Sam Leffler Copyright © 1991-1997 Silicon Graphics, Inc.

Permission to use, copy, modify, distribute, and sell this software and its documentation for any purpose is hereby granted without fee, provided that (i) the above copyright notices and this permission notice appear in all copies of the software and related documentation, and (ii) the names of Sam Leffler and Silicon Graphics may not be used in any advertising or publicity relating to the software without the specific, prior written permission of Sam Leffler and Silicon Graphics.

THE SOFTWARE IS PROVIDED "AS-IS" AND WITHOUT WARRANTY OF ANY KIND, EXPRESS, IMPLIED OR OTHERWISE, INCLUDING WITHOUT LIMITATION, ANY WARRANTY OF MERCHANTABILITY OR FITNESS FOR A PARTICULAR PURPOSE.

IN NO EVENT SHALL SAM LEFFLER OR SILICON GRAPHICS BE LIABLE FOR ANY SPECIAL, INCIDENTAL, INDIRECT OR CONSEQUENTIAL DAMAGES OF ANY KIND, OR ANY DAMAGES WHATSOEVER RESULTING FROM LOSS OF USE, DATA OR PROFITS, WHETHER OR NOT ADVISED OF THE POSSIBILITY OF DAMAGE, AND ON ANY THEORY OF LIABILITY, ARISING OUT OF OR IN CONNECTION WITH THE USE OR PERFORMANCE OF THIS SOFTWARE.

Microsoft®, Windows®, and Windows Vista® are registered trademarks of Microsoft Corporation.

Apple, Macintosh, Mac OS, and OS X are trademarks of Apple Inc., registered in the U.S. and other countries.

AirPrint is a trademark of Apple Inc.

Google Cloud Print is a registered trademark of Google Inc.

ABBYY® and ABBYY FineReader® names and logos are registered trademarks of ABBYY Software House.

Adobe, Adobe Reader, Acrobat, and Photoshop are trademarks of Adobe systems Incorporated, which may be registered in certain jurisdictions.

General Notice: Other product names used herein are for identification purposes only and may be trademarks of their respective owners. Epson disclaims any and all rights in those marks.

© 2013 Seiko Epson Corporation. All rights reserved.

The contents of this manual and the specifications of this product are subject to change without notice.

### Contents

## Contents

| Copyright and Trademarks                                                                                                    | Removing a CD/DVD                                                                                                    |
|----------------------------------------------------------------------------------------------------|----------------------------------------------------------------------------------------------------|
| Copyright and Trademarks                                                                                                    | Inserting a Memory Card.         35           Placing Originals.         36           Scanner glass.         36                                                                                                    |
| Introduction                                                                                                    | Convina                                                                                                    |
| Where to Find Information.          Caution, Important and Note.          Operating System Versions.          Using Epson Connect Service.                                                                                                    | Copying         39           Copying Documents.         39           Basic copying.         39           2-Sided copying.         39           Layout copying.         40           Copy Mode Menu List.         41                                                                                                    |
| Important Instructions                                                                                                    | Printing                                                                                                    |
| Safety Instructions.       9         Product Advisories and Warnings.       9         Setting up/using the product.       9         Using the product with a wireless connection       11         Using memory cards.       11         Using the touchscreen.       11         Handling ink cartridges.       12         Restrictions on Copying.       12         Getting to Know Your Product         Available features for your product.       13         Product Parts.       14         Notes regarding the control panel and the output tray.       16         Guide to the Control Panel.       17         Button and LCD.       17         Lights.       19 | Basic Operation from the Control Panel.       42         Printing photos.       42         Printing photos from a digital camera.       43         Print photos mode menu list.       45         Basic Operation from Your Computer.       45         Printer driver and status monitor.       45         Basic Printing.       47         Canceling Printing.       50         Other Options.       52         Printing photos the easy way.       52         Printing on CD/DVD.       53         Product presets (for Windows only).       55         2-sided printing.       56         Fit to page printing.       58         Pages per sheet printing.       59         Sharing the Product for Printing.       60         Setup for Windows.       60         Setup for Mac OS X.       62 |
| Paper and Media Handling                                                                                                    | Scanning                                                                                                    |
| Introduction to Using, Loading, and Storing Media                                                                                                    | Let's Try Scanning.       63         Starting a Scan.       63         Image Adjustment Features.       65         Basic Scanning from the Control Panel.       67         Scan mode menu list.       68         Basic Scanning from Your Computer.       68                                                                                                    |
| Paper type settings from the printer driver.       23         Loading Paper.       24         Into the paper cassette.       24         Into the rear paper feed slot.       30         Loading a CD/DVD.       33                                                                                                    | Scanning in Full Auto Mode                                                                                                    |

### Contents

| Various Types of Scanning                                                 | Maintaining Your Product and                             |
|---------------------------------------------------------------------------|----------------------------------------------------------|
| Scanning Multiple Documents to a PDF File                                 | Software                                                 |
|                                                                           | Checking the Print Head Nozzles                          |
| Software Information                                                      |                                                          |
| Starting Epson Scan Driver 84                                             | Using the Nozzle Check utility for Mac OS X              |
| Starting Other Scanning Software                                          | Using the control panel                                  |
| More Functions                                                            | Cleaning the Print Head                                  |
| Printing origami envelopes                                                | Using the Head Cleaning utility for Mac OS X             |
|                                                                           | Using the control panel                                  |
| Menu List of Control Panel                                                | Aligning the Print Head                                  |
| Copy Mode                                                                 | Using the Print Head Alignment utility for               |
| Print Photos Mode                                                         | Windows                                                  |
| Scan Mode                                                                 | Using the Print Head Alignment utility for               |
| More Functions Mode                                                       | Mac OS X                                                 |
| Wi-Fi Setup Mode                                                          | Using the control panel                                  |
| Setup Mode                                                                | Saving Power                                             |
| Help Mode                                                                 | For Windows                                              |
| Quiet Mode                                                                | For Mac OS X                                             |
|                                                                           | Using the control panel                                  |
| Ink Cartridge Information                                                 | Quieter Printer Operations                               |
| mk cartrage miormation                                                    | For Windows                                              |
|                                                                           | For Mac OS X                                             |
| Replacing Ink Cartridges                                                  | Making Network Service Settings                          |
| Ink Cartridge Safety Instructions, Precautions,                           | Cleaning the Product                                     |
| and Specifications                                                        | Cleaning the exterior of the product                     |
| Safety instructions                                                       | Cleaning the exterior of the product                     |
| Precautions on ink cartridge replacement 100 Ink Cartridge Specifications | Transporting the Product                                 |
|                                                                           | Checking and Installing Your Software                    |
| Checking the Ink Cartridge Status                                         |                                                          |
| For Windows                                                               | Checking the software installed on your computer         |
| Using the control panel                                                   | Installing the software                                  |
| Temporary Printing with Black Ink When Color                              | Uninstalling Your Software                               |
| Ink Cartridges are Expended 104                                           | For Windows                                              |
| For Windows                                                               | For Mac OS X                                             |
| Conserving Black Ink When the Cartridge is Low                            | Transferring Data Using an External                      |
| (For Windows Only)                                                        | Storage Device                                           |
| Replacing an ink cartridge                                                |                                                          |
|                                                                           | Precautions on Storage Devices                           |
|                                                                           | Copying Files Between a Storage Device and Your Computer |
|                                                                           | Copying files to your computer                           |
|                                                                           | Topying med to your computer 120                         |

### Contents

| Saving files to a storage device                                                     | Increasing the Print Speed (For Windows Only)    |
|--------------------------------------------------------------------------------------|--------------------------------------------------|
| Error Indicators                                                                     |                                                  |
| Error Messages on the Control Panel 129                                              | Troubleshooting for Scanning                     |
| Error naccoages on the control runes                                                 | Problems Indicated by Messages on the LCD        |
| Troubleshooting for Printing/Copying                                                 | screen or Status Light                           |
|                                                                                      | Problems When Starting a Scan 148                |
| Diagnosing the Problem                                                               | Using the button                                 |
| Checking product status                                                              | Using scanning software other than Epson         |
| Paper Jams                                                                           | Scan driver                                      |
| Removing jammed paper from the rear cover                                            | Problems When Feeding Paper                      |
| Removing jammed paper from inside the                                                | The paper gets dirty                             |
| product                                                                              | Problems With Scanning Time                      |
| Removing jammed paper from the paper                                                 | Problems With Scanned Images 150                 |
| cassette                                                                             | Scan quality is unsatisfactory                   |
| Preventing paper jams                                                                | The scanning area or direction is unsatisfactory |
| Reprinting after a paper jam (for Windows only)                                      | Problems Remain After Trying All Solutions 152   |
| Print Quality Help                                                                   | Trooleins Remain Titler Trying Tin Gorddons 132  |
| Horizontal banding                                                                   | Product Information                              |
| Vertical banding or misalignment                                                     |                                                  |
| Incorrect or missing colors                                                          | System Requirements                              |
| Blurry or smeared print                                                              | For Windows                                      |
| Miscellaneous Printout Problems                                                      | For Mac OS X                                     |
| Incorrect or garbled characters                                                      | Technical Specifications                         |
| Incorrect margins                                                                    | Printer specifications                           |
| Printout has a slight slant                                                          | Scanner specifications                           |
| Size or position of copied image is incorrect 141                                    | Memory card                                      |
| Inverted image                                                                       | Mechanical                                       |
| Paper or CD/DVD only prints halfway or is blank                                      | Electrical                                       |
| Printed side is smeared or scuffed                                                   | Environmental                                    |
| Printing is too slow                                                                 | Standards and approvals 159                      |
| Paper Does Not Feed Correctly or the CD/DVD                                          | Interface                                        |
| Tray is Not Inserted Correctly                                                       | External USB device 161                          |
| Paper does not feed                                                                  |                                                  |
| Multiple pages feed                                                                  | Where To Get Help                                |
| Paper is improperly loaded 144                                                       | Technical Support Web Site 162                   |
| Paper is not ejected fully or is wrinkled 144                                        | Contacting Epson Support                         |
| The CD/DVD tray is ejected or not inserted correctly when sending a CD/DVD print job | Before Contacting Epson                          |
|                                                                                      | Help for Users in Europe                         |
| The Product Does Not Print                                                           | Help for Users in Australia 163                  |
| All lights are off                                                                   |                                                  |
| Lights came on and then went out                                                     |                                                  |
| Only the power light is on                                                           | Index                                            |
| An ink error is indicated after you replace the                                      |                                                  |
| cartridge                                                                            |                                                  |

### Introduction

### Introduction

## **Where to Find Information**

| htt | e latest version of the following manuals are available on the Epson support website. p://www.epson.eu/Support (Europe) p://support.epson.net/ (outside Europe)                                                                                                    |
|-----|----------------------------------------------------------------------------------------------------|
|     | Start Here (paper):                                                                                                    |
|     | Provides you with information on setting up the product and installing the software.                                                                                                    |
|     | User's Guide (PDF):                                                                                                    |
|     | Provides you with detailed operating, safety, and troubleshooting instructions. See this guide when using this product with a computer, or when using advanced features such as 2 sided copying.  To view the PDF manual, you need Adobe Acrobat Reader 5.0 or later, or Adobe Reader. |
|     | Network Guide (PDF):                                                                                                    |
|     | Provides network administrators with information on both the printer driver and network settings.                                                                                                    |
|     | Help (on the product display):                                                                                                    |
|     | Provides basic operating and troubleshooting instructions on the product's LCD screen. Select the <b>Help</b> menu on the control panel.                                                                                                    |
|     | aution, Important and Note in this manual are indicated as below and have the following meaning.                                                                                                    |
|     | Caution  must be followed carefully to avoid bodily injury.                                                                                                    |
|     | Important must be observed to avoid damage to your equipment.                                                                                                    |
|     | ontain useful tips and restrictions on product operation.                                                                                                    |
|     |                                                                                                    |

# **Operating System Versions**

In this manual, the following abbreviations are used.

☐ Windows 8 refers to Windows 8 and Windows 8 Pro.

#### Introduction

- ☐ Windows 7 refers to Windows 7 Home Basic, Windows 7 Home Premium, Windows 7 Professional, and Windows 7 Ultimate.
- ☐ Windows Vista refers to Windows Vista Home Basic Edition, Windows Vista Home Premium Edition, Windows Vista Business Edition, Windows Vista Enterprise Edition, and Windows Vista Ultimate Edition.
- ☐ Windows XP refers to Windows XP Home Edition, Windows XP Professional x64 Edition, and Windows XP Professional.
- ☐ Mac OS X refers to Mac OS X 10.5.8, 10.6.x, 10.7.x, 10.8.x.

# **Using Epson Connect Service**

Using Epson Connect and other companies' services, you can easily print directly from your smartphone, tablet PC or laptop, anytime and practically anywhere even across the globe! For more information about printing and other services, visit the following URL;

https://www.epsonconnect.com/ (Epson Connect portal site) http://www.epsonconnect.eu/ (Europe only)

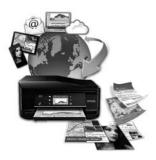

### Note:

You can make network service settings using a Web browser on your computer, smartphone, tablet PC, or laptop that is connected to the same network as the product.

→ "Making Network Service Settings" on page 118

### **Important Instructions**

# **Safety Instructions**

Read and follow these instructions to ensure safe use of this product. Make sure you keep this guide for future reference. Also, be sure to follow all warnings and instructions marked on the product. Use only the power cord supplied with the product and do not use the cord with any other equipment. Use of other cords with this product or the use of the supplied power cord with other equipment may result in fire or electric ☐ Be sure your AC power cord meets the relevant local safety standard. ☐ Never disassemble, modify, or attempt to repair the power cord, plug, printer unit, scanner unit, or options by yourself, except as specifically explained in the product's guides. Unplug the product and refer servicing to qualified service personnel under the following conditions: The power cord or plug is damaged; liquid has entered the product; the product has been dropped or the casing damaged; the product does not operate normally or exhibits a distinct change in performance. Do not adjust controls that are not covered by the operating instructions. ☐ Place the product near a wall outlet where the plug can be easily unplugged. ☐ Do not place or store the product outdoors, near excessive dirt or dust, water, heat sources, or in locations subject to shocks, vibrations, high temperature or humidity. ☐ Take care not to spill liquid on the product and not to handle the product with wet hands. ☐ Keep this product at least 22 cm away from cardiac pacemakers. Radio waves from this product may adversely affect the operation of cardiac pacemakers. ☐ If the LCD screen is damaged, contact your dealer. If the liquid crystal solution gets on your hands, wash them thoroughly with soap and water. If the liquid crystal solution gets into your eyes, flush them immediately with

#### Note:

The following provides safety instructions for ink cartridges.

→ "Replacing Ink Cartridges" on page 100

# **Product Advisories and Warnings**

Read and follow these instructions to avoid damaging the product or your property. Make sure you keep this guide for future reference.

water. If discomfort or vision problems remain after a thorough flushing, see a doctor immediately.

### Setting up/using the product

☐ Do not block or cover the vents and openings in the product.

| Use only the type of power source indicated on the product's label.                                                                                                    |
|----------------------------------------------------------------------------------------------------|
| Avoid using outlets on the same circuit as photocopiers or air control systems that regularly switch on and off.                                                                                                    |
| Avoid electrical outlets controlled by wall switches or automatic timers.                                                                                                    |
| Keep the entire computer system away from potential sources of electromagnetic interference, such as loudspeakers or the base units of cordless telephones.                                                                                                    |
| The power-supply cords should be placed to avoid abrasions, cuts, fraying, crimping, and kinking. Do not place objects on top of the power-supply cords and do not allow the power-supply cords to be stepped on or run over. Be particularly careful to keep all the power-supply cords straight at the ends and the points where they enter and leave the transformer. |
| If you use an extension cord with the product, make sure that the total ampere rating of the devices plugged into the extension cord does not exceed the cord's ampere rating. Also, make sure that the total ampere rating of all devices plugged into the wall outlet does not exceed the wall outlet's ampere rating.                                                 |
| If you plan to use the product in Germany, the building installation must be protected by a 10 or 16 amp circuit breaker to provide adequate short-circuit protection and over-current protection for the product.                                                                                                    |
| When connecting the product to a computer or other device with a cable, ensure the correct orientation of the connectors. Each connector has only one correct orientation. Inserting a connector in the wrong orientation may damage both devices connected by the cable.                                                                                                |
| Place the product on a flat, stable surface that extends beyond the base of the product in all directions. If you place the product by the wall, leave more than 10 cm between the back of the product and the wall. The product will not operate properly if it is tilted at an angle.                                                                                  |
| When storing or transporting the product, avoid tilting it, placing it vertically, or turning it upside down; otherwise ink may leak.                                                                                                    |
| Allow spaces behind the product for the cables, and space above the product so that you can fully raise the document cover.                                                                                                    |
| Leave enough space in front of the product for the paper to be fully ejected.                                                                                                    |
| Avoid places subject to rapid changes in temperature and humidity. Also, keep the product away from direct sunlight, strong light, or heat sources.                                                                                                    |
| Do not insert objects through the slots in the product.                                                                                                    |
| Do not put your hand inside the product or touch the ink cartridges during printing.                                                                                                    |
| Do not touch the white flat cable inside the product.                                                                                                    |
| Do not use aerosol products that contain flammable gases inside or around the product. Doing so may cause fire.                                                                                                    |
| Do not move the print head by hand; otherwise, you may damage the product.                                                                                                    |
| Always turn the product off using the $\Theta$ button. Do not unplug the product or turn off the power at the outlet until the LCD screen has turned off completely.                                                                                                    |

|   | Before transporting the product, make sure that the print head is in the home (far right) position and the ink cartridges are in place.                                                                                                    |
|---|----------------------------------------------------------------------------------------------------|
|   | Be careful not to trap your fingers when closing the scanner unit.                                                                                                    |
|   | If you are not going to use the product for a long period, be sure to unplug the power cord from the electrical outlet.                                                                                                    |
|   | Do not press too hard on the scanner glass when placing the originals.                                                                                                    |
|   | During the life of your product it may be necessary to replace the waste ink pad when it has become full. Whether and how often this is required will vary according to the number of pages you print, the type of material that you print and the number of cleaning cycles that the product performs. Epson Status Monitor, your LCD, or lights on the control panel will advise you when this part needs replacing. The need for replacement of the pad does not mean that your product has ceased to operate in accordance with its specifications. The replacement of this part is a routine product servicing activity within the product's specification and is not a problem which requires repair. The Epson warranty does not therefore cover the cost of this replacement. If your product needs the pad replacing this can be performed for you by any authorised Epson service provider. It is not a user-serviceable part. |
| U | sing the product with a wireless connection                                                                                                    |
|   | Do not use this product inside medical facilities or near medical equipment. Radio waves from this product may adversely affect the operation of electrical medical equipment.                                                                                                    |
|   | Do not use this product near automatically controlled devices such as automatic doors or fire alarms. Radio waves from this product may adversely affect these devices, and could lead to accidents due to malfunction.                                                                                                    |
| U | sing memory cards                                                                                                    |
|   | Do not remove a memory card or turn off the product while the memory card light is flashing.                                                                                                    |
|   | The methods for using memory cards vary according to card type. Be sure to refer to the documentation packaged with your memory card for details.                                                                                                    |
|   | Use only memory cards compatible with the product.  → "Memory card" on page 158                                                                                                    |
| U | sing the touchscreen                                                                                                    |
|   | The LCD screen may contain a few small bright or dark spots, and because of its features it may have an uneven brightness. These are normal and do not indicate that it is damaged in any way.                                                                                                    |
|   | Only use a dry, soft cloth to clean the touchscreen. Do not use liquid or chemical cleansers.                                                                                                    |
|   | The exterior cover of the touchscreen could break if it receives a heavy impact. Contact your dealer if the panel surface chips or cracks, and do not touch or attempt to remove the broken pieces.                                                                                                    |
|   | Press the touchscreen gently with your finger. Do not press force or operate with your nails.                                                                                                    |
|   | Do not operate by a sharp edge thing such as a ball point pen, sharp pencil, stylus pen and so on.                                                                                                    |

|          | Condensation inside the panel due to abrupt changes in temperature or humidity may cause performance to deteriorate.                                                                                                    |
|----------|----------------------------------------------------------------------------------------------------|
| H        | andling ink cartridges                                                                                                    |
| <b>→</b> | "Replacing Ink Cartridges" on page 100                                                                                                    |
| R        | estrictions on Copying                                                                                                    |
| Ob       | serve the following restrictions in order to ensure the responsible and legal use of the product.                                                                                                    |
| Co       | pying of the following items is prohibited by law:                                                                                                    |
|          | Bank bills, coins, government-issued marketable securities, government bond securities, and municipal securities                                                                                                    |
|          | Unused postage stamps, pre-stamped postcards, and other official postal items bearing valid postage                                                                                                    |
|          | Government-issued revenue stamps, and securities issued according to legal procedure                                                                                                    |
| Exe      | ercise caution when copying the following items:                                                                                                    |
|          | Private marketable securities (stock certificates, negotiable notes, checks, etc.), monthly passes, concession tickets, etc.                                                                                                    |
|          | Passports, driver's licenses, warrants of fitness, road passes, food stamps, tickets, etc.                                                                                                    |
| 1        | o <b>te:</b> opying these items may also be prohibited by law.                                                                                                    |
| Re       | sponsible use of copyrighted materials:                                                                                                    |
|          | Products can be misused by improperly copying copyrighted materials. Unless acting on the advice of a knowledgeable attorney, be responsible and respectful by obtaining the permission of the copyright holder before copying published material. |
|          |                                                                                                    |

# **Available features for your product**

Check what is available for your product.

| Print                     |                     |
|---------------------------|---------------------|
| Сору                      |                     |
| Scan                      |                     |
| Ethernet                  |                     |
| Wi-Fi                     |                     |
| Epson Connect services    | Email Print         |
|                           | Remote Print Driver |
|                           | Scan to Cloud       |
|                           | iPrint*             |
| Other companies' services | AirPrint            |
|                           | Google Cloud Print  |
| PictBridge                | USB                 |
|                           | LAN                 |
|                           | WLAN                |

<sup>\*</sup> Epson iPrint is an application for iOS and Android. Using Epson iPrint, you can wirelessly print and scan from your smartphone or tablet. For more information, visit the following website.

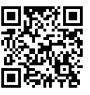

http://ipr.to/a

# **Product Parts**

### Note:

The illustrations in this manual are from a similar product model. Although they may differ from your actual product, the method of operation is the same.

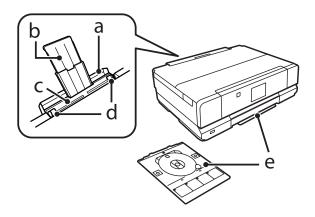

| a. | Rear paper feed slot cover |
|----|----------------------------|
| b. | Paper support              |
| c. | Rear paper feed slot       |
| d. | Edge guide                 |
| e. | CD/DVD tray                |

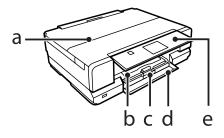

| a. | Document cover                      |
|----|-------------------------------------|
| b. | Paper cassette 1 (upper cassette)*1 |
| C. | Paper cassette 2 (lower cassette)*1 |
| d. | Front cover*1                       |
| e. | Control panel*2                     |

<sup>\*1</sup> See the following illustration for details.

<sup>\*2</sup> The control panel raises automatically when printing starts. Lower it manually if necessary.

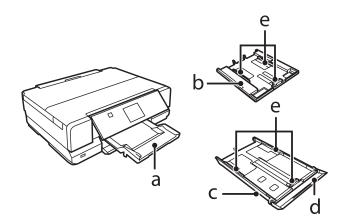

| a. | Output tray*     |
|----|------------------|
| b. | Paper cassette 1 |
| c. | Paper cassette 2 |
| d. | Front cover      |
| e. | Edge guides      |

<sup>\*</sup> The output tray slides out automatically when printing starts. Close it manually if necessary.

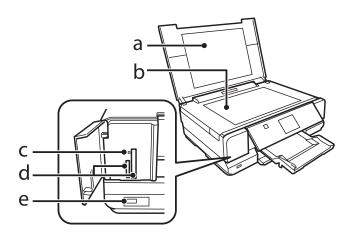

| a. | Document mat                |
|----|-----------------------------|
| b. | Scanner glass               |
| c. | Memory card light           |
| d. | Memory card slots           |
| e. | External interface USB port |

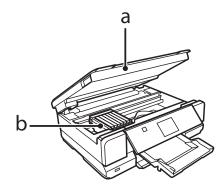

| á | э. | Scanner unit                      |
|---|----|-----------------------------------|
| ŀ | э. | Print head / Ink cartridge holder |

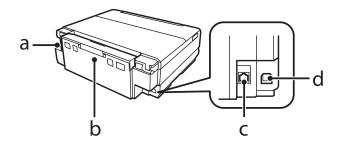

| a. | AC inlet   |
|----|------------|
| b. | Rear cover |
| c. | LAN port   |
| d. | USB port   |

# Notes regarding the control panel and the output tray

The control panel raises and the output tray slides out automatically when printing starts.

After printing, close the output tray and lower the control panel manually if necessary.

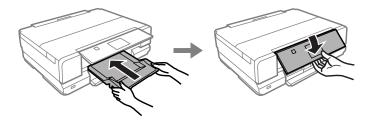

# **Guide to the Control Panel**

### Note:

Although the control panel design and what displayed on the LCD screen such as menu names and option names may differ from your actual product, the method of operation is the same.

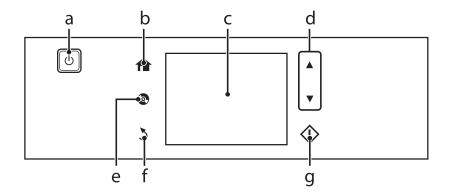

### **Button and LCD**

|   | Buttons     | Function                                                                            |  |
|---|-------------|-------------------------------------------------------------------------------------|--|
| a | ധ           | Turns the product on or off.                                                        |  |
| b | <b>^</b>    | Displays the Home menu.                                                             |  |
| С | -           | LCD screen displays menus.  → "Using the LCD screen" on page 18                     |  |
| d | <b>▲</b> ,▼ | Scrolls the screen.                                                                 |  |
| е | •           | Press to display the CD/DVD label menu. The product prepares CD/DVD label printing. |  |
| f | 3           | Cancels/returns to the previous menu.                                               |  |
| g | <b></b>     | Starts copying/printing/scanning.                                                   |  |

### **Using the LCD screen**

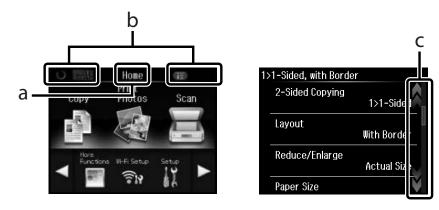

| a | Displays the screen name.                                                                                                    |
|---|----------------------------------------------------------------------------------------------------|
| b | Displays the status of the product.  See the <b>Help</b> Mode for more information on the icons displayed on the LCD screen. <b>Help</b> > <b>Icon List</b>                           |
|   | You can display related menus or information by tapping the icons.                                                                                                    |
| С | You can scroll the screen by swiping the LCD screen while an arrow is displayed on the right-hand side of the screen. Try swiping a bit harder if the touchscreen is slow to respond. |

### **About Auto Selection Mode**

Auto Selection Mode displays menus according to your actions.

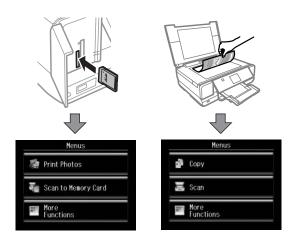

### Note:

- □ When you insert a memory card or open the document cover, the LCD screen may not display the desired menu. In this case, press ♠ to display the Home menu.
- To disable this function, turn off each item in the Auto Selection Mode menu. **Setup** > **Guide Functions** > **Auto Selection Mode**.

# Lights

| Lights | Function                                                                                                    |
|--------|----------------------------------------------------------------------------------------------------|
| ტ      | On when the product is on. Flashes when the product is receiving data, printing/copying/scanning, replacing an ink cartridge, charging ink, or cleaning the print head. Flashes slowly when the product is in sleep mode. |

# Introduction to Using, Loading, and Storing Media

You can achieve good results with most types of plain paper. However, coated papers provide superior prints because they absorb less ink.

Epson provides special papers that are formulated for the ink used in Epson ink jet products, and recommends these papers to ensure high-quality results.

When loading special paper distributed by Epson, read the instruction sheets packed with the paper first and keep the following points in mind.

#### Note

- □ Load the paper into the paper cassette printable side down. The printable side is usually whiter or glossier. See the instruction sheets packed with the paper for more information. Some types of paper have cut corners to help identify the correct loading direction.
- ☐ If the paper is curled, flatten it or curl it slightly in the opposite direction before loading. Printing on curled paper may cause ink to smear on your prints.

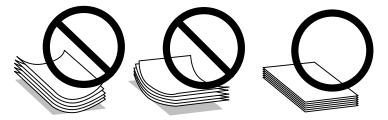

### Storing paper

Return unused paper to the original package as soon as you finish printing. When handling special media, Epson recommends storing your prints in a resealable plastic bag. Keep unused paper and prints away from high temperature, humidity, and direct sunlight.

## **Selecting Paper**

The table below lists supported papers. Loading capacity and borderless print availability varies by paper as shown.

| Media Type                          | Size                            | Loading capacity (sheets)         |                                   |                                       | Borderless             |
|-------------------------------------|---------------------------------|-----------------------------------|-----------------------------------|---------------------------------------|------------------------|
|                                     |                                 | cassette 2<br>(lower<br>cassette) | cassette 1<br>(upper<br>cassette) | rear paper<br>feed slot* <sup>5</sup> | printing* <sup>6</sup> |
| Plain paper*1                       | A3                              | -                                 | -                                 | 1                                     | -                      |
|                                     | B4                              | -                                 | -                                 | 1                                     | -                      |
|                                     | Letter* <sup>2</sup>            | up to 11 mm                       | -                                 | 1                                     | -                      |
|                                     | A4* <sup>2</sup>                | up to 11 mm                       | -                                 | 1                                     | -                      |
|                                     | B5* <sup>2</sup>                | up to 11 mm                       | -                                 | 1                                     | -                      |
|                                     | A5* <sup>2</sup>                | up to 11 mm                       | -                                 | 1                                     | -                      |
|                                     | A6* <sup>3</sup>                | up to 2 mm                        | up to 2 mm                        | 1                                     | -                      |
|                                     | Legal* <sup>4</sup>             | 1                                 | -                                 | 1                                     | -                      |
|                                     | User defined                    | 1                                 | -                                 | 1                                     | -                      |
| Envelope                            | #10                             | 10                                | -                                 | 1                                     | -                      |
|                                     | DL                              | 10                                | -                                 | 1                                     | -                      |
|                                     | C6                              | 10                                | -                                 | 1                                     | -                      |
| Epson Bright White Ink Jet<br>Paper | A4* <sup>2</sup>                | 80                                | -                                 | 1                                     | -                      |
| Epson Photo Quality Ink Jet         | A3                              | -                                 | -                                 | 1                                     | -                      |
| Paper                               | A4                              | 80                                | -                                 | 1                                     | -                      |
| Epson Matte                         | А3                              | -                                 | -                                 | 1                                     | 1                      |
| Paper-Heavyweight                   | A4                              | 20                                | -                                 | 1                                     | 1                      |
| Epson Double-Sided Matte<br>Paper   | A4* <sup>4</sup>                | 1                                 | -                                 | 1                                     | 1                      |
| Epson Photo Paper                   | A4                              | 20                                | -                                 | 1                                     | 1                      |
|                                     | 10 × 15 cm (4 × 6 in.)          | 20                                | 20                                | 1                                     | 1                      |
|                                     | 13 × 18 cm (5 × 7 in.)          | 20                                | 20                                | 1                                     | 1                      |
| Epson Premium Glossy Photo          | A3                              | -                                 | -                                 | 1                                     | 1                      |
| Paper                               | A4                              | 20                                | -                                 | 1                                     | 1                      |
|                                     | 10 × 15 cm (4 × 6 in.)          | 20                                | 20                                | 1                                     | ✓                      |
|                                     | 13 × 18 cm (5 × 7 in.)          | 20                                | 20                                | 1                                     | ✓                      |
|                                     | 16:9 wide size<br>(102 × 181mm) | 20                                | 20                                | 1                                     | 1                      |

| Media Type                                | Size Loading capacity (sheets) |                                   |                                   |                                       | Borderless             |
|-------------------------------------------|--------------------------------|-----------------------------------|-----------------------------------|---------------------------------------|------------------------|
|                                           |                                | cassette 2<br>(lower<br>cassette) | cassette 1<br>(upper<br>cassette) | rear paper<br>feed slot* <sup>5</sup> | printing* <sup>6</sup> |
| Epson Premium Semigloss                   | A3                             | -                                 | -                                 | 1                                     | 1                      |
| Photo Paper                               | A4                             | 20                                | -                                 | 1                                     | 1                      |
|                                           | 10 × 15 cm (4 × 6 in.)         | 20                                | 20                                | 1                                     | 1                      |
| Epson Photo Paper Glossy                  | A3                             | -                                 | -                                 | 1                                     | 1                      |
|                                           | A4                             | 20                                | -                                 | 1                                     | 1                      |
|                                           | 10 × 15 cm (4 × 6 in.)         | 20                                | 20                                | 1                                     | 1                      |
|                                           | 13 × 18 cm (5 × 7 in.)         | 20                                | 20                                | 1                                     | 1                      |
| Epson Ultra Glossy Photo                  | A4                             | 20                                | -                                 | 1                                     | 1                      |
| Paper                                     | 10 × 15 cm (4 × 6 in.)         | 20                                | 20                                | 1                                     | 1                      |
|                                           | 13 × 18 cm (5 × 7 in.)         | 20                                | 20                                | 1                                     | 1                      |
| Epson Glossy Photo Paper                  | A3                             | -                                 | -                                 | 1                                     | 1                      |
|                                           | A4                             | 20                                | -                                 | 1                                     | 1                      |
|                                           | 10 × 15 cm (4 × 6 in.)         | 20                                | 20                                | 1                                     | 1                      |
|                                           | 13 × 18 cm(5 × 7 in.)          | 20                                | 20                                | 1                                     | 1                      |
| Epson Iron-On Cool Peel<br>Transfer Paper | A4                             | 1                                 | -                                 | 1                                     | -                      |
| Epson Photo Stickers                      | A6                             | 1                                 | 1                                 | 1                                     | -                      |

<sup>\*1</sup> Paper with a weight of 64 g/m $^2$  (17 lb) to 90 g/m $^2$  (24 lb).

### Note:

 $The \ availability \ of \ paper \ varies \ by \ location.$ 

### Paper type settings on the LCD screen

The product automatically adjusts itself for the type of paper you select in your print settings. That is why the paper type setting is so important. It tells your product what kind of paper you are using and adjusts the ink coverage accordingly. The table below lists the settings you should choose for your paper.

<sup>\*2</sup> The loading capacity for manual 2-sided printing is 30 sheets.

<sup>\*3</sup> The loading capacity for manual 2-sided printing is 20 sheets.

<sup>\*4</sup> The loading capacity for manual 2-sided printing is 1 sheet.

<sup>\*5</sup> Even though you can print on paper with a thickness of 0.05 to 0.6 mm, some hard paper may not be fed correctly even if the thickness is within this range.

<sup>\*6</sup> Borderless printing is not available for 2-sided printing.

| For this paper                      | LCD paper type |  |
|-------------------------------------|----------------|--|
| Plain paper*                        | Plain Paper    |  |
| Epson Bright White Ink Jet Paper*   | Plain Paper    |  |
| Epson Ultra Glossy Photo Paper      | Ultra Glossy   |  |
| Epson Premium Glossy Photo Paper    | Prem. Glossy   |  |
| Epson Premium Semigloss Photo Paper | Prem. Glossy   |  |
| Epson Photo Paper Glossy            | Glossy         |  |
| Epson Glossy Photo Paper            | Glossy         |  |
| Epson Photo Paper                   | Photo Paper    |  |
| Epson Photo Quality Ink Jet Paper   | Matte          |  |
| Epson Matte Paper–Heavyweight       | Matte          |  |
| Epson Double-Sided Matte Paper      | Matte          |  |
| Epson Photo Stickers                | PhotoSticker16 |  |

<sup>\*</sup> You can perform 2-sided printing with this paper.

# Paper type settings from the printer driver

The product automatically adjusts itself for the type of paper you select in your print settings. That is why the paper type setting is so important. It tells your product what kind of paper you are using and adjusts the ink coverage accordingly. The table below lists the settings you should choose for your paper.

| For this paper                         | Printer driver paper type   |
|----------------------------------------|-----------------------------|
| Plain paper*                           | plain papers                |
| Epson Bright White Ink Jet Paper*      | plain papers                |
| Epson Iron-On Cool Peel Transfer Paper | plain papers                |
| Epson Ultra Glossy Photo Paper*        | Epson Ultra Glossy          |
| Epson Premium Glossy Photo Paper*      | Epson Premium Glossy        |
| Epson Premium Semigloss Photo Paper*   | Epson Premium Semigloss     |
| Epson Photo Paper Glossy*              | Photo Paper Glossy          |
| Epson Glossy Photo Paper*              | Epson Glossy                |
| Epson Photo Paper*                     | Epson Photo                 |
| Epson Photo Quality Ink Jet Paper*     | Epson Photo Quality Ink Jet |
| Epson Matte Paper – Heavyweight*       | Epson Matte                 |
| Epson Double-Sided Matte Paper*        | Epson Matte                 |
| Epson Photo Stickers*                  | Epson Photo Stickers        |

Envelopes Envelope

\* These paper types are compatible with Exif Print and PRINT Image Matching. For more information, refer to the documentation that came with the Exif Print or PRINT Image Matching compatible digital camera.

#### Note:

The availability of special media varies by location. For the latest information on media available in your area, contact Epson support.

→ "Technical Support Web Site" on page 162

# **Loading Paper**

### Into the paper cassette

#### Note:

The available paper type, size and loading capacity differs between cassette 1 and 2. See the following section for more information on paper availability.

→ "Selecting Paper" on page 20

### Into the paper cassette 1

1

Open the front cover.

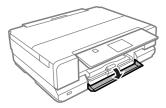

#### Note:

If the output tray has been ejected, close it before pulling out the paper cassette.

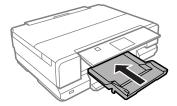

Pull out the paper cassette.

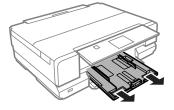

#### Note:

If the cassette is too far inside the product, turn the product off and then back on again.

Slide the edge guides to the sides of the paper cassette.

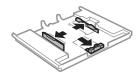

Slide the edge guide to adjust to the paper size you will use.

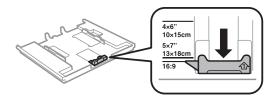

Load paper toward the edge guide with printable side face-down, and check that the paper is not sticking out from the end of the cassette.

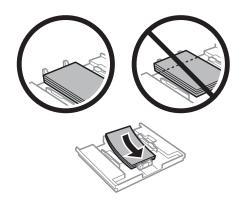

#### Note:

- ☐ Fan and align the edges of the paper before loading.
- ☐ For Epson special media, make sure the number of sheets is less than the limit specified for the media.
  - → "Selecting Paper" on page 20
- ☐ When you select **Cassette 1->2** as the **Paper Source**, load the same size and type of paper in both cassettes.
- ☐ When loading a Photo Stickers sheet, place it face down. Do not use the loading support sheet that came with the Photo Stickers.

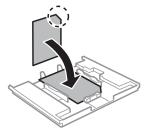

Slide the edge guides to the edges of the paper.

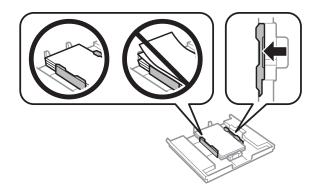

Keep the cassette flat and insert it back into the product carefully and slowly.

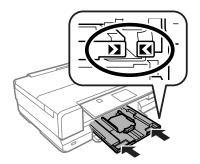

### Note:

- Leave enough space in front of the product for the paper to be fully ejected.
- □ Do not remove or insert the paper cassette while the product is operating.

### Into the paper cassette 2

1 Open the front cover.

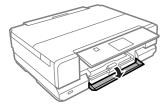

#### Note

If the output tray has been ejected, close it before pulling out the paper cassette.

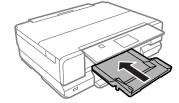

Pull out the paper cassette.

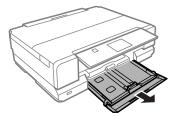

Slide the edge guides to the sides of the paper cassette.

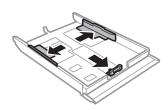

### Note:

When using Legal-size paper, remove the CD/DVD tray, and then extend cassette 2 as shown in the illustration.

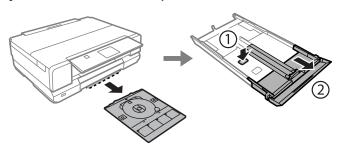

Slide the edge guide to adjust to the paper size you will use.

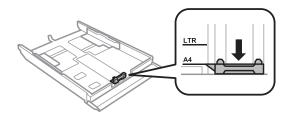

### Note:

If you are loading envelopes, skip this step.

5

Load paper toward the edge guide with printable side face-down, and check that the paper is not sticking out from the end of the cassette.

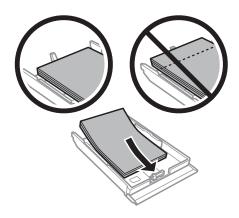

### Note:

- ☐ Fan and align the edges of the paper before loading.
- For plain paper, do not load paper above the line just under the arrow mark inside the edge guide. For Epson special media, make sure the number of sheets is less than the limit specified for the media.
  - → "Selecting Paper" on page 20
- ☐ When you select *Cassette 1->2* as the *Paper Source*, load the same size and type of paper in both cassettes.
- When loading a Photo Stickers sheet, place it face down. Do not use the loading support sheet that came with the Photo Stickers.

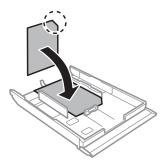

Use cassette 2 when loading envelopes. Load envelopes short edge first with the flap facing up and to the left. Next, check that the envelopes are not sticking out from the end of the cassette.

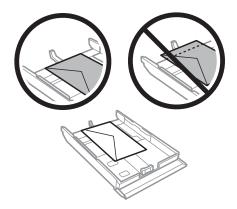

#### Note:

- The thickness of envelopes and their ability to fold vary widely. If the total thickness of the stack of envelopes exceeds 11 mm, press down on the envelopes to flatten them before loading. If print quality declines when a stack of envelopes is loaded, load one envelope at a time.
  - → "Selecting Paper" on page 20
- □ Do not use envelopes that are curled or folded.
- ☐ Flatten the envelope and the flaps before loading.

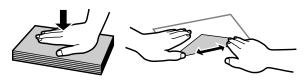

- ☐ Flatten the leading edge of the envelope before loading.
- ☐ Avoid using envelopes that are too thin, as they may curl during printing.
- ☐ Align the edges of the envelopes before loading.
- 6 Slide the edge guides to the edges of the paper.

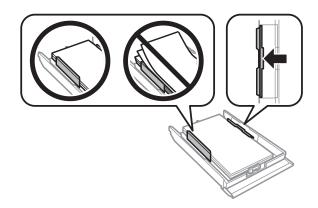

Slide the edge guides to the edges of the envelopes.

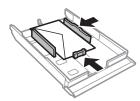

Keep the cassette flat and insert it back into the product carefully and slowly.

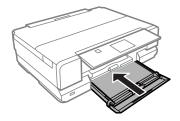

#### Note:

- Leave enough space in front of the product for the paper to be fully ejected.
- □ Do not remove or insert the paper cassette while the product is operating.

# Into the rear paper feed slot

#### Note:

Even though you can print on paper with a thickness of 0.05 to 0.6 mm, some hard paper may not be fed correctly even if the thickness is within this range.

Send your print job to the product (from your computer, or by using the control panel).

#### Note:

Before sending your print job, you cannot load paper into the rear paper feed slot.

Open the rear paper feed slot cover.

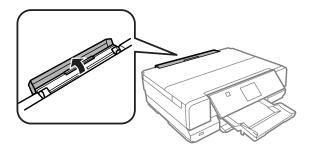

3 Slide out the paper support, and then extend and tilt it backwards.

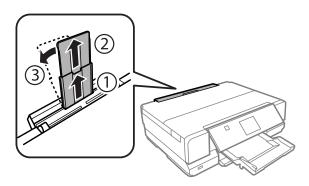

Slide the edge guide.

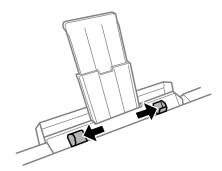

Insert a single sheet of paper (up to A3 size) in the center of the rear paper feed slot with the printable side face-up until you hear a beep.

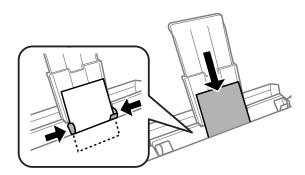

### Note:

☐ Insert the paper so that the leading edge is approximately 5 cm from the groove in the edge guides.

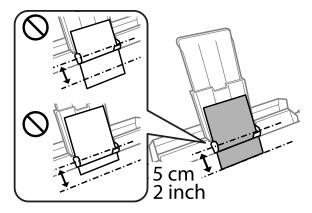

Do not insert the paper at an angle. If paper is inserted at an angle, it could cause a paper jam or leave wrinkles in your printouts.

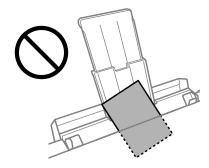

□ When **Button Press** is set to **Off**, the printer does not beep when you insert paper. To change the settings, follow the instructions below.

Home > Setup > Printer Setup > Sound > Button Press

Load the envelope short edge first with the flap facing down and at the center of the rear paper feed slot, and then set the edge guide.

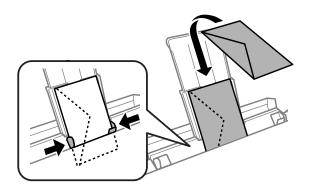

### Note:

- □ Do not use an envelope that is curled or folded.
- ☐ Flatten the envelope and the flaps before loading.

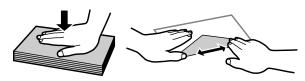

- ☐ Flatten the leading edge of the envelope before loading.
- Avoid using an envelope that is too thin, as it may curl during printing.

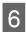

Press .

#### Note:

The paper or envelope ejects automatically after a certain period of time.

# **Loading a CD/DVD**

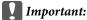

- □ Do not insert the CD/DVD tray while the product is operating. Otherwise, your product may be damaged or the surface of the CD/DVD may become dirty or scratched.
- ☐ When ejecting/inserting the CD/DVD tray, make sure nothing is placed on the output tray.

### Note:

You can also print on a Blu-ray Disc TM.

- Press on the control panel, and then select **Load CD/DVD**.
- Raise the panel as far as it will go.

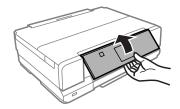

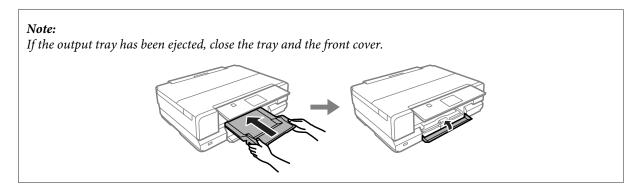

Remove the CD/DVD tray from the product.

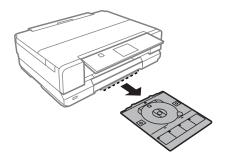

Place a CD/DVD on the CD/DVD tray with the printable side face-up, and then insert the tray into the product. Make sure that the ▲ marks on the tray and the ▼ marks on the product match, so that the line on the tray aligns with the product.

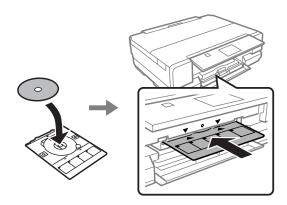

Press **OK** on the LCD screen.

#### Note:

The CD/DVD tray ejects automatically after a certain period of time.

### **Removing a CD/DVD**

Remove the CD/DVD tray from the product, and then remove your CD/DVD from the tray.

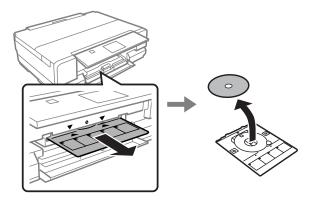

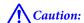

Be careful not to scratch the surface of the CD/DVD when removing it.

- Press **OK** on the LCD screen.
- 3 Lower the control panel.
- Insert the CD/DVD tray back into the slot on the bottom of the product.

# **Inserting a Memory Card**

You can print photos in a memory card or save a scanned data in a memory card. The following memory cards are supported.

SD, miniSD, microSD, SDHC, miniSDHC, microSDHC, SDXC, microSDXC, Memory Stick Duo, Memory Stick PRO Duo, Memory Stick Micro, MagicGate Memory Stick Duo, CompactFlash, Microdrive

### Important

The following memory cards require an adapter. Attach it before inserting the card into the slot, otherwise the card may get stuck.

☐ miniSD, microSD, miniSDHC, microSDHC, microSDXC

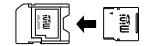

☐ Memory Stick Micro

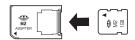

Open the cover, and insert one card at a time.

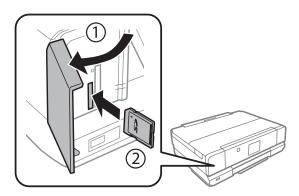

Check the light stays on.

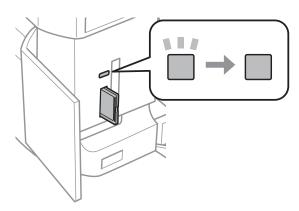

- = on, = flashing
- [ Important
  - $oldsymbol{\Box}$  Do not try to force the card all the way into the slot. It should not be fully inserted.
  - ☐ Do not remove the memory card while the light is flashing. The data in the memory card may be lost.

# **Placing Originals**

### **Scanner glass**

1 Open the document cover.

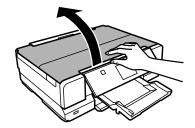

### **Paper and Media Handling**

2

Place your original face-down on the scanner glass, and slide it to the front-right corner.

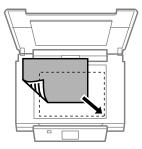

### Note:

See the following sections if any problems occur with the scanning area or the scanning direction when using EPSON Scan

- → "The edges of your original are not scanned" on page 151
- → "Multiple documents are scanned into a single file" on page 152

3

Close the cover gently.

### Note:

The folding document cover is useful for flattening documents that are curled or folded on the scanner glass. This reduces misalignment of documents when scanning.

## **Placing a CD**

Place the CD in the center.

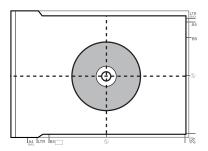

## **Placing photos**

Place photos 5 mm apart.

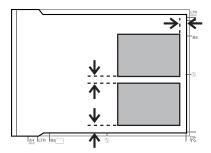

### **Paper and Media Handling**

### Note:

You can copy one photo or multiple photos of different sizes at the same time, as long as they are larger than  $30 \times 40$  mm.

## **Placing a book**

Place the first page, and then place the second page.

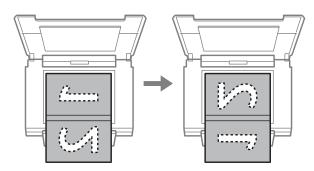

You can print two pages of a book on a single side of one sheet of paper. Select **A4**, **Book/2-up** or **Book/2-Sided** as the layout and place the book.

### Note:

Close the document cover to avoid direct light, such as fluorescent lights, when scanning. Otherwise, the light may affect the scanning result.

### Copying

# Copying

# **Copying Documents**

## **Basic copying**

Follow the steps below to copy documents.

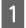

Load paper in the cassette 2.

→ "Into the paper cassette" on page 24

### Note:

You can also load paper in the rear paper feed slot.

→ "Into the rear paper feed slot" on page 30

- Place original.
  - → "Placing Originals" on page 36
- 3 Enter **Copy** mode from the Home menu.
- Press + or to set the number of copies.
- 5 Set the color.
- Press ▼ to make the copy settings.
- Select the appropriate copy settings such as paper size, paper type, and quality.

### Note:

- ☐ You can preview the copy results before you start copying.
- You can make various layout copies such as 2-sided copy, 2-up copy, and so on. Change the 2-sided or layout settings as necessary.
- 8 Press ♦ to start copying.

# 2-Sided copying

With duplex copying, you can create double-sided or single-sided copies from single-sided originals. Follow the instructions below to perform duplex copying.

### Copying

Load paper in the cassette 2.

→ "Into the paper cassette" on page 24

#### Note:

You can also load paper in the rear paper feed slot.

→ "Into the rear paper feed slot" on page 30

- Place original.
  - → "Placing Originals" on page 36
- Enter **Copy** mode from the Home menu.
- Press + or to set the number of copies.
- Set the color.
- 6 Press ▼ to make the copy settings.
- 7 Select 2-Sided Copying.
- Select the type of 2-sided copying.

| Setting   | Description                                                                       |
|-----------|-----------------------------------------------------------------------------------|
| 1>1-Sided | Normal copying.                                                                   |
| 1>2-Sided | Two single-sided originals are printed onto each side of a single sheet of paper. |

Make the appropriate settings for **Document Orientation** or **Binding Margin**.

| Setting              | Description                                     |
|----------------------|-------------------------------------------------|
| Document Orientation | Specifies the orientation of your originals.    |
| Binding Margin       | Specifies the binding direction of your prints. |

Note:

Depending on the settings for 2-Sided Copying and Layout, these menus may not be available.

Press \$\phi\$ to start copying.

## **Layout copying**

With the layout function, you can copy two single-sided originals onto a single page.

### Copying

1 Load paper in the cassette 2.

→ "Into the paper cassette" on page 24

### Note:

You can also load paper in the rear paper feed slot.

→ "Into the rear paper feed slot" on page 30

- Place original.
  - → "Placing Originals" on page 36
- Enter **Copy** mode from the Home menu.
- Press ▼ to make the copy settings.
- Select Layout.
- 6 Select A4, 2-up Copy.
- 7 Press ♦ to start copying.

# **Copy Mode Menu List**

Refer to the section below for the Copy mode menu list.

→ "Copy Mode" on page 90

# **Printing**

# **Basic Operation from the Control Panel**

## **Printing photos**

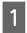

Load photo paper in the paper cassette.

→ "Into the paper cassette" on page 24

### Note:

- ☐ If you want to print on an A3 size paper, use the rear paper feed slot.
  - → "Into the rear paper feed slot" on page 30
- ☐ If you print photos larger than A4 size, Epson recommends the use of large-size Epson ink cartridges. These high-capacity cartridges reduce the probability of having to replace cartridges mid-print. Note that incomplete prints will need to be restarted.
  - → "Ink Cartridge Information" on page 99
- 2

Insert a memory card.

→ "Inserting a Memory Card" on page 35

#### Note:

You can also print photos from an external USB device.

- Enter **Print Photos** mode from the Home menu.
- Select a photo and press + or to set the number of copies.

### Note:

- You can crop and enlarge your photo. Press **Edit** and **Crop/Zoom**, and then make the settings.
- $\Box$  To select more photos, press  $\Im$  and repeat step 4.
- ☐ If you want to correct your images, press **Edit** and **Photo Adjustments**, and then make the settings. Scroll down if necessary.
- ☐ If the screen display (for example, "-","+", or menus) disappears, touch the LCD screen.
- To select another group, select **Print Photos** on the **Home** menu. Next, select **Options**, **Select Location**, and then **Select Folder**.
- Press **Settings**, and then make the print settings. Scroll down if necessary.
- 6 Press ♦ to start printing.

### Note

See the following sections for more information on other printing functions available from the control panel.

- → "Print Photos Mode" on page 91
- → "More Functions" on page 86

# Printing photos from a digital camera

## **Printing using a USB connection**

- Load photo paper in the paper cassette.

  → "Into the paper cassette" on page 24
- Remove a memory card.
- Enter **Setup** mode from the Home menu.
- Enter External Device Setup. Scroll down if necessary.
- 5 Select **Print Settings**.
- 6 Make the appropriate print settings. Scroll down if necessary.
- Connect the camera to the product with a USB cable, and then turn on the camera.

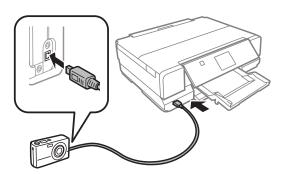

See your camera's guide to print.

| Compatibility | PictBridge                                           |
|---------------|------------------------------------------------------|
| File Format   | JPEG                                                 |
| Image Size    | $80 \times 80$ pixels to $10200 \times 10200$ pixels |

#### Note:

- Depending on the settings on this printer and the digital camera, some combinations of paper type, size, and layout may not be supported.
- □ Some of the settings on your digital camera may not be reflected in the output.

## Printing using a wireless connection

You can print photos directly from a digital camera using a wireless connection.

Make sure your digital camera can connect to a network and is PictBridge capable (DPS over IP).

For more details, see the documentation provided with your camera.

- You can check the network connection status of your products.
  - → "Setup Mode" on page 95
- Load photo paper in the paper cassette.
  - → "Into the paper cassette" on page 24
- Enter **Setup** mode from the Home menu.
- Enter **External Device Setup**. Scroll down if necessary.
- Select **Print Settings**.
- Make the appropriate print settings. Scroll down if necessary.
- Configure the camera's network connection. The procedure depends on your camera. For more details, see the documentation provided with your camera.

### Note:

- You can check the **Printer Name** that is connected to the network.
  - **→** "Setup Mode" on page 95
- □ Connect the camera to the same network as the product.
- Print the photo from the camera.

#### Note

You cannot print photos or documents from other devices while the camera is connected to the product.

O Disconnect the camera from the network.

## Print photos mode menu list

Refer to the section below for the Print Photos mode menu list.

→ "Print Photos Mode" on page 91

# **Basic Operation from Your Computer**

### Printer driver and status monitor

The printer driver lets you choose from a wide variety of settings to get the best printing results. The status monitor and the printer utilities help you check the product and keep it in top operating condition.

### Note for Windows users:

- ☐ Your printer driver automatically finds and installs the latest version of the printer driver from Epson's Web site. Click the **Software Update** button in your printer driver's **Maintenance** window, and then follow the on-screen instructions. If the button does not appear in the **Maintenance** window, point at **All Programs** or **Programs** in the Windows Start menu, and check in the **EPSON** folder.\*
  - \* For Windows 8:
  - If the button does not appear in the **Maintenance** window, right-click on the **Start** screen, or swipe from the bottom or top edge of the **Start** screen, and select **All apps**, then select **Software Update** from EPSON category.
- If you want to change the language of the driver, select the language you want to use from the **Language** setting in your printer driver's **Maintenance** window. Depending on the location, this function may not be available.

## **Accessing the printer driver for Windows**

You can access the printer driver from most Windows applications, the desktop, or the taskbar.

To make settings that apply only to the application you are using, access the printer driver from that application.

To make settings that apply to all of your Windows applications, access the printer driver from the desktop or the taskbar.

Refer to the following sections to access the printer driver.

#### Note:

Screen shots of the printer driver windows in this User's Guide are from Windows 7.

### **From Windows applications**

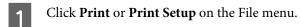

In the window that appears, click **Printer**, **Setup**, **Options**, **Preferences**, or **Properties**. (Depending on your application, you may need to click one or a combination of these buttons.)

### From the desktop

**☐** Windows 8:

Select **Desktop**, **Settings** charm, and **Control Panel**. Then select **Devices and Printers** from the **Hardware and Sound** category. Right-click on the product, or press and hold the product, and select **Printing preferences**.

☐ Windows 7:

Click the start button, select **Devices and Printers**. Then right-click the product and select **Printing preferences**.

**□** Windows Vista:

Click the start button, select **Control Panel**, and then select **Printer** from the **Hardware and Sound** category. Then select the product and then click **Select printing preferences**.

**□** Windows XP:

Click **Start**, **Control Panel**, (**Printers and Other Hardware**,) then **Printers and Faxes**. Select the product, then click **Printing Preferences** on the File menu.

### From the shortcut icon on the taskbar

Right-click the product icon on the taskbar, then select **Printer Settings**.

To add a shortcut icon to the Windows taskbar, first access the printer driver from the desktop as described above. Next, click the **Maintenance** tab, the **Extended Settings** button, and then the **Monitoring Preferences** button. In the Monitoring Preferences window, select the **Shortcut Icon** check box.

### Getting information through online help

In the printer driver window, try one of the following procedures.

- ☐ Right-click the item, then click **Help**.
- Click the button at the top right of the window, then click the item (for Windows XP only).

## Accessing the printer driver for Mac OS X

The table below describes how to access the printer driver dialog.

| Dialog Box              | How to Access It                                                                                                    |
|-------------------------|----------------------------------------------------------------------------------------------------|
| Page Setup              | Click <b>Page Setup</b> on the File menu of your application.                                                                                                    |
|                         | Note: Depending on your application, the Page Setup menu may not appear in the File menu.                                                                                                    |
| Print                   | Click <b>Print</b> on the File menu of your application.                                                                                                    |
| Epson Printer Utility 4 | For Mac OS X 10.8 or 10.7, click System Preferences on the Apple menu and then click Print & Scan. Select your product from the Printers list box, click Options & Supplies, Utility, and then click Open Printer Utility.                               |
|                         | For Mac OS X 10.6, click <b>System Preferences</b> on the Apple menu and then click <b>Print &amp; Fax</b> . Select your product from the Printers list box, click <b>Options &amp; Supplies, Utility</b> , and then click <b>Open Printer Utility</b> . |
|                         | For Mac OS X 10.5, click <b>System Preferences</b> on the Apple menu and then click <b>Print &amp; Fax</b> . Select your product from the Printers list box, click <b>Open Print Queue</b> and then click <b>Utility</b> button.                         |

## **Basic Printing**

### Note:

- ☐ The screen shots in this manual may vary depending on the model.
  - Before you print, load paper properly.
    - → "Loading Paper" on page 24
- ☐ Refer to the section below for the printable area.
  - → "Printable area" on page 155
- After completing the settings, print one test copy and examine the results before printing an entire job.

## **Basic product settings for Windows**

- Open the file you want to print.
- Access the printer settings.

  → "Accessing the printer driver for Windows" on page 45

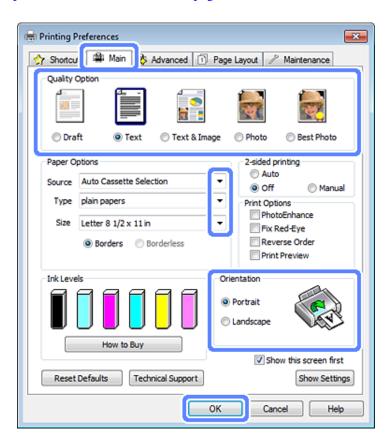

- Click the **Main** tab.
- Select the appropriate Source setting.

  → "Selecting Paper" on page 20

5

Select the appropriate Type setting.

→ "Paper type settings from the printer driver" on page 23

#### Note:

Print quality is automatically adjusted for the selected paper type setting.

6

Select **Borderless** if you want to print borderless photos.

→ "Selecting Paper" on page 20

If you want to control the amount of the image that extends beyond the edges of the paper, click the **Page Layout** tab, select **Auto Expand** as the Enlargement Method, and then adjust the **Expansion** slider.

- Select the appropriate Size setting. You can also define a custom paper size. For details, see the online help.
- Select **Portrait** (tall) or **Landscape** (wide) to change the orientation of your printout.

Note:

Select Landscape when printing on envelopes.

9

Click **OK** to close the printer settings window.

#### Note:

To make changes to advanced settings, refer to the relevant section.

10

Print your file.

## **Basic product settings for Mac OS X**

#### Note

Screen shots of the printer driver windows in this manual are from Mac OS X 10.7.

1

Open the file you want to print.

2 Ac

Access the Print dialog box.

→ "Accessing the printer driver for Mac OS X" on page 46

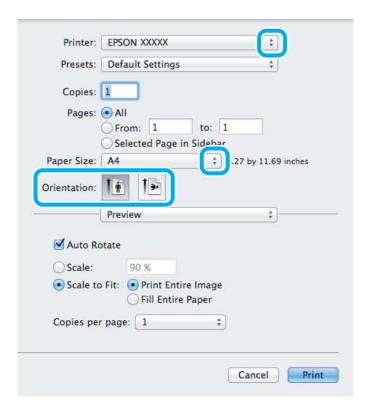

### Note:

If the simplified dialog box is displayed, click the **Show Details** button (for Mac OS X 10.8 or 10.7) or the  $\nabla$  button (for Mac OS X 10.6 or 10.5) to extend this dialog box.

3 Select the product you are using as the Printer setting.

### Note:

Depending on your application, you may not be able to select some of the items in this dialog box. If so, click **Page Setup** on the File menu of your application, and then make suitable settings.

4 Select the appropriate Paper Size setting.

#### Note:

Select XXX (Borderless) as the Paper Size if you want to print borderless photos.

- → "Selecting Paper" on page 20
- Select the appropriate Orientation setting.

### Note:

Select landscape orientation when printing envelopes.

6 Select **Print Settings** from the pop-up menu.

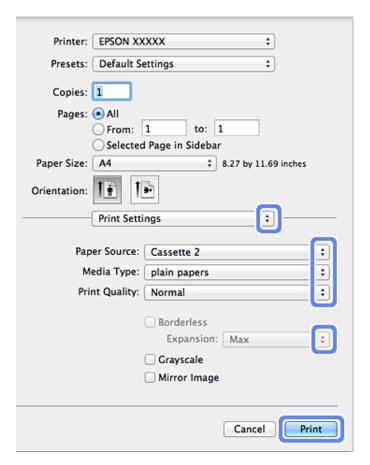

- 7 Select the appropriate Paper Source setting.
- Select the appropriate Media Type setting.

  → "Paper type settings from the printer driver" on page 23
- Select the appropriate Expansion setting during borderless printing to control the amount of the image that extends beyond the edges of the paper.
- Click **Print** to start printing.

# **Canceling Printing**

If you need to cancel printing, follow the instructions in the appropriate section below.

## Using the control panel

Press ♥ to cancel a print job in progress.

### **For Windows**

#### Note:

You cannot cancel a print job that has been completely sent to the product. In this case, cancel the print job by the product.

### Using the progress meter

When you start printing, the progress meter appears on your computer screen.

Click the **Cancel** button to cancel printing.

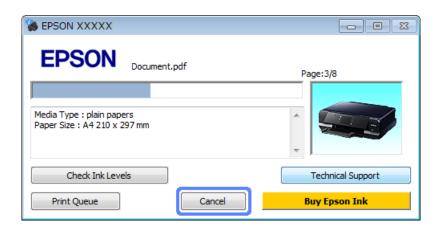

### **Using EPSON Status Monitor 3**

- Access the EPSON Status Monitor 3.
  - → "For Windows" on page 130
- Click the **Print Queue** button. The Windows Spooler appears.
- Right click on the job you want to cancel and then select **Cancel**.

### For Mac OS X

Follow the steps below to cancel a print job.

#### Note:

If you have sent a print job from a Mac OS X 10.6 or 10.5 through the network, you may not be able to cancel printing from the computer. Press  $\otimes$  on the product's control panel to cancel a print job. To solve this problem, see the online Network Guide.

- Click your product icon in the Dock.
- 2 In the Document Name list, select the document which is printing.

Click the **Delete** button to cancel the print job.

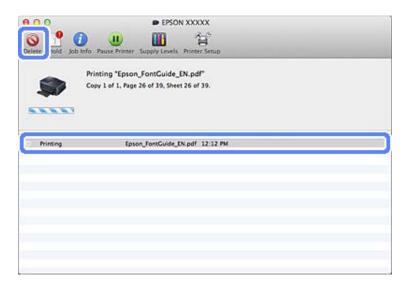

For Mac OS X 10.8: Click the button to cancel the print job.

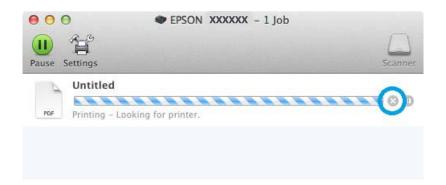

# **Other Options**

# Printing photos the easy way

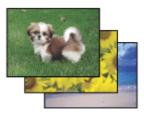

Epson Easy Photo Print lets you lay out and print digital images on various types of paper. The step-by-step instructions in the window let you preview the printed images and get the effects you want without having to make any difficult settings.

Using the Quick Print function, you can perform one-click printing with the settings you make.

### **Starting Epson Easy Photo Print**

### **For Windows**

Double-click the **Epson Easy Photo Print** icon on the desktop.

#### ☐ For Windows 8:

Right-click on the **Start** screen, or swipe from the bottom or top edge of the **Start** screen and select **All apps**, then select **Easy Photo Print** from **Epson Software**.

#### For Windows 7 and Vista:

Click the start button, point to All Programs, click Epson Software, and then click Easy Photo Print.

#### For Windows XP:

Click Start, point to All Programs, point to Epson Software, then click Easy Photo Print.

### For Mac OS X

Double-click the **Applications** folder on your Mac OS X hard drive, then double-click in turn on the **Epson Software** and **Easy Photo Print** folders and finally double-click the **Easy Photo Print** icon.

## **Printing on CD/DVD**

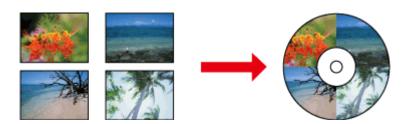

Epson Print CD lets you create CD/DVD labels with text and images on your computer, then print the labels directly onto 12-cm CDs and DVDs.

### Note:

- □ Before you print, load the CD/DVD properly.
  - → "Loading a CD/DVD" on page 33
- Try to test print on a spare CD/DVD and check the printed surface after waiting for one full day, especially before printing a large amount of CD/DVDs.
- ☐ You can also print on CD/DVDs from the control panel.
  - → "More Functions" on page 86

## **Notice for CD/DVD printing**

- ☐ Print only on a circular CD/DVD.
- ☐ See the documentation provided with your CD/DVD for more information on handling the CD/DVD.
- ☐ Do not print on the CD/DVD before writing your data to it. If you do, fingerprints, dirt, or scratches on the surface may cause errors while writing data.

|    | Store the CD/DVD tray in the bottom slot of the product. A warped or damaged CD/DVD tray may stop the product from operating normally.                                                                                                    |
|----|----------------------------------------------------------------------------------------------------|
|    | If the tray is ejected or not fed correctly when you start a CD/DVD print job, make sure that you inserted the tray properly.  → "Loading a CD/DVD" on page 33                                                                             |
|    | If the tray is ejected when you start a CD/DVD print job, the product is not ready. Wait until you see a message on your computer screen asking you to insert the tray. Then reinsert the tray and press $\diamondsuit$ .                  |
|    | After you finish printing on a CD/DVD, remove the CD/DVD tray and press <b>OK</b> on the LCD screen.                                                                                                    |
|    | $Use only CD/DVD \ labelled \ as suitable \ for printing, for example \ ``Printable \ on the \ label \ surface" \ or \ ``Printable \ with ink jet printers".$                                                                              |
|    | Depending on the CD/DVD type, smearing may occur depending on the level of color saturation.                                                                                                    |
|    | Moisture on the printable surface may cause smearing.                                                                                                    |
|    | If the CD/DVD tray or the internal transparent compartment are accidentally printed on, immediately wipe off the ink.                                                                                                    |
|    | Reprinting on the same CD/DVD may not improve the print quality.                                                                                                    |
|    | If you select <b>CD/DVD Premium Surface</b> as the Media Type setting in the printer driver and use a high quality CD/DVD, you can create high quality CD/DVD labels.                                                                      |
|    | Make sure you  let  CDs  and  DVDs  dry  completely  out  of  direct  sunlight  before  using  them  or  touching  the  printed  surface.                                                                                                  |
|    | If the printed surface is sticky even after it has dried, the color saturation level may be too high. In that case, lower the level of the color saturation in Epson Print CD.                                                             |
|    | If the ink smears, adjust the color saturation using Epson Print CD.                                                                                                    |
|    | Set the printable area to fit the printable area of the CD/DVD.                                                                                                    |
|    | For details on the printable area, see the following section.  → "Printable area" on page 155                                                                                                    |
|    | Only one CD or DVD can be printed at a time. When the Copies setting is set to 2 or more, remove each CD or DVD from the tray after it has been printed, and then place the next CD or DVD on the tray. Follow the on-screen instructions. |
| St | arting Epson Print CD                                                                                                    |

## For Windows

## $\hfill \Box$ Double-click the $Epson\ Print\ CD$ icon on the desktop.

☐ For **Windows 8**:

Right-click on the **Start** screen, or swipe from the bottom or top edge of the **Start** screen, select **All apps**, and then select **Epson Print CD** from **Epson Software**.

For Windows 7 and Vista:

Click the start button, point to All Programs, click Epson Software, and then click Print CD.

For Windows XP:

Click Start, point to All Programs, point to Epson Software, then click Print CD.

### For Mac OS X

Double-click the **Applications** folder on your Mac OS X hard drive, then double-click in turn on the **Epson Software** and **Print CD** folders and finally double-click the **Print CD** icon.

## Printing on a CD/DVD with a commercially available software package

When you print on a CD/DVD with a commercially available software package that supports CD/DVD printing, you have to make the following settings.

| Size             | A4                               |
|------------------|----------------------------------|
| Orientation      | Portrait                         |
| Source (Windows) | CD/DVD                           |
| Туре             | CD/DVD or CD/DVD Premium Surface |
| Tray type*1      | Epson Tray Type 2*2              |

<sup>\*1</sup> Needs to be specified depending on the software.

## **Product presets (for Windows only)**

Printer driver presets make printing a snap. You can also create presets of your own.

## **Product settings for Windows**

- 1 Access the printer settings.
  - → "Accessing the printer driver for Windows" on page 45
- Select a Printing Presets in the Shortcuts tab. Product settings are automatically set to the values displayed in the pop-up window.

<sup>\*2</sup> The name varies depending on the software.

# 2-sided printing

Use the printer driver to print on both sides of the paper.

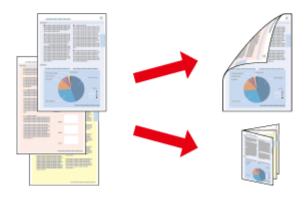

#### For Windows users:

Four types of 2-sided printing are available: automatic standard, automatic folded booklet, manual standard and manual folded booklet.

### For Mac OS X users:

Mac OS X supports automatic standard 2-sided printing only.

2-sided printing is only available for the following papers and sizes.

| Paper                            | Size                             |
|----------------------------------|----------------------------------|
| Plain paper                      | Legal*, Letter, A4, B5, A5*, A6* |
| Epson Bright White Ink Jet Paper | A4                               |
| Epson Double-Sided Matte Paper   | A4                               |

<sup>\*</sup> Manual 2-sided printing only.

### Note:

- ☐ This feature is not available for rear paper feeding.
- ☐ This feature may not be available at some settings.
- ☐ Manual 2-sided printing may not be available when the product is accessed over a network or is used as a shared printer.
- ☐ If the ink runs low during automatic 2-sided printing, the product stops printing and the ink needs to be replaced. When ink replacement is complete, the product starts printing again, but there may be some missing parts in your print. If this happens, print again the page that has missing parts.
- ☐ The loading capacity differs during 2-sided printing.
  - → "Selecting Paper" on page 20
- Only use papers that are suitable for 2-sided printing. Otherwise, the printout quality may deteriorate.
- Depending on the paper and the amount of ink used to print text and images, ink may bleed through to the other side of the paper.
- ☐ The surface of the paper may be smeared during 2-sided printing.

### Note for Windows:

- ☐ Manual 2-sided printing is available only when EPSON Status Monitor 3 is enabled. To enable the status monitor, access the printer driver and click the **Maintenance** tab followed by the **Extended Settings** button. In the Extended Settings window, check the **Enable EPSON Status Monitor 3** check box.
- When automatic 2-sided printing is performed, printing may be slow depending on the combination of options selected for **Select Document Type** in the Print Density Adjustment window and for **Paper & Quality Options** in the Advanced window.

#### Note for Mac OS X:

When automatic 2-sided printing is performed, printing may be slow depending on the combination of options selected for **Document Type** in the Two-sided Printing Settings and for **Print Quality** in the Print Settings.

### **Product settings for Windows**

- Access the printer settings.
  - → "Accessing the printer driver for Windows" on page 45
- Choose the desired 2-sided printing option in the Page Layout tab. To print folded booklets, select **Folded Booklet**.

#### Note:

When using automatic printing, make sure Auto is selected.

- Click **Settings**, and make the appropriate settings.
- Check the other settings and print.

#### Note:

- ☐ When printing automatically, and if you are printing high-density data such as photos or graphs, we recommend making the settings in the Print Density Adjustment window.
- The actual binding margin may be different from the specified settings depending on your application. Experiment with a few sheets to examine actual results before printing the entire job.
- ☐ Manual 2-sided printing allows you to print the even-numbered pages first. When you print odd-numbered pages, a blank sheet of paper is output at the end of the print job.
- ☐ When you are printing manually, make sure that the ink is completely dry before reloading the paper.

## **Product settings for Mac OS X**

- 1 Access the Print dialog box.
  - → "Accessing the printer driver for Mac OS X" on page 46
- Make the appropriate settings in the Two-sided Printing Settings pane.

3

Check the other settings and print.

### Note:

If you are printing high-density data such as photos or graphs, we recommend adjusting Print Density and Increased Ink Drying Time settings manually.

## Fit to page printing

Lets you automatically enlarge or reduce the size of your document to fit the paper size selected in the printer driver.

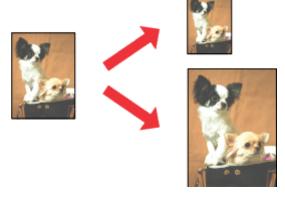

### Note:

This feature may not be available at some settings.

## **Product settings for Windows**

- Access the printer settings.
  - → "Accessing the printer driver for Windows" on page 45
- Select **Reduce/Enlarge Document** and **By Output Paper Size** in the Page Layout tab, and then select the size of the paper you are using from the drop-down list.
- 3 Check the other settings and print.

## **Product settings for Mac OS X**

- Access the Print dialog box.
  - → "Accessing the printer driver for Mac OS X" on page 46
- Choose **Scale to fit paper size** for Destination Paper Size in the Paper Handling pane, and then select the size of the paper you are using from the pop-up menu.
- Check the other settings and print.

# Pages per sheet printing

Lets you use the printer driver to print two or four pages on a single sheet of paper.

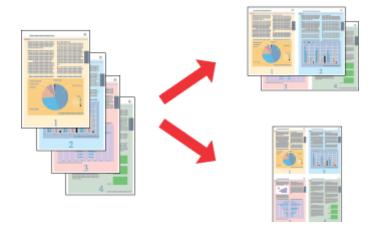

### Note:

This feature may not be available at some settings.

## **Product settings for Windows**

- 1 Access the printer settings.
  - → "Accessing the printer driver for Windows" on page 45
- Select **Multi-Page** and then select the **Pages per Sheet** in the Page Layout tab.
- Choose the desired number of pages and page order.
- 4 Check the other settings and print.

## **Product settings for Mac OS X**

- 1 Access the Print dialog box.
  - → "Accessing the printer driver for Mac OS X" on page 46
- Select the desired number of Pages per Sheet and the Layout Direction (page order) in the Layout pane.
- Check the other settings and print.

# **Sharing the Product for Printing**

## **Setup for Windows**

These instructions tell you how to set up your product so other users on the network can share it.

First you will set up the product as a shared printer on the computer directly connected to it. Then you will add the product to each network computer that will access it.

#### Note:

- These instructions are for small networks only. To share the product on a large network, consult your network administrator.
- The screen shots in the following section are from Windows 7.

### Setting up the product as a shared printer

#### Note:

- To set up the product as a shared printer in Windows 8, 7 or Vista, you will need an account with administrator privileges and the password if you log on as a standard user.
- ☐ To set up the product as a shared printer in Windows XP, you must log on to a Computer Administrator account.

Follow the steps below on the computer that is connected directly to the product:

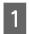

### Windows 8:

Select **Desktop**, **Settings** charm, and **Control Panel**. Then select **Devices and Printers** from the **Hardware and Sound** category.

#### Windows 7:

Click the start button, select **Devices and Printers**.

### Windows Vista:

Click the start button, select **Control Panel**, and then select **Printer** from the **Hardware and Sound** category.

#### Windows XP:

Click **Start** and select **Control Panel**, and then select **Printers and Faxes**, from the **Printers and Other Hardware** category.

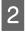

#### Windows 8 and 7:

Right-click on the product, or press and hold the product, and select **Printer properties**, and then select **Sharing**. Then select the **Change Sharing Options** button.

### Windows Vista:

Right-click the icon for your product, and then click **Sharing**. Click the **Change sharing options** button and then click **Continue**.

### Windows XP:

Right-click the icon for your product, then click Sharing.

3

Select **Share this printer**, then type a Share name.

### Note:

Do not use spaces or hyphens in the share name.

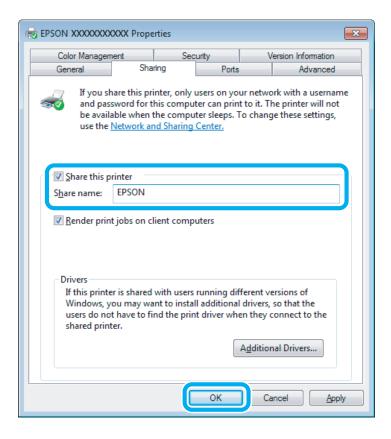

If you want to automatically download printer drivers for computers that are running different versions of Windows, click **Additional Drivers** and select the environment and the operating systems of the other computers. Click **OK**, then insert the product software disk.

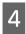

Click **OK** or **Close** (if you installed additional drivers).

## Adding the product to the other network computers

Follow these steps to add the product to each network computer that will access it.

### Note:

Your product must be set up as a shared printer on the computer to which it is connected before you can access it from another computer.

→ "Setting up the product as a shared printer" on page 60

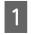

### Windows 8:

Select **Desktop**, **Settings** charm, and **Control Panel**. Then select **Devices and Printers** from the **Hardware and Sound** category.

### Windows 7:

Click the start button, select **Devices and Printers**.

### Windows Vista:

Click the start button, select **Control Panel**, and then select **Printer** from the **Hardware and Sound** category.

#### Windows XP:

Click **Start** and select **Control Panel**, and then select **Printers and Faxes**, from the **Printers and Other Hardware** category.

Windows 8, 7 and Vista:
Select the Add a printer button.

### Windows XP:

Click the **Add a printer** button. The Add Printer Wizard appears. Click the **Next** button.

Windows 8: Go to Step 4.

#### Windows 7 and Vista:

Click Add a network, wireless or Bluetooth printer, and then click Next.

### Windows XP:

Select A network printer, or a printer attached to another computer, then click Next.

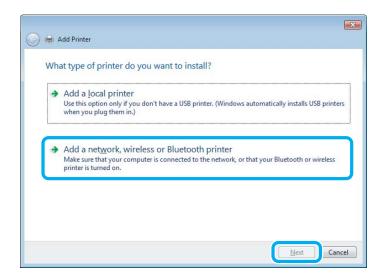

4

Follow the on-screen instructions to select the product you want to use.

#### Note:

Depending on the operating system and the configuration of the computer to which the product is connected, the Add Printer Wizard may prompt you to install the printer driver from the product software disk. Click the **Have Disk** button and follow the on-screen instructions.

## **Setup for Mac OS X**

To set up your product on a Mac OS X network, use the Printer Sharing setting. See your Macintosh documentation for details.

# **Scanning**

# **Let's Try Scanning**

## **Starting a Scan**

Let's scan a document to get used to the process.

- Place your original on the scanner glass.

  → "Placing Originals" on page 36
- 2 Start Epson Scan.
  - ☐ Windows 8: Select the **EPSON Scan** icon on the desktop, or select **EPSON Scan** from the **Start** screen.
  - ☐ Windows 7, Vista and XP:
    Double-click the **Epson Scan** icon on the desktop.
  - ☐ Mac OS X: Select **Applications** > **Epson Software** > **EPSON Scan**.
- Select Home Mode.

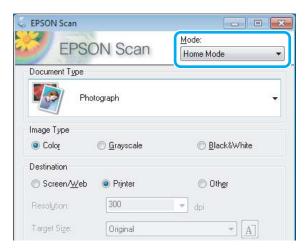

Select **Text/Line Art** as the **Document Type** setting.

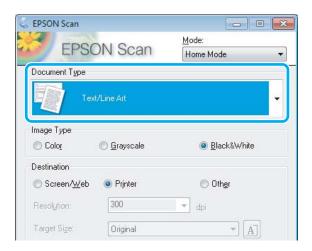

Click Preview.

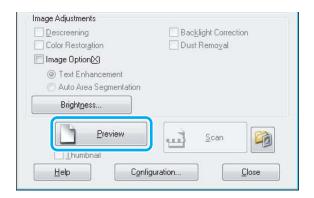

6 Click Scan.

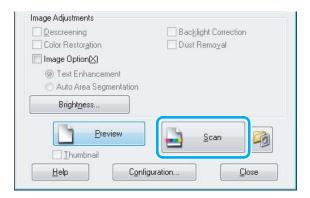

7

Click OK.

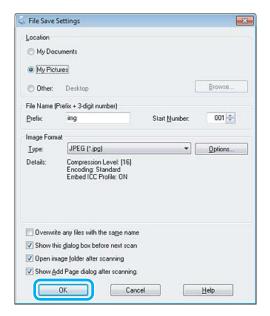

Your scanned image is saved.

# **Image Adjustment Features**

Epson Scan offers a variety of settings for improving color, sharpness, contrast, and other aspects affecting image quality.

See the Help for more details on Epson Scan.

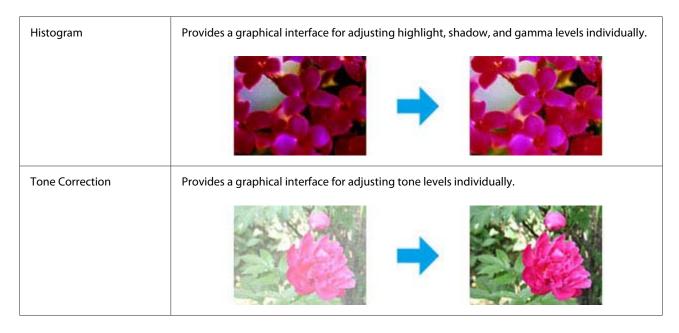

| A 1               |                                                                                                    |  |
|-------------------|----------------------------------------------------------------------------------------------------|--|
| Image Adjustment  | Adjusts brightness and contrast and the balance of red, green, and blue colors in the overall image.                                             |  |
|                   |                                                                                                    |  |
| Color Palette     | Provides a graphical interface for adjusting mid-tone levels, such as skin tones, without affecting the highlight and shadow areas of the image. |  |
|                   |                                                                                                    |  |
| Unsharp Mask      | Sharpens the edges of image areas for an overall clearer image.                                                                                  |  |
|                   |                                                                                                    |  |
| Descreening       | Removes rippled patterns (known as moiré) that can appear in subtly shaded image areas such as skin tones.                                       |  |
|                   |                                                                                                    |  |
| Color Restoration | Restores the colors in faded photos automatically.                                                                                               |  |
|                   |                                                                                                    |  |

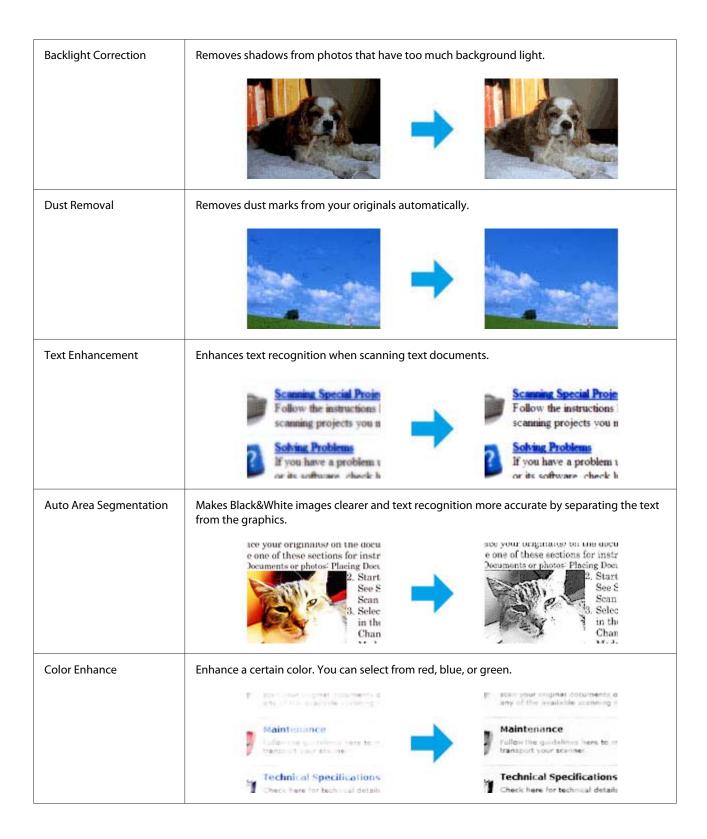

# **Basic Scanning from the Control Panel**

You can scan documents and send the scanned image from the product to a connected computer. Make sure you have installed software for the product on your computer and connected to the computer.

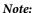

If you want to scan your data to a memory card, insert a memory card first.

- → "Inserting a Memory Card" on page 35
- 1 Place your original(s).
  - → "Placing Originals" on page 36
- Enter **Scan** mode from the Home menu.
- Select a scan menu item.
  - → "Scan Mode" on page 92
- If you select **Scan to Memory Card**, you can make scanning settings. If you select **Scan to PC**, select your computer.

#### Note:

- ☐ If the product is connected to a network, you can select the computer to which you want to save the scanned image.
- You can change the computer name displayed on the control panel using Epson Event Manager.
- ☐ If you want to use the Scan to Cloud service, visit the Epson Connect portal site.
  - → "Using Epson Connect Service" on page 8
- Press ♦ to start scanning.

Your scanned image is saved.

### Scan mode menu list

Refer to the section below for the Scan mode menu list.

→ "Scan Mode" on page 92

# **Basic Scanning from Your Computer**

## **Scanning in Full Auto Mode**

Full Auto Mode lets you scan quickly and easily, without selecting any settings or previewing your image. This mode is useful when you need to scan your originals at 100% size.

#### Note:

See the Help for more details on Epson Scan.

Place your original(s).

- Start Epson Scan.
  - → "Starting Epson Scan Driver" on page 84
- 3 Select **Full Auto Mode** from the Mode list.

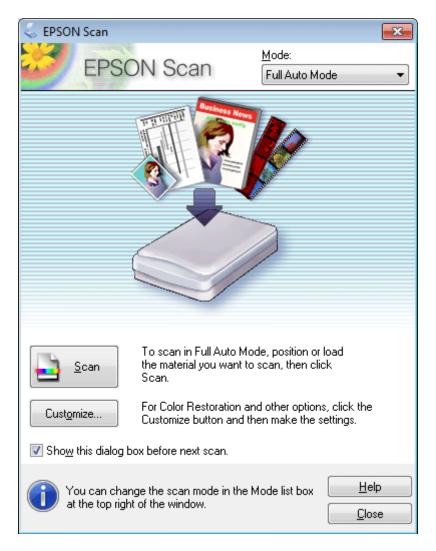

#### Note

If the **Show this dialog box before next scan** check box is cleared, Epson Scan starts scanning immediately without displaying this screen. To return to this screen, click **Cancel** in the Scanning dialog box during scanning.

4

Click **Scan**. Epson Scan starts scanning in Full Auto Mode.

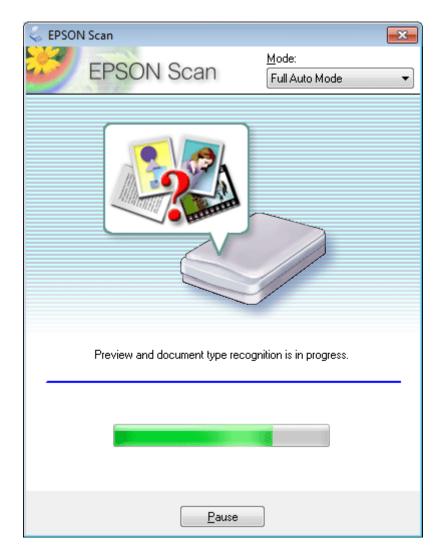

Epson Scan previews each image, detects what type of original it is, and selects the scan settings automatically.

Your scanned image is saved.

# **Scanning in Home Mode**

Home Mode lets you customize some scanning settings and check the changes you have made in a preview image. This mode is useful for basic scanning of photos and graphics.

### Note:

- ☐ In Home Mode, you can only scan from the scanner glass.
- ☐ See the Help for more details on Epson Scan.
- 1

Place your original(s).

→ "Scanner glass" on page 36

- Start Epson Scan.
  - → "Starting Epson Scan Driver" on page 84
- Select **Home Mode** from the Mode list.

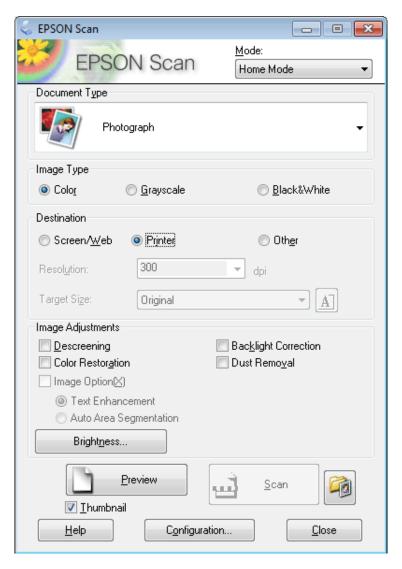

- A Select the Document Type setting.
- Select the Image Type setting.
- Click Preview.
  - → "Previewing and Adjusting the Scan Area" on page 76
- Adjust the exposure, brightness, and other image quality settings.
- Click Scan.

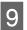

In the File Save Settings window, select the Type setting and then click **OK**.

### Note:

If the **Show this dialog box before next scan** check box is cleared, Epson Scan starts scanning immediately without displaying the File Save Settings window.

Your scanned image is saved.

# **Scanning in Office Mode**

Office Mode lets you quickly scan text documents without previewing your image.

### Note:

See the Help for more details on Epson Scan.

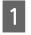

Place your original(s).

→ "Placing Originals" on page 36

2

Start Epson Scan.

→ "Starting Epson Scan Driver" on page 84

Select **Office Mode** from the Mode list.

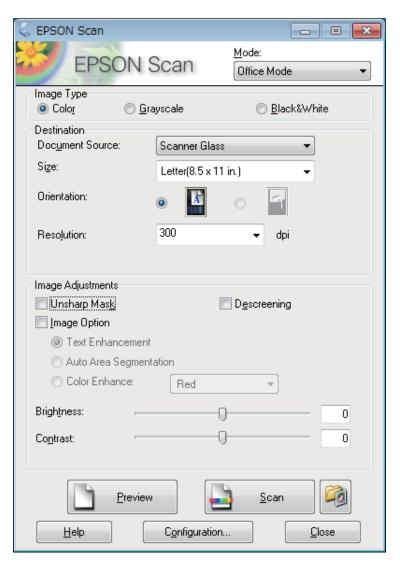

- Select the Image Type setting.
- Select the Document Source setting.
- 6 Select the size of your original as the Size setting.
- Select an appropriate resolution for your original(s) as the Resolution setting.
- Click Scan.

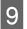

In the File Save Settings window, select the Type setting and then click **OK**.

#### Note:

If the **Show this dialog box before next scan** check box is cleared, Epson Scan starts scanning immediately without displaying the File Save Settings window.

Your scanned image is saved.

# **Scanning in Professional Mode**

Professional Mode gives you total control of your scanning settings and lets you check the changes you have made in a preview image. This mode is recommended for advanced users.

#### Note:

See the Help for more details on Epson Scan.

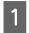

Place your original(s).

→ "Placing Originals" on page 36

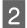

Start Epson Scan.

→ "Starting Epson Scan Driver" on page 84

Select **Professional Mode** from the Mode list.

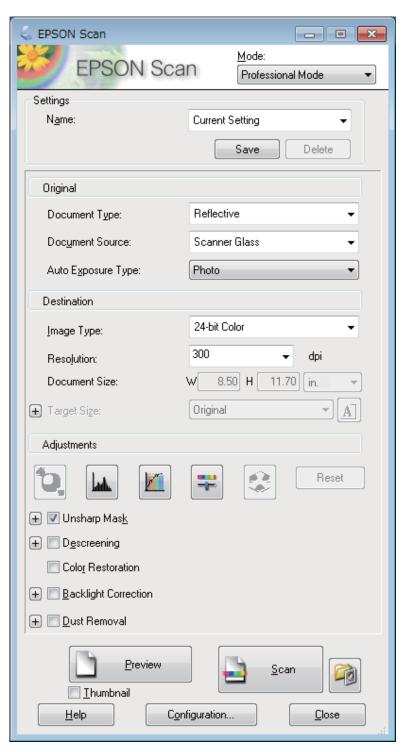

- Select the type of original(s) you are scanning as the Document Type setting.
- Select the Document Source setting.
- 6 Select **Photo** or **Document** as the Auto Exposure Type setting.

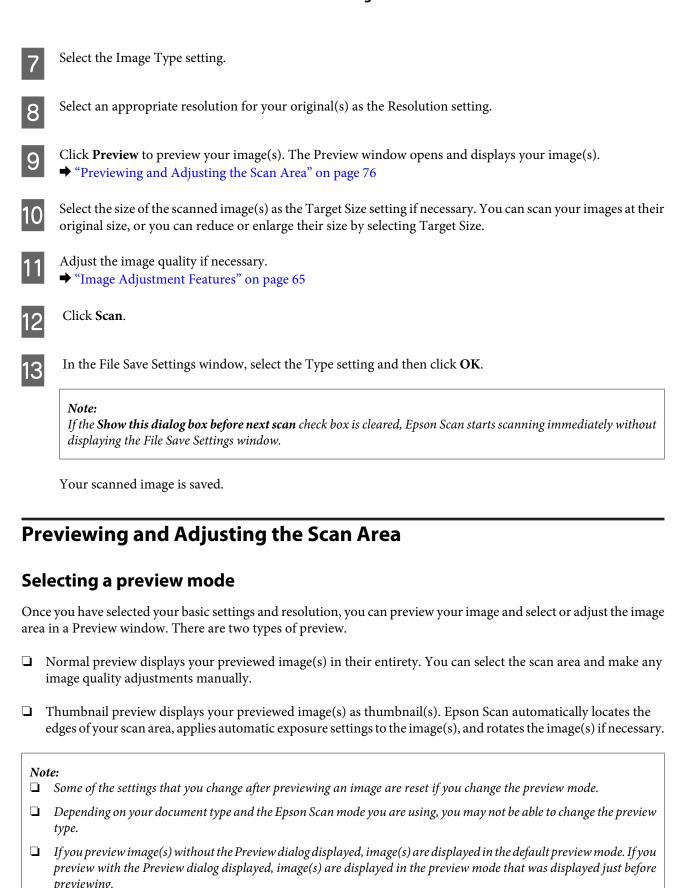

☐ To resize the Preview window, click and drag the corner of the Preview window.

☐ See the Help for more details on Epson Scan.

### **Creating a marquee**

A marquee is a moving dotted line that appears on the edges of your preview image to indicate the scan area.

Do one of the following to draw a marquee.

To draw the marquee manually, position the pointer in the area where you want to place the corner of your marquee and click. Drag the cross-hairs over the image to the opposite corner of the desired scan area.

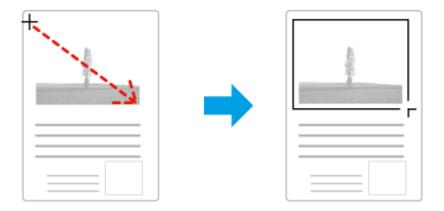

- To draw the marquee automatically, click the auto locate icon. You can only use this icon when you are viewing a normal preview and you only have one document on the scanner glass.
- To draw the marquee at a specified size, type in a new width and height in the Document Size setting.
- For best results and image exposure, make sure all sides of the marquee are located inside the preview image. Do not include any areas around the preview image in the marquee.

### Adjusting a marquee

You can move the marquee and adjust its size. If you are viewing a normal preview, you can create multiple marquees (up to 50) on each image to scan different image areas as separate scan files.

| <b>₹</b> <sup>™</sup> 7                                                                                                    | To move the marquee, position your cursor inside the marquee. The pointer becomes a hand. Click and drag the marquee to the desired location. |
|----------------------------------------------------------------------------------------------------|----------------------------------------------------------------------------------------------------|
| To resize the marquee, position your cursor over the edge or corner of the marquee.  The pointer becomes a straight or angled double-arrow. Click and drag the edge or corner size. |                                                                                                    |
|                                                                                                    | To create additional marquees of the same size, click this icon.                                                                              |
|                                                                                                    | To delete a marquee, click inside the marquee and click this icon.                                                                            |
| All                                                                                                    | To activate all marquees, click this icon.                                                                                                    |

#### Note:

- To restrict the movement of the marquee to vertical or horizontal only, hold down the **Shift** key as you move the marquee.
- $\Box$  To restrict the size of the marquee to the current proportions, hold down the **Shift** key as you resize the marquee.
- If you draw multiple marquees, make sure you click **All** in the Preview window before you scan. Otherwise, only the area inside the last marquee you drew will be scanned.

# **Various Types of Scanning**

# Scanning a Magazine

First of all, place your magazine and start Epson Scan.

→ "Starting a Scan" on page 63

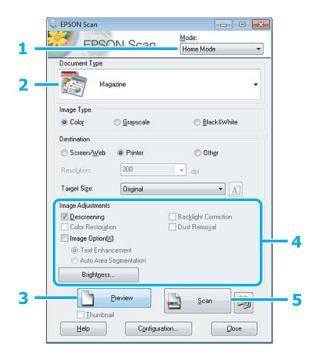

- Select **Home Mode** from the Mode list.
- Select **Magazine** as the Document Type setting.
- Click Preview.
- Adjust the exposure, brightness, and other image quality settings.

  See the Help for more details on Epson Scan.

Click Scan.

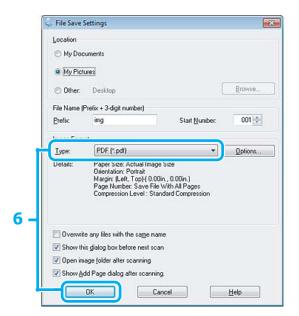

6 Select **PDF** as the Type setting, and then click **OK**.

Your scanned image is saved.

# **Scanning Multiple Documents to a PDF File**

First of all, place your document and start Epson Scan.

→ "Starting a Scan" on page 63

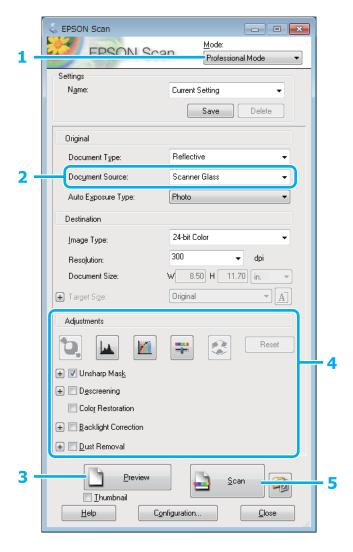

- Select **Professional Mode** from the Mode list.
- 2 Select the Document Source setting.
- 3 Click Preview.
- Adjust the exposure, brightness, and other image quality settings.

  See the Help for more details on Epson Scan.

Click Scan.

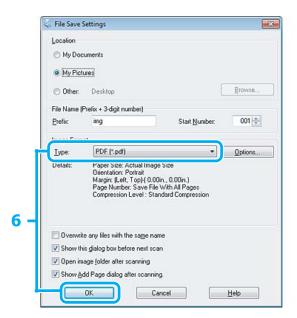

6 Select **PDF** as the Type setting, and then click **OK**.

#### Note:

If the **Show Add Page dialog after scanning** check box is cleared, Epson Scan automatically saves your document without displaying the Add Page Confirmation window.

Epson Scan starts scanning your document.

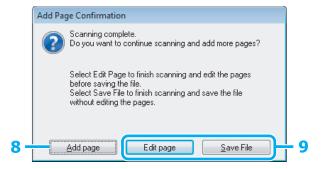

If you want to scan more pages, click **Add page**.

Load the document and scan again, repeating as necessary for each page.

If you have finished scanning, go to step 9.

9

### Click Edit page or Save File.

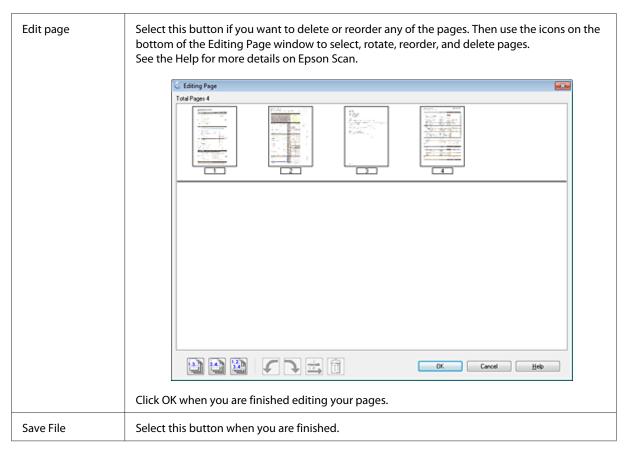

The pages are saved in one PDF file.

# **Scanning a Photo**

First of all, place your photo on the scanner glass and start Epson Scan.

→ "Starting a Scan" on page 63

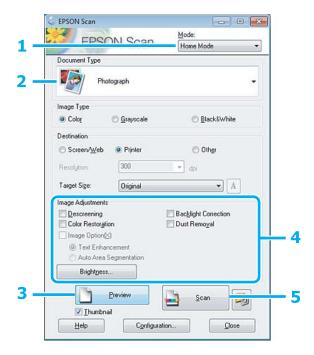

- Select **Home Mode** from the Mode list.
- Select **Photograph** as the Document Type setting.
- Click Preview.
- Adjust the exposure, brightness, and other image quality settings.

  See the Help for more details on Epson Scan.

Click Scan.

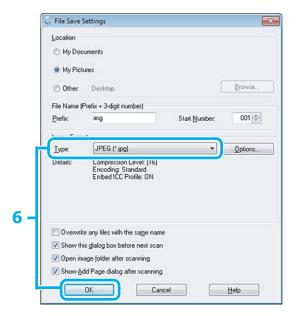

6 Select **JPEG** as the Type setting, and then click **OK**.

Your scanned image is saved.

# **Software Information**

## **Starting Epson Scan Driver**

This software lets you control all aspects of scanning. You can use this as a standalone scanning program or use it with another TWAIN-compliant scanning program.

### How to start

- ☐ Windows 8:
  - Select the **Epson Scan** icon on the desktop.
  - Or, select **Epson Scan** from the **Start** screen.
- ☐ Windows 7, Vista and XP:
  - Double-click the **EPSON Scan** icon on the desktop.
  - Or, select the start button icon or **Start** > **All Programs** or **Programs** > **EPSON** > **EPSON Scan** > **EPSON Scan**.
- ☐ Mac OS X: Select Applications > Epson Software > EPSON Scan.

### How to access the help

Click the **Help** button on the Epson Scan driver.

# **Starting Other Scanning Software**

Note:

Some scanning software may not be included in some countries.

### **Epson Event Manager**

This lets you assign any of the product buttons to open a scanning program. You can also save frequently used scanning settings, which can really speed up your scanning projects.

#### How to start

| Windows 8: Right-click on the <b>Start</b> screen, or swipe from the bottom or top edge on the <b>Start</b> screen, and select <b>All apps</b> > <b>Epson Software</b> > <b>Event Manager</b> . |
|----------------------------------------------------------------------------------------------------|
| Windows 7, Vista and XP: Select the start button or <b>Start</b> > <b>All Programs</b> or <b>Programs</b> > <b>Epson Software</b> > <b>Event Manager</b> .                                      |

☐ Mac OS X: Select **Applications** > **Epson Software**, and then double-click the **Launch Event Manager** icon.

### How to access the help

☐ Windows: Click the ☐ icon in the upper right corner of the screen.

☐ Mac OS X: Click menu > Help > Epson Event Manager Help.

## **ArcSoft Scan-n-Stitch Deluxe (for Windows only)**

This allows you to scan paper such as legal or A3 documents, scrapbook pages, and artwork by stitching together multiple sections of a page to create one large scanned image.

#### How to start

| Windows 8:                                                                                                    |
|----------------------------------------------------------------------------------------------------|
| Select the <b>Scan-n-Stitch Deluxe</b> icon on the desktop.                                                                           |
| Right-click on the <b>Start</b> screen, or swipe from the bottom or top edge on the <b>Start</b> screen, and select <b>All apps</b> > |
| ArcSoft Scan-n-Stitch Deluxe > Scan-n-Stitch Deluxe.                                                                                  |
| Windows 7, Vista and XP:                                                                                                    |
| Double-click the <b>Scan-n-Stitch Deluxe</b> icon on the desktop.                                                                     |

Or, select Start > All Programs or Programs > ArcSoft Scan-n-Stitch Deluxe > Scan-n-Stitch Deluxe.

### How to access the help

Click the **Help** button on the ArcSoft Scan-n-Stitch Deluxe.

# **More Functions**

More Functions provides you with many special menus that make printing easy and fun! For more details, select More Functions, select each menu, and then follow the instructions on the LCD screen.

| Menu                |                                         | Functions                                                                                                    |
|---------------------|-----------------------------------------|----------------------------------------------------------------------------------------------------|
| Copy/Restore Photos |                                         | You can make faithful copies of your originals. If your original photo is faded, you can restore color to bring it back to life.                                           |
| Photo Layout Sheet  |                                         | You can print your photos on a memory card in various layouts.                                                                                                    |
| Greeting Card       | Hopey Birthday                          | You can create custom cards with handwritten messages by using an A4 template. First print a template, write your message, and then scan the template to print your cards. |
| Copy to CD/DVD      | 0 0                                     | You can copy your photo or CD/DVD label onto a CD/DVD label. The image is automatically cropped and resized to fit the CD/DVD label.                                       |
| Print on CD/DVD     | → · · · · · · · · · · · · · · · · · · · | You can create CD/DVD labels from photos on a memory card without using a computer.                                                                                        |
| Coloring Book*      |                                         | You can create a coloring sheet from your photos or line drawings.                                                                                                    |

| Menu                         |                  | Functions                                                                                                    |
|------------------------------|------------------|----------------------------------------------------------------------------------------------------|
| Lined Papers                 |                  | You can print lined paper, graph paper, and music paper. Follow the on-screen instructions to print.                                                                                                    |
| Writing Papers               |                  | You can print your own lined paper with a photo set as the background. Follow the on-screen instructions to print.                                                                                                    |
| Calendar                     | 11 Reventer 1012 | You can print monthly or weekly calendars. For monthly calendars, you can specify the year and month. Follow the on-screen instructions to print.                                                                                                    |
| Message Card                 |                  | You can create your own message cards with or without a photo or a pre-designed image set as the decoration.                                                                                                    |
| Origami Envelope             |                  | You can create original envelopes with or without pre-designed images set as the background or as decoration. Two types of envelope are available. After printing, fold the paper following the instruction sheet that can be printed from the Origami Envelope Instruction menu.  (**Printing origami envelopes* on page 88) |
| Origami Envelope Instruction |                  | You can print an instruction sheet that shows you how to fold the paper you printed using the Origami Envelope function into an envelope.  (**Printing origami envelopes* on page 88)                                                                                                    |

<sup>\*</sup> Only use the **Coloring Book** function for drawings and pictures that you created yourself. When using copyrighted materials, make sure you stay within the range of laws governing printing for personal use.

# **Printing origami envelopes**

Select **More Functions**.

You can create original envelopes with or without pre-designed symbols or patterns as the background or as decoration. Two types of envelope are available. After printing, fold the paper following the instruction sheet that can be printed from the **Origami Envelope Instruction** menu.

| 2  | Select <b>Personal Stationery</b> .                                                                                                    |
|----|----------------------------------------------------------------------------------------------------|
| 3  | Select <b>Origami</b> .                                                                                                    |
| 4  | Select <b>Origami Envelope</b> .                                                                                                    |
| 5  | Select an icon.                                                                                                    |
| 6  | Select whether or not to print fold lines on the envelope.                                                                                                    |
| 7  | Select the image position.                                                                                                    |
| 8  | Select an envelope size.                                                                                                    |
| 9  | Load A4 size paper to print envelopes.                                                                                                    |
| _  | (➡ "Into the paper cassette 2" on page 26)                                                                                                    |
| 10 | Set the number of copies.                                                                                                    |
| 11 | Press ♦ to start printing the origami envelope.                                                                                                    |
| 12 | If you select <b>Yes</b> when a message is displayed asking whether or not you want to continue printing, go back to step 10. If you select <b>No</b> , go to the next step. |
| 13 | Select Origami Envelope Instruction.                                                                                                    |
| 14 | Select an envelope size.                                                                                                    |
| 15 | Load A4 size paper to print an origami envelope instruction sheet.                                                                                                    |
|    | (➡ "Into the paper cassette 2" on page 26)                                                                                                    |
| 16 | Set the number of copies.                                                                                                    |

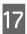

Press ♦ to start printing the origami envelope instruction sheet.

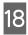

Use the origami envelope instruction sheet to make the folds for the origami envelope in the correct order.

### Note:

Place the instruction sheet on top of your envelope and fold both sheets together. When finished, unfold them and remove the instruction sheet. After that, fold the envelope only, using the creases in the paper as a guide.

# **More Functions mode menu list**

Refer to the section below for the More Functions mode menu list.

→ "More Functions Mode" on page 92

# **Menu List of Control Panel**

You can use this product as a printer, copier, and scanner. When using one of these functions, except the printer function, select your desired function by pressing the corresponding Mode button on the control panel. Each mode's main screen appears as you select the mode.

#### Note:

Depending on the other settings selected in the mode, not all options or settings may be available.

# **Copy Mode**

### **Paper and Copy Settings**

| Menu                 | Setting and Options                                                                                                    |  |
|----------------------|----------------------------------------------------------------------------------------------------|--|
| Color, B&W           |                                                                                                    |  |
| Density              | -4 to +4                                                                                                    |  |
| 2-Sided Copying      | 1>1-Sided, 1>2-Sided                                                                                                   |  |
| Layout               | With Border, Borderless*, A4, 2-up Copy, A4, Book/2-up, Book/2-Sided                                                   |  |
| Reduce/Enlarge       | Custom Size, Actual Size, Auto Fit Page, 10x15cm->A4, A4->10x15cm, 13x18->10x15, 10x15->13x18, A5->A4, A4->A5, A4 > A3 |  |
| Paper Size           | A4, A5, 10x15cm(4x6 in), 13x18cm(5x7 in), A3                                                                           |  |
| Paper Type           | Plain Paper, Matte, Prem. Glossy, Ultra Glossy, Glossy, Photo Paper                                                    |  |
| Paper Source         | Cassette 1, Cassette 2, Rear Paper Feed Slot                                                                           |  |
| Document Type        | Text, Text & Image, Photo                                                                                              |  |
| Quality              | Draft, Standard, Best                                                                                                  |  |
| Document Orientation | Portrait, Landscape                                                                                                    |  |
| Binding Margin       | Left, Top                                                                                                    |  |
| Expansion            | Standard, Medium, Minimum                                                                                              |  |
| Dry Time             | Standard, Long, Longer                                                                                                 |  |
| Clear All Settings   |                                                                                                    |  |

<sup>\*</sup> Your image is slightly enlarged and cropped to fill the sheet of paper. Print quality may decline in the top and bottom areas of the printout, or the area may be smeared when printing.

# **Print Photos Mode**

| Menu               | Setting and Options    | Setting and Options                                                                   |  |
|--------------------|------------------------|---------------------------------------------------------------------------------------|--|
| Browse             | Browse by Date         |                                                                                       |  |
|                    | Cancel Browse          |                                                                                       |  |
| Select Photos      | Select All Photos      |                                                                                       |  |
|                    | Cancel Photo Selection | Cancel Photo Selection                                                                |  |
| Select Location    | Select Folder          |                                                                                       |  |
| Print Settings     | Paper Size             | 10x15cm(4x6in), 13x18cm(5x7in), 16:9 Wide, A4, 100x148mm, A3                          |  |
|                    | Paper Type             | Prem. Glossy, Ultra Glossy, Glossy, Photo Paper, Plain<br>Paper, Matte, Photo Sticker |  |
|                    | Paper Source           | Cassette 1, Cassette 2, Cassette 1->2, Rear Paper Feed Slot                           |  |
|                    | Borderless             | Borderless*1, With Border                                                             |  |
|                    | Quality                | Draft, Standard, Best                                                                 |  |
|                    | Expansion              | Standard, Medium, Minimum                                                             |  |
|                    | Date                   | Off, yyyy.mm.dd, mm.dd.yyyy, dd.mm.yyyy                                               |  |
|                    | Print Info. On Photos  | Off, Camera Settings, Camera Text, Landmark                                           |  |
|                    | Fit Frame              | On, Off                                                                               |  |
|                    | Bidirectional          | On, Off                                                                               |  |
| Clear All Settings |                        |                                                                                       |  |
| Edit Photos        | Photo Adjustments      | Enhance, Scene Detection, Fix Red-Eye*2, Brightness, Contrast, Sharpness, Saturation  |  |
|                    | Filter                 | Off, Sepia, B&W                                                                       |  |
|                    | Crop/Zoom              |                                                                                       |  |

<sup>\*1</sup> Your image is slightly enlarged and cropped to fill the sheet of paper. Print quality may decline in the top and bottom areas of the printout, or the area may be smeared when printing.

<sup>\*2</sup> This setting does not change your original image. It only affects your printout. Depending on the type of photo, parts of the image other than the eyes may be corrected.

# **Scan Mode**

| Menu                | Setting item and Description                                                                                                  |                             |
|---------------------|----------------------------------------------------------------------------------------------------|-----------------------------|
| Scan to Memory Card | JPG, PDF Color, B&W                                                                                                    |                             |
|                     |                                                                                                    |                             |
|                     | Contrast                                                                                                    | -4 to +4                    |
|                     | Scan Area                                                                                                    | A4, Auto Cropping, Max Area |
|                     | Document                                                                                                    | Text, Photograph            |
|                     | Resolution                                                                                                    | 200dpi, 300dpi, 600dpi      |
|                     | Document Orientation                                                                                                    | Portrait, Landscape         |
| Clear All Settings  |                                                                                                    |                             |
| Scan to Cloud       | If you want to use the Scan to Cloud service, visit the Epson Connect portal site.  → "Using Epson Connect Service" on page 8 |                             |
| Scan to PC (JPEG)   | → "Basic Scanning from the Control Panel" on page 67                                                                          |                             |
| Scan to PC (PDF)    |                                                                                                    |                             |
| Scan to PC (Email)  |                                                                                                    |                             |
| Scan to PC (WSD)*   |                                                                                                    |                             |

<sup>\*</sup> This feature is only available for English versions of Windows 8, 7 or Vista.

# **More Functions Mode**

| Menu                | Setting and Options     |                                                               |
|---------------------|-------------------------|---------------------------------------------------------------|
| Copy/Restore Photos | Off, On                 |                                                               |
|                     | Paper and Copy Settings | Paper Size, Paper Type, Paper Source, Borderless*1, Expansion |
|                     | Photo Adjustments       | Enhance                                                       |
|                     | Filter                  | Off, B&W                                                      |
|                     | Crop/Zoom               |                                                               |

| Menu               | Setting and Options                                                                                      |                                                                                                    |  |
|--------------------|----------------------------------------------------------------------------------------------------|----------------------------------------------------------------------------------------------------|--|
| Photo Layout Sheet | 2-up, 4-up, 8-up, 20-up, Sticker 16-up, Upper 1/2, Lower 1/2, Photo ID, Jewel Upper, Jewel Index, P.I.F. |                                                                                                    |  |
|                    | Paper Size                                                                                               | 10x15cm(4x6in), 13x18cm(5x7in), 16:9 Wide, A4, A6, 100x148mm                                          |  |
|                    | Paper Type                                                                                               | Prem. Glossy, Ultra Glossy, Glossy, Photo Paper, Plain<br>Paper, Matte, Photo Sticker, PhotoSticker16 |  |
|                    | Automatic Layout, Place Photos Manual                                                                    | у                                                                                                    |  |
|                    | Browse                                                                                                   | Browse by Date, Cancel Browse                                                                         |  |
|                    | Select Photos                                                                                            | Select All Photos, Cancel Photo Selection                                                             |  |
|                    | Select Location                                                                                          | Select Folder                                                                                         |  |
|                    | Photo Adjustments                                                                                        | Enhance, Scene Detection, Fix Red-Eye*2, Brightness, Contrast, Sharpness, Saturation                  |  |
|                    | Filter                                                                                                   | Off, Sepia, B&W                                                                                       |  |
|                    | Crop/Zoom                                                                                                |                                                                                                    |  |
|                    | Print Settings                                                                                           | Paper Source, Quality, Expansion, Date, Print Info. On Photos, Fit Frame, Bidirectional               |  |
| Greeting Card      | Select Photo and Print Template, Print Greeting Cards from Template                                      |                                                                                                    |  |
|                    | Browse                                                                                                   | Browse by Date, Cancel Browse                                                                         |  |
|                    | Select Location                                                                                          | Select Folder                                                                                         |  |
|                    | Photo Adjustments                                                                                        | Enhance, Scene Detection, Fix Red-Eye*2, Brightness, Contrast, Sharpness, Saturation                  |  |
|                    | Filter                                                                                                   | Off, Sepia, B&W                                                                                       |  |
|                    | Paper Size                                                                                               | 10x15cm(4x6in)                                                                                        |  |
|                    | Paper Type                                                                                               | Ultra Glossy, Prem. Glossy, Glossy, Photo Paper                                                       |  |
|                    | Layout                                                                                                   | Borderless*1, Upper 1/2, Lower 1/2                                                                    |  |
|                    | Frame                                                                                                    | Off, Oval, Oval - Soft Edge                                                                           |  |
| Copy to CD/DVD     | Print on a CD/DVD, Test Print on A4 paper                                                                | er                                                                                                    |  |
|                    | Document Type                                                                                            | Text & Image, Photo                                                                                   |  |
|                    | Quality                                                                                                  | Standard, Best                                                                                        |  |

| Menu                | Setting and Options                                     |                                                                                           |
|---------------------|---------------------------------------------------------|-------------------------------------------------------------------------------------------|
| Print on CD/DVD     | Print Layout                                            | CD/DVD 1-up, CD/DVD 4-up, CD/DVD Variety                                                  |
|                     | Automatic Layout, Place Photos Manually                 |                                                                                           |
|                     | Browse                                                  | Browse by Date, Cancel Browse                                                             |
|                     | Select Location                                         | Select Folder                                                                             |
|                     | Photo Adjustments                                       | Enhance, Scene Detection, Fix Red-Eye*2, Brightness, Sharpness, Saturation                |
|                     | Filter                                                  | Off, Sepia, B&W                                                                           |
|                     | Crop/Zoom                                               |                                                                                           |
|                     | Print on a CD/DVD, Test Print on A4 paper               |                                                                                           |
|                     | Print Settings                                          | CD Density                                                                                |
| Personal Stationery | Lined Papers                                            | Wide Rule, Thin Rule, Graph Rule, Music Paper                                             |
|                     | Writing Papers                                          | Horizontal Rule, Vertical Rule, Without Rule                                              |
|                     | Calendar                                                | Weekly, Monthly                                                                           |
|                     | Message Card                                            | Plain Paper, Matte                                                                        |
|                     | Origami                                                 | Origami Envelope, Origami Envelope Instruction  → "Printing origami envelopes" on page 88 |
| Coloring Book       | Photo or Drawing on Scanner Glass, Photo on Memory Card |                                                                                           |
|                     | Browse                                                  | Browse by Date, Cancel Browse                                                             |
|                     | Select Location                                         | Select Folder                                                                             |
|                     | Print Settings                                          | Paper Settings, Paper Source, Density, Line Detection                                     |

<sup>\*1</sup> Your image is slightly enlarged and cropped to fill the sheet of paper. Print quality may decline in the top and bottom areas of the printout, or the area may be smeared when printing.

# **Wi-Fi Setup Mode**

| Menu                    | Description                                                     |
|-------------------------|-----------------------------------------------------------------|
| Wi-Fi/Network Status    | For details on the setting items, see the online Network Guide. |
| Wi-Fi Setup Wizard      |                                                                 |
| Push Button Setup (WPS) |                                                                 |
| PIN Code Setup (WPS)    |                                                                 |
| Wi-Fi Auto Connect      |                                                                 |

<sup>\*2</sup>This setting does not change your original image. It only affects your printout. Depending on the type of photo, parts of the image other than the eyes may be corrected.

| Menu                             | Description                                                                                                    |
|----------------------------------|----------------------------------------------------------------------------------------------------|
| Disable Wi-Fi                    | Network problems may be resolved by disabling or initializing the Wi-Fi settings, and then making the settings again. |
|                                  | For details, see the online Network Guide.                                                                            |
| Wi-Fi Direct Routerless<br>Setup | For details on the setting items, see the online Network Guide.                                                       |

# **Setup Mode**

| Menu                   | Setting Item and Description   |                                                                                                    |  |  |
|------------------------|--------------------------------|----------------------------------------------------------------------------------------------------|--|--|
| Ink Levels             | -                              | Checks the status of ink cartridges.                                                                                                    |  |  |
| Maintenance            | Nozzle Check                   | Prints a nozzle check pattern to check the condition of the print head.                                                                                 |  |  |
|                        | Head Cleaning                  | Cleans the print head to improve the condition of the print head.                                                                                       |  |  |
|                        | Print Head Alignment           | Adjusts the alignment of the print head.                                                                                                    |  |  |
|                        | Ink Cartridge(s) Replacement   | Replaces ink cartridges.                                                                                                    |  |  |
| Printer Setup          | CD/DVD                         | Adjusts the print position.                                                                                                    |  |  |
|                        | Stickers                       | Adjusts the print position.                                                                                                    |  |  |
|                        | Thick Paper                    | Turn on when printing on thick paper.                                                                                                    |  |  |
|                        | Sound                          | Button Press, Error Notification, Volume                                                                                                    |  |  |
|                        | Quiet Mode                     | Off, On                                                                                                    |  |  |
|                        | Screen Saver                   | Off, Memory Card Data                                                                                                    |  |  |
|                        | Power Off Timer                | → See "Using the control panel" on page 117                                                                                                    |  |  |
|                        | Sleep Timer                    |                                                                                                    |  |  |
|                        | Clear All Settings             |                                                                                                    |  |  |
| Basic Setup            | Language                       | -                                                                                                    |  |  |
| Wi-Fi/Network Settings | Wi-Fi/Network Status           | You can see the Printer Name, current network settings and you can also print a network status sheet.                                                   |  |  |
|                        | Wi-Fi Setup                    | See the online Network Guide. You can access the                                                                                                    |  |  |
|                        | Manual Wi-Fi/Network Setup     | Wi-Fi Setup menus directly by selecting Wi-Fi Setup on the LCD screen.                                                                                  |  |  |
|                        | Wi-Fi/Network Connection Check | You can check the network connection status, and print the report. If there is any problem with the connection, the report helps you find the solution. |  |  |

| Menu                           | Setting Item and Description |                                                                                                    |  |
|--------------------------------|------------------------------|----------------------------------------------------------------------------------------------------|--|
| Epson Connect Services         | Status                       | You can check whether your printer is registered or connected to Epson Connect service. For instructions on use, visit the Epson Connect portal site.                   |  |
|                                | Email Address                | You can see your e-mail address registered in Epson Connect.                                                                                                    |  |
|                                | Suspend/Resume               | Suspend/resume all Epson Connect services.                                                                                                    |  |
|                                | Restore Default Settings     | Delete your registered printer and initializes Epson<br>Connect settings to the factory default settings.                                                               |  |
| Google Cloud Print<br>Services | Status                       | You can check whether your printer is registered or connected to Google Cloud Print service. For instructions on use, visit the Epson Connect portal site.              |  |
|                                | Suspend/Resume               | Suspend/resume all Google Cloud Print services.                                                                                                    |  |
|                                | Restore Default Settings     | Delete your registered printer and initializes Google<br>Cloud Print settings to the factory default settings.                                                          |  |
| File Sharing Setup             | USB, Wi-Fi/Network           | Select which type of computer you want to give write access to the memory card. You can select a USB-connected or a networked computer.                                 |  |
| Home NW Print Settings         | Print Settings               | Paper Size, Paper Type, Paper Source, Quality,<br>Bidirectional, CD Inner/Outer, CD Density, Clear All<br>Settings                                                      |  |
|                                | Photo Adjustments            | Enhance, Scene Detection, Fix Red-Eye*, Filter,<br>Brightness, Contrast, Sharpness, Saturation, Clear All<br>Settings                                                   |  |
| External Device Setup          | Print Settings               | Paper Size, Paper Type, Paper Source, Layout, Quality, Expansion, Date, Print Info. On Photos, Fit Frame, Bidirectional, CD Inner/Outer, CD Density, Clear All Settings |  |
|                                | Photo Adjustments            | Enhance, Scene Detection, Fix Red-Eye*, Filter,<br>Brightness, Contrast, Sharpness, Saturation, Clear A<br>Settings                                                     |  |
| Guide Functions                | Paper Size Alert             | On, Off                                                                                                    |  |
|                                | Document Alert               | On, Off                                                                                                    |  |
|                                | Auto Selection Mode          | Memory Card, Document Cover                                                                                                    |  |
|                                | All Functions                | On, Off                                                                                                    |  |
|                                | Clear All Settings           |                                                                                                    |  |

| Menu                     | Setting Item and Description      |                                                                                                |  |  |  |
|--------------------------|-----------------------------------|------------------------------------------------------------------------------------------------|--|--|--|
| Restore Default Settings | Wi-Fi/Network Settings            | Initializes Wi-Fi/Network Settings to the factory default settings.                            |  |  |  |
|                          | All Except Wi-Fi/Network Settings | Initializes all settings except for Wi-Fi/Network<br>Settings to the factory default settings. |  |  |  |
|                          | All Settings                      | Initializes all settings to the factory default settings.                                      |  |  |  |

<sup>\*</sup> This setting does not change your original image. It only affects your printout. Depending on the type of photo, parts of the image other than the eyes may be corrected.

# **Help Mode**

| Menu            | Options                                      |  |  |
|-----------------|----------------------------------------------|--|--|
| How to          | Navigate Using the Touch Screen              |  |  |
|                 | Load Paper in the Rear Paper Feed Slot       |  |  |
|                 | Load Paper in the Paper Cassette 1           |  |  |
|                 | Load Paper in the Paper Cassette 2           |  |  |
|                 | Load an Envelope in the Rear Paper Feed Slot |  |  |
|                 | Load Envelopes in the Paper Cassette         |  |  |
|                 | Load a CD/DVD                                |  |  |
|                 | Place a Document on the Scanner Glass        |  |  |
|                 | Insert/Remove a Memory Card/USB Flash Drive  |  |  |
|                 | Adjust the Angle of the Control Panel        |  |  |
| Ink Cartridges  | Check Ink Cartridges Status                  |  |  |
|                 | Replace Ink Cartridge(s)                     |  |  |
| Troubleshooting | Cannot Connect to a Wi-Fi                    |  |  |
|                 | Paper Feeding Incorrectly                    |  |  |
|                 | Poor Print Quality                           |  |  |
|                 | Cannot Scan to PC                            |  |  |
| Icon List       |                                              |  |  |

# **Quiet Mode**

| Menu       | Settings |
|------------|----------|
| Quiet Mode | Off      |
|            | On       |

### **Ink Cartridge Information**

# **Ink Cartridge Information**

You can use the following ink cartridges with this product:

| XP-950 | Elephant | Black      | Cyan       | Magenta    | Yellow     | Light Cyan | Light<br>Magenta |
|--------|----------|------------|------------|------------|------------|------------|------------------|
|        |          | 24<br>24XL | 24<br>24XL | 24<br>24XL | 24<br>24XL | 24<br>24XL | 24<br>24XL       |

### For Australia/New Zealand

| XP-950 | Black | Cyan  | Magenta | Yellow | Light Cyan | Light Magenta |
|--------|-------|-------|---------|--------|------------|---------------|
|        | 277   | 277   | 277     | 277    | 277        | 277           |
|        | 277XL | 277XL | 277XL   | 277XL  | 277XL      | 277XL         |

<sup>\*</sup> For information on Epson's ink cartridge yields, visit the following website. http://www.epson.eu/pageyield

### Note:

Not all cartridges are available in all regions.

| Color          | Black, Cyan, Magenta, Yellow, Light Cyan, Light Magenta                                   |  |  |
|----------------|-------------------------------------------------------------------------------------------|--|--|
| Cartridge life | For best results, use up ink cartridge within six months of opening the package.          |  |  |
| Temperature    | Storage: -20 to 40 °C (-4 to 104 °F) 1 month at 40 °C (104 °F) Freezing:* -16 °C (3.2 °F) |  |  |

<sup>\*</sup> Ink thaws and is usable after approximately 3 hours at 25  $^{\circ}$ C (77  $^{\circ}$ F).

<sup>\* &</sup>quot;XL" indicates large cartridges.

# Ink Cartridge Safety Instructions, Precautions, and Specifications

### **Safety instructions**

Observe the following when handling the ink cartridges:

- ☐ Keep ink cartridges out of the reach of children.
- Be careful when you handle used ink cartridges, as there may be some ink around the ink supply port. If ink gets on your skin, wash the area thoroughly with soap and water. If ink gets into your eyes, flush them immediately with water. If discomfort or vision problems continue after a thorough flushing, see a doctor immediately.

If ink gets into your mouth, spit it out immediately and see a doctor right away.

- ☐ If you remove the cartridge from the product for later use or to dispose of it, make sure you put the cap back on the cartridge's ink supply port to prevent ink from drying out or to prevent surrounding areas from getting smeared by ink.
- Do not push hard or squeeze the ink cartridges, or be careful not to drop them. Doing so may cause ink leakage.
- Do not disassemble or remodel the ink cartridge, otherwise you may not be able to print normally.
- ☐ Do not touch the sections shown in the illustration. Doing so may prevent normal operation and printing.

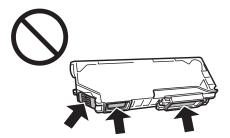

Do not leave the product with the ink cartridges removed or do not turn off the product during cartridge replacement. Otherwise, ink remaining in the print head nozzles will dry out and you may not be able to print.

# Precautions on ink cartridge replacement

Read all of the instructions in this section before replacing the ink cartridges.

☐ Epson recommends the use of genuine Epson ink cartridges. Epson cannot guarantee the quality or reliability of non-genuine ink. The use of non-genuine ink may cause damage that is not covered by Epson's warranties, and under certain circumstances, may cause erratic product behavior. Information about non-genuine ink levels may not be displayed.

|          | Do not shake ink cartridges too vigorously; otherwise ink may leak from the cartridge.                                                                                                    |
|----------|----------------------------------------------------------------------------------------------------|
| <u> </u> | This product uses ink cartridges equipped with an IC chip that monitors information such as the amount of remaining ink for each cartridge. This means that even if the cartridge is removed from the product before it is expended, you can still use the cartridge after reinserting it back into the product. However, when reinserting a cartridge, some ink may be consumed to guarantee product performance. |
|          | To maintain optimum print head performance, some ink is consumed from all cartridges not only during printing but also during maintenance operations such as ink cartridge replacement and print head cleaning.                                                                                                    |
|          | Be careful not to let dust or any objects get inside the ink cartridge holder. Anything inside the holder may adversely affect the printing results or result in an inability to print.                                                                                                    |
|          | For maximum ink efficiency, only remove an ink cartridge when you are ready to replace it. Ink cartridges with low ink status may not be used when reinserted.                                                                                                    |
|          | Do not open the ink cartridge package until you are ready to install it in the product. The cartridge is vacuum packed to maintain its reliability. If you leave a cartridge unpacked for a long time before using it, normal printing may not be possible.                                                                                                    |
|          | Install all ink cartridges; otherwise, you cannot print.                                                                                                    |
|          | When color ink is expended and black ink still remains, you can continue printing temporarily with black ink only. For more information refer to "Temporary Printing with Black Ink When Color Ink Cartridges are Expended" on page 104.                                                                                                    |
|          | If an ink cartridge is running low, prepare a new ink cartridge.                                                                                                    |
|          | After bringing an ink cartridge inside from a cold storage site, allow it to warm up at room temperature for at least three hours before using it.                                                                                                    |
|          | Store ink cartridges in a cool, dark place.                                                                                                    |
|          | You cannot use the cartridges that came with your product for the replacement.                                                                                                    |
| _<br>In  | k Cartridge Specifications                                                                                                    |
|          | Epson recommends using the ink cartridge before the date printed on the package.                                                                                                    |
|          | The ink cartridges packaged with your product are partly used during initial setup. In order to produce high quality printouts, the print head in your product will be fully charged with ink. This one-off process consumes a quantity of ink and therefore these cartridges may print fewer pages compared to subsequent ink cartridges.                                                                         |
|          | Quoted yields may vary depending on the images that you are printing, the paper type that you are using, the frequency of your prints and environmental conditions such as temperature.                                                                                                    |
|          | To ensure you receive premium print quality and to help protect your print head, a variable ink safety reserve remains in the cartridge when your product indicates to replace the cartridge. The yields quoted for you do not include this reserve.                                                                                                    |
|          | Although the ink cartridges may contain recycled materials, this does not affect product function or performance.                                                                                                    |
|          | When printing in monochrome or grayscale, color inks instead of black ink may be used depending on the paper type or print quality settings. This is because a mixture of color inks is used to create black.                                                                                                    |

# **Checking the Ink Cartridge Status**

### **For Windows**

#### Note:

- Epson cannot guarantee the quality or reliability of non-genuine ink. If non-genuine ink cartridges are installed, the ink cartridge status may not be displayed.
- When an ink cartridge is running low, the Low Ink Reminder screen automatically appears. You can also check the ink cartridge status from this screen. If you do not want to display this screen, first access the printer driver and then click the **Maintenance** tab, the **Extended Settings** button, and then the **Monitoring Preferences** button. On the Monitoring Preferences screen, clear the **See Low Ink Reminder alerts** check box.
- ☐ If an ink cartridge is running low, prepare a new ink cartridge.

To check the ink cartridge status, do one of the following:

- Double-click the product shortcut icon on your Windows taskbar. To add a shortcut icon to the taskbar, see the following section:
  - → "From the shortcut icon on the taskbar" on page 46
- Open the printer driver, click the **Maintenance** tab, then click the **EPSON Status Monitor 3** button. A graphic displays the ink cartridge status.

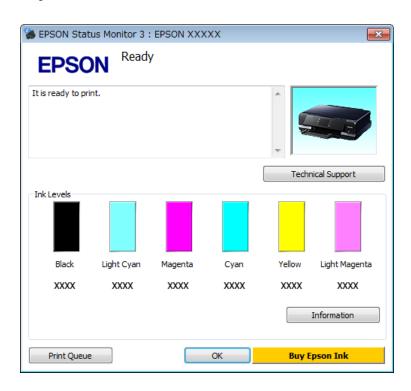

#### Note

- ☐ If EPSON Status Monitor 3 does not appear, access the printer driver and click the **Maintenance** tab and then the **Extended Settings** button. In the Extended Settings window, check the **Enable EPSON Status Monitor 3** check box.
- ☐ The ink levels displayed are an approximate indication.

### For Mac OS X

#### Note:

If an ink cartridge is running low, prepare a new ink cartridge.

You can check the ink cartridge status using EPSON Status Monitor. Follow the steps below.

- Access the Epson Printer Utility 4.
  - → "Accessing the printer driver for Mac OS X" on page 46
- Click the **EPSON Status Monitor** icon. The EPSON Status Monitor appears.

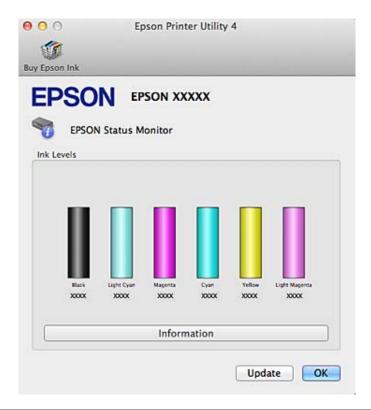

#### Note:

- The graphic displays the ink cartridge status when EPSON Status Monitor was first opened. To update the ink cartridge status, click **Update**.
- Epson cannot guarantee the quality or reliability of non-genuine ink. If non-genuine ink cartridges are installed, the ink cartridge status may not be displayed.
- ☐ The ink levels displayed are an approximate indication.

# Using the control panel

- Enter **Setup** mode from the Home menu.
- 2 Select Ink Levels.

The ink levels displayed are an approximate indication.

# Temporary Printing with Black Ink When Color Ink Cartridges are Expended

When color ink is expended and black ink still remains, you can continue printing for a short time using only black ink. However, you should replace the expended ink cartridge(s) as soon as possible. See the following section to continue printing temporarily with black ink.

#### Note:

- This feature is not available when photos and documents are printed or copied directly from the printer without using a computer.
- ☐ The actual amount of time will vary depending on the usage conditions, images printed, print settings, and frequency of use.

### **For Windows**

Follow the steps below to continue printing temporarily with black ink.

When EPSON Status Monitor 3 tells you to cancel your print job, click **Cancel** or **Cancel Print** to cancel your print job.

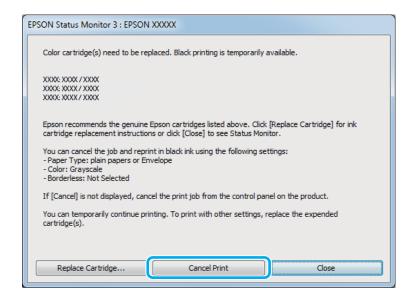

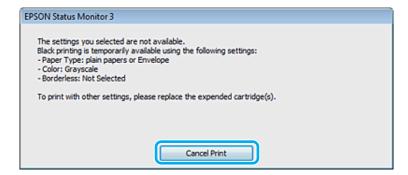

### Note:

If the error stating that a color ink cartridge is expended originates with another computer on the network, you may need to cancel the print job at the product.

- Load plain paper or envelope.
- Access the printer settings.

  → "Accessing the printer driver for Windows" on page 45
- Click the Main tab, and make suitable settings.
- Select **plain papers** or **Envelope** as the Type setting.
- Select the **Grayscale** check box in **Advanced** window.
- 7 Click **OK** to close the printer settings window.

- Print your file.
- 9 EPSON Status Monitor 3 is displayed on your computer screen again. Click **Print in Black** to print with black ink.

### For Mac OS X

Follow the steps below to continue printing temporarily with black ink.

If printing can not be resumed, click the product icon in the Dock. If an error message is displayed prompting you to cancel the print job, click **Delete** and follow the steps below to reprint the document with black ink.

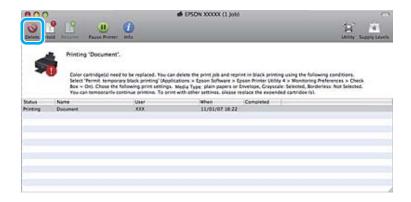

#### Note:

If the error stating that a color ink cartridge is expended originates with another computer on the network, you may need to cancel the print job at the product.

#### For Mac OS X 10.8:

Click the button, and if an error message appears, click **OK**. Follow the steps bellow to reprint the document with black ink.

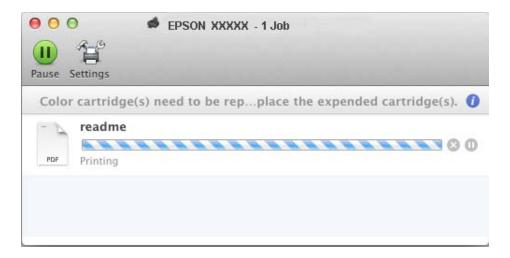

Open System Preferences, click Print & Scan (Mac OS X 10.8 or 10.7) or Print & Fax (Mac OS X 10.6 or 10.5), and select the product from the Printers list. Next, click Options & Supplies and then Driver.

- Select **On** for Permit temporary black printing.
- Load plain paper or envelope.
- Access the Print dialog box.

  → ""Accessing the printer driver for Mac OS X" on page 46
- 6 Click the **Show Details** button (for Mac OS X 10.8 or 10.7) or the ▼ button (for Mac OS X 10.6 or 10.5) to extend this dialog box.
- Select the product you are using as the Printer setting, and then make suitable settings.
- Select **Print Settings** from the pop-up menu.
- Select **plain papers** or **Envelope** as the Media Type setting.
- Select the **Grayscale** check box.
- Click **Print** to close the Print dialog box.

# Conserving Black Ink When the Cartridge is Low (For Windows Only)

The window below appears when black ink runs low and there is more color ink than black ink. It appears only when **plain papers** is selected as the paper type, and **Text** is selected as the Quality Option.

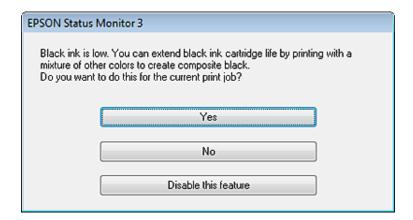

The window gives you the option to either continue using black ink normally or conserve black ink by using a mixture of color inks to create black.

☐ Click the **Yes** button to use a mixture of color inks to create black. The same window is displayed the next time you print a similar job.

- Click the **No** button to continue using the remaining black ink for the job you are printing. You will see the same window the next time you print a similar job, and again have the option to conserve black ink.
- ☐ Click **Disable this feature** to continue using the remaining black ink.

# Replacing an ink cartridge

### Note:

Make sure that the CD/DVD tray is not inserted in the product and that the ♥ light is on, but not flashing.

Remove the ink cartridge from its package and then remove the cap from the bottom of the cartridge.

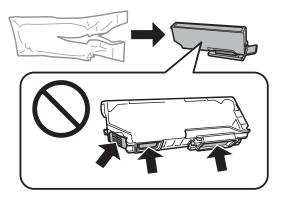

#### Note:

Do not touch the sections shown in the illustration. Doing so may prevent normal operation and printing.

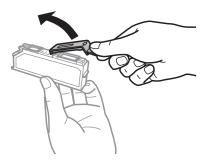

Open the scanner unit. The ink cartridge holder moves to the ink cartridge replacement position.

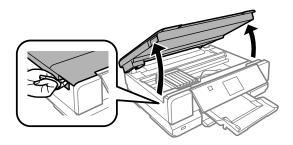

### **Replacing Ink Cartridges**

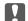

### Important:

Do not touch the flat white cable connected to the ink cartridge holder.

### Note:

☐ If the ink cartridge holder does not move to the ink cartridge replacement position, close the scanner unit and follow the instruction below.

Home > Setup > Maintenance > Ink Cartridge(s) Replacement

□ Do not move the ink cartridge holder by hand; otherwise, you may damage the product.

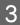

Push the tab to unlock the ink cartridge holder and then remove the cartridge diagonally.

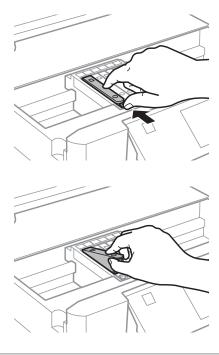

### Note:

The illustration shows replacement of the cartridge on the far left. Replace the cartridge appropriate to your situation.

### **Replacing Ink Cartridges**

Insert the ink cartridge diagonally into the cartridge holder and gently push it down until it clicks into place.

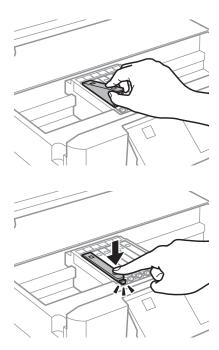

Close the scanner unit. The ink cartridge holder returns to its home position.

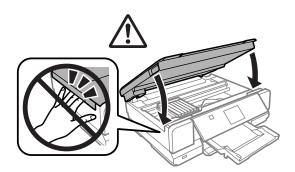

6 Follow the on-screen instruction.

### Note:

Put the cap back on to the removed cartridge's ink supply port. Dispose of the used cartridge properly.

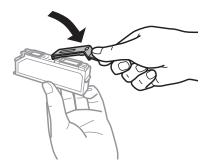

- The  $\circlearrowleft$  light continues to flash while the product is charging ink. Do not turn off the product during ink charging. If the ink charging is incomplete, you may not be able to print.
- ☐ Do not insert CD/DVD tray until ink charging complete.

# **Checking the Print Head Nozzles**

If you find that the printout is unexpectedly faint or that dots are missing, you may be able to identify the problem by checking the print head nozzles.

You can check the print head nozzles from your computer by using the Nozzle Check utility or from the product by using the buttons.

# **Using the Nozzle Check utility for Windows**

Follow the steps below to use the Nozzle Check utility.

- Make sure that no warnings or errors are displayed on the LCD screen, the CD/DVD tray is removed, and the output tray is ejected.
- Make sure that A4-size paper is loaded in the cassette 2.
- Right-click the product icon on the taskbar, then select **Nozzle Check**.

If the product icon does not appear, refer to the following section to add the icon.

- → "From the shortcut icon on the taskbar" on page 46
- Follow the on-screen instructions.

# Using the Nozzle Check utility for Mac OS X

Follow the steps below to use the Nozzle Check utility.

- Make sure that no warnings or errors are displayed on the LCD screen, the CD/DVD tray is removed, and the output tray is ejected.
- Make sure that A4-size paper is loaded in the cassette 2.
- Access the Epson Printer Utility 4.
  - → "Accessing the printer driver for Mac OS X" on page 46
- Click the **Nozzle Check** icon.
- Follow the on-screen instructions.

# Using the control panel

Follow the steps below to check the print head nozzles using the product control panel.

- Make sure that no warnings or errors are indicated in the control panel.
- Make sure that A4-size paper is loaded in the paper cassette.
- 3 Enter **Setup** mode from the Home menu.
- Select Maintenance.
- Select Nozzle Check.
- Press ♦ to print the nozzle check pattern.

Below are two sample nozzle check patterns.

Compare the quality of the printed check page with the sample shown below. If there are no print quality problems, such as gaps or missing segments in the test lines, the print head is fine.

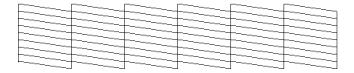

If any segment of the printed lines is missing, as shown below, this could mean a clogged ink nozzle or a misaligned print head.

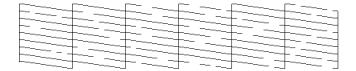

- → "Cleaning the Print Head" on page 112
- → "Aligning the Print Head" on page 114

# **Cleaning the Print Head**

If you find that the printout is unexpectedly faint or that dots are missing, you may be able to solve these problems by cleaning the print head, which ensures that the nozzles are delivering ink properly.

You can clean the print head from your computer using the Head Cleaning utility in the printer driver or from the product by using the buttons.

| Im <sub>j</sub> | portant:                                                                                                    |
|-----------------|----------------------------------------------------------------------------------------------------|
|                 | Do not open the scanner unit or turn off the product. during head cleaning. If the head cleaning is incomplete, you may not be able to print. |
|                 | Do not insert the CD/DVD tray until head cleaning is complete.                                                                                |

### Note:

- ☐ Use the Nozzle Check utility first to confirm that the print head needs to be cleaned. This saves ink.
- To maintain print quality, we recommend printing a few pages on a regular basis.
- Because print head cleaning uses some ink from all cartridges, clean the print head only if quality declines; for example, if the printout is blurry or the color is incorrect or missing.
- When ink is low you may not be able to clean the print head. When ink is expended you cannot clean the print head. Replace the appropriate ink cartridge first.

### Note

If print quality has not improved after repeating this procedure about two times, turn the product off and wait for at least six hours. Then run the nozzle check again and repeat the head cleaning if necessary. If print quality has still not improved, contact Epson support.

# **Using the Head Cleaning utility for Windows**

Follow the steps below to clean the print head using the Head Cleaning utility.

- Make sure that no warnings or errors are displayed on the LCD screen, the CD/DVD tray is removed, and the output tray is ejected.
- Right-click the product icon on the taskbar, then select **Head Cleaning**.

If the product icon does not appear, refer to the following section to add the icon.

- → "From the shortcut icon on the taskbar" on page 46
- Follow the on-screen instructions.

# Using the Head Cleaning utility for Mac OS X

Follow the steps below to clean the print head using the Head Cleaning utility.

- Make sure that no warnings or errors are displayed on the LCD screen, the CD/DVD tray is removed, and the output tray is ejected.
- Access the Epson Printer Utility 4.

  → "Accessing the printer driver for Mac OS X" on page 46
- Click the **Head Cleaning** icon.

4

Follow the on-screen instructions.

# Using the control panel

Follow the steps below to clean the print head using the product control panel.

- Make sure that no warnings or errors are indicated in the control panel.
- 2 Enter **Setup** mode from the Home menu.
- Select Maintenance.
- Select **Head Cleaning**.
- Press ♦ to clean the print head.

# **Aligning the Print Head**

If you notice a misalignment of vertical lines or horizontal banding, you may be able to solve this problem by using the Print Head Alignment utility in your printer driver or by using the product buttons.

Refer to the appropriate section below.

### Note:

Do not press ♥ to cancel printing while printing a test pattern with the Print Head Alignment utility.

# **Using the Print Head Alignment utility for Windows**

Follow the steps below to align the print head using the Print Head Alignment utility.

- Make sure that no warnings or errors are displayed on the LCD screen, the CD/DVD tray is removed, and the output tray is ejected.
- Make sure A4-size paper is loaded in the cassette 2.
- Right-click the product icon on the taskbar, then select **Print Head Alignment**.

If the product icon does not appear, refer to the following section to add the icon.

- → "From the shortcut icon on the taskbar" on page 46
- Follow the on-screen instructions to align the print head.

# Using the Print Head Alignment utility for Mac OS X

Follow the steps below to align the print head using the Print Head Alignment utility.

- Make sure that no warnings or errors are displayed on the LCD screen, the CD/DVD tray is removed, and the output tray is ejected.
- Make sure A4-size paper is loaded in the cassette 2.
- Access the Epson Printer Utility 4.

  → "Accessing the printer driver for Mac OS X" on page 46
- Click the **Print Head Alignment** icon.
- Follow the on-screen instructions to align the print head.

# Using the control panel

Follow the steps below to align the print head using the product control panel.

- Make sure that no warnings or errors are indicated in the control panel.
- Make sure that A4-size paper is loaded in the paper cassette.
- Enter **Setup** mode from the Home menu.
- Select Maintenance.
- Select **Print Head Alignment**.
- Press ♦ to print the patterns.
- Find the most solid pattern in each of #1 to #4 groups.

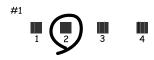

Enter the pattern number for the most solid pattern in #1 group.

- 9 Repeat step 8 for the other groups (#2 to #4).
- Finish aligning the print head.

# **Saving Power**

The product enters sleep mode or turns off automatically if no operations are performed for a set period.

You can adjust the time before power management is applied. Any increase will affect the product's energy efficiency. Please consider the environment before making any change.

Follow the steps below to adjust the time.

### **For Windows**

- Access the printer settings.
  - → "Accessing the printer driver for Windows" on page 45
- Click the Maintenance tab, and then click the Printer and Option Information button.
- Select **Off**, **30 minutes**, **1 hour**, **2 hours**, **4 hours**, **8 hours**, or **12 hours** as the Power Off Timer setting, and click the **Send** button.
- Select **3 minutes**, **5 minutes**, **10 minutes**, or **15 minutes** as the Sleep Timer setting, and click the **Send** button.
- Click the **OK** button.

### For Mac OS X

- Access the Epson Printer Utility 4.
  - → "Accessing the printer driver for Mac OS X" on page 46
- Click the **Printer Settings** button. The Printer Settings screen appears.
- Select Off, 30 minutes, 1 hour, 2 hours, 4 hours, 8 hours, or 12 hours as the Power Off Timer setting.
- Select **3 minutes**, **5 minutes**, **10 minutes**, or **15 minutes** as the Sleep Timer setting.
- Click the **Apply** button.

# Using the control panel

- Enter **Setup** mode from the Home menu.
- Select Printer Setup.
- Select **Power Off Timer**.
- Select Off, 30 minutes, 1h, 2h, 4h, 8h, or 12h.
- Select Sleep Timer.
- 6 Select **3 minutes**, **5 minutes**, **10 minutes**, or **15 minutes**.

# **Quieter Printer Operations**

You can make printer operations quiet without changing the print quality. However, printing speed might be reduced.

### **For Windows**

- Access the printer settings.
  - → "Accessing the printer driver for Windows" on page 45
- In the **Advanced** window, select **Off**, **On**, or **Printer Setting** as the Quiet Mode.

# For Mac OS X

- Click **System Preferences** on the Apple menu.
- Click **Print & Scan** (for Mac OS X 10.8 or 10.7) or **Print & Fax** (for Mac OS X 10.6 or 10.5), and then select your product from the Printers list box.
- Click Options & Supplies, and then Driver.
- Select **Off**, **On**, or **Printer Setting** as the Quiet Mode.

# Using the control panel

Enter **Quiet Mode** from the Home menu.

2 Select **On** or **Off**.

# **Making Network Service Settings**

You can make network service settings such as Epson Connect, AirPrint, or Google Cloud Print using a Web browser on your computer, smartphone, tablet PC, or laptop that is connected to the same network as the product.

Enter the product's IP address in the address bar of the Web browser and search for the product.

<Example>

IPv4: http://192.168.11.46

IPv6: http://[fe80::226:abff:feff:37cd]/

### Note:

You can check your product's IP address on the product's control panel or by printing a network status sheet.

→ "Setup Mode" on page 95

When the product is found successfully, the product's web page is displayed as shown below. Select the menu you

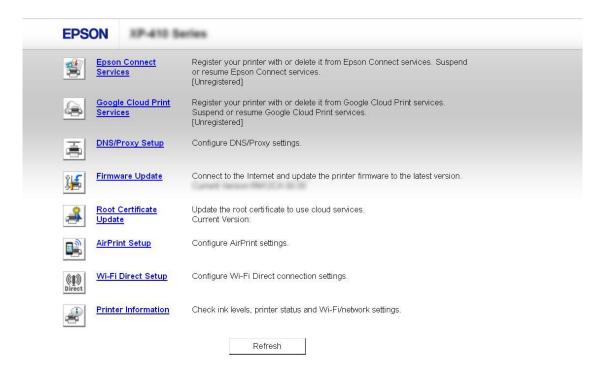

The web page also allows you to check the product's status and update the product's firmware.

# **Cleaning the Product**

# Cleaning the exterior of the product

To keep your product operating at its best, clean it thoroughly several times a year by using the following instructions.

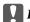

### Important:

Never use alcohol or thinner to clean the product. These chemicals can damage the product.

### Note:

Close the rear paper feed slot cover and the output tray when you are not using the product to protect the product from dust.

- Use a soft, dry, clean cloth to clean the touchscreen. Do not use liquid or chemical cleaners.
- Use a soft, dry, clean cloth to clean the surface of the scanner glass.
- If the glass surface is stained with grease or some other hard-to-remove material, use a small amount of glass cleaner and a soft cloth to remove it. Wipe off all remaining liquid.

Important:

otherwise ink may leak.

product from printing.

### **Maintaining Your Product and Software**

|      | Do not press the surface of the scanner glass with any force.                                                                                                    |
|------|----------------------------------------------------------------------------------------------------|
|      | Be careful not to scratch or damage the surface of the scanner glass, and do not use a hard or abrasive brush to clean it. A damaged glass surface can decrease the scan quality. |
| C    | leaning the interior of the product                                                                                                    |
| То   | keep your print results at their best, clean the roller inside by using the following procedure.                                                                                  |
| 4    | Caution:  Be careful not to touch the parts inside the product.                                                                                                    |
|      | Important:  Be careful to keep water away from the electronic components.                                                                                                    |
|      | ☐ Do not spray the inside of the product with lubricants.                                                                                                    |
|      | Unsuitable oils can damage the mechanism. Contact your dealer or a qualified service person if lubrication is needed.                                                             |
| 1    | Make sure that no warnings or errors are displayed on the LCD screen, the CD/DVD tray is removed, and the output tray is ejected.                                                 |
| 2    | Load several sheets of A4-size plain paper in the cassette 2.                                                                                                    |
| 3    | Enter <b>Copy</b> mode from the Home menu.                                                                                                    |
| 4    | Press ♦ to make a copy without placing a document on the scanner glass.                                                                                                    |
| 5    | Repeat step 4 until the paper is not smeared with ink.                                                                                                    |
| Т    | ransporting the Product                                                                                                    |
| If y | you move the product some distance, you need to prepare it for transportation in its original box or one of a similar<br>e.                                                       |
|      |                                                                                                    |

When storing or transporting the product, avoid tilting it, placing it vertically, or turning it upside down;

Leave the ink cartridges installed. Removing the cartridges can dry out the print head and may prevent the

Plug in the product and turn it on. Wait until the ink cartridge holder returns to the home position.

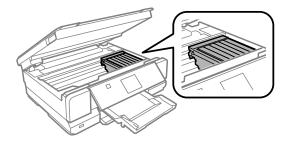

Secure the ink cartridge holder to the case with tape as shown, then close the scanner unit slowly.

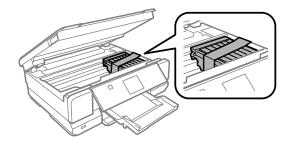

- Turn off the product and unplug its power cord.
- Disconnect all other cables from the product.
- Remove all paper from the rear paper feed slot.
- Close the rear paper feed slot cover, and output tray. Then lower the control panel to store.

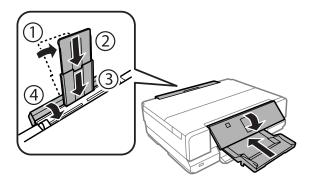

- Remove all paper from the paper cassette and re-insert the cassette into the product.
- Repack the product in its box, using the protective materials that came with it.

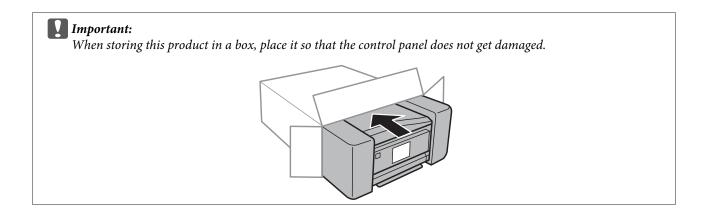

### Note:

- Keep the product level during transport.
- ☐ Be sure to remove the protective materials from the product before using it again.

# **Checking and Installing Your Software**

# Checking the software installed on your computer

To use the functions described in this User's Guide, you need to install the following software.

- ☐ Epson Driver and Utilities
- ☐ Epson Easy Photo Print
- ☐ Epson Print CD
- ☐ Epson Event Manager
- ☐ ArcSoft Scan-n-Stitch Deluxe (for Windows only)

Follow the steps below to check that the software is installed on your computer.

### **For Windows**

Windows 8: Select Desktop, Settings charm, and Control Panel.

Windows 7 and Vista: Click the start button and select Control Panel.

Windows XP: Click Start and select Control Panel.

Windows 8, 7 and Vista: Click Uninstall a program from the Programs category.

Windows XP: Double-click the Add or Remove Programs icon.

3 Check the list of currently installed programs.

### For Mac OS X

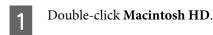

2 Double-click the **Epson Software** folder in the Applications folder and check the contents.

### Note:

- $\Box$  The Applications folder contains software provided by third parties.
- To check that the printer driver is installed, click **System Preferences** on the Apple menu and then click **Print & Scan** (for Mac OS X 10.8 or 10.7) or **Print & Fax** (for Mac OS X 10.6 or 10.5). Then locate your product in the Printers list box.

# Installing the software

Insert the product software disk that came with your product and select the software you want to install on the Software Select screen.

If you are using Mac OS X, or if your computer does not have a CD/DVD drive, go to the following Epson website to download and install the software.

http://support.epson.net/setupnavi/

# **Uninstalling Your Software**

You may need to uninstall and then reinstall your software to solve certain problems or if you upgrade your operating system.

See the following section for information on determining what applications are installed.

→ "Checking the software installed on your computer" on page 122

### **For Windows**

### Note

- ☐ For Windows 8, 7 and Vista, you need an administrator account and password if you log on as a standard user.
- ☐ For Windows XP, you must log on to a Computer Administrator account.
- Turn off the product.
- Disconnect the product's interface cable from your computer.
- 3 Do one of the following.

Windows 8: Select Desktop, Settings charm, and Control Panel.

Windows 7 and Vista: Click the start button and select Control Panel.

Windows XP: Click Start and select Control Panel.

Do one of the following.

Windows 8, 7 and Vista: Select Uninstall a program from the Programs category.

Windows XP: Double-click the Add or Remove Programs icon.

- Select the software you want to uninstall such as your product's driver and the application from the list displayed.
- 6 Do one of the following.

Windows 8 and 7: Select Uninstall/Change or Uninstall.

**Windows Vista:** Click **Uninstall/Change** or **Uninstall**, and then click **Continue** in the User Account Control window.

Windows XP: Click Change/Remove or Remove.

### Note:

If you chose to uninstall your product's printer driver in step 5, select the icon for your product and then click **OK**.

- When the confirmation window appears, click **Yes** or **Next**.
- Follow the on-screen instructions.

In some cases, a message may appear to prompt you to restart your computer. If so, make sure **I want to restart my computer now** is selected and click **Finish**.

### For Mac OS X

### Note:

☐ To uninstall your software you need to download the Uninstaller.

Access the site at:

http://www.epson.com

Next, select the support section of your local Epson Web site.

- To uninstall applications, you must log on to a Computer Administrator account. You cannot uninstall programs if you log on as a limited account user.
- Depending on the application, the Installer may be separated from the Uninstaller.
- 1 Quit all running applications.
- 2 Double-click the **Uninstaller** icon in your Mac OS X hard drive.

- Select the check boxes for the software you want to uninstall, such as the printer driver and the application, from the list displayed.
- Click Uninstall.
- Follow the on-screen instructions.

If you cannot find the software you want to uninstall in the Uninstaller window, double-click the **Applications** folder in your Mac OS X hard drive, select the application you want to uninstall, and then drag it to the **Trash** icon.

### Notes

If you uninstall the printer driver and the name of your product remains in the Print & Scan (for Mac OS X 10.8 or 10.7) or Print & Fax (for Mac OS X 10.6 or 10.5) window, select the name of your product and click the - **remove** button.

# **Transferring Data Using an External Storage Device**

You can use the product's memory card slots or external USB port to copy files to a computer connected to the product. You can also use it to copy files on your computer to the storage device.

# **Precautions on Storage Devices**

Keep the following in mind when copying files between your storage device and computer:

| Check the documentation that came with your storage device and any adapter you may be using for any handling |
|----------------------------------------------------------------------------------------------------|
| guidelines.                                                                                                  |
|                                                                                                    |

|  |  | Do not copy files to a | storage device while y | ou are printing from | vour storage device. |
|--|--|------------------------|------------------------|----------------------|----------------------|
|--|--|------------------------|------------------------|----------------------|----------------------|

| The product display does not update information about your storage device after you copy files to it or delete files |
|----------------------------------------------------------------------------------------------------|
| from it. To update the information displayed, eject and reload the storage device.                                   |

| Do not eject your memory card or turn off the product while the memory card light is flashing or you may le | ose |
|----------------------------------------------------------------------------------------------------|-----|
| data.                                                                                                    |     |

# **Copying Files Between a Storage Device and Your Computer**

# Copying files to your computer

Make sure the product is turned on and a storage device is inserted or connected.

# Windows 8:

Right-click on the **Start** screen, or swipe from the bottom or top edge of the **Start** screen and select **All apps**, then select **Computer**.

### Windows 7 and Vista:

Click the start button and select **Computer**.

### Windows XP:

Click Start and select My Computer.

### Mac OS X:

The removable disk icon ( ) appears on your desktop automatically.

### **Transferring Data Using an External Storage Device**

3 Double-click the removable disk icon, then select the folder in which your files are saved.

### Note:

If you have set a volume label, it is displayed as the drive name. If you have not set the volume label, "removable disk" is displayed as the drive name on Windows XP.

Select the files you want to copy and drag them to a folder on your computer's hard drive.

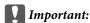

For Mac OS X users

When you remove the storage device, always drag the removable disk icon on your desktop into the trash before you remove the storage device or you may lose data on the device.

# Saving files to a storage device

Before inserting your memory card, make sure the write-protect switch is set to allow writing to the memory card.

### Note:

After copying a file to a memory card from a Macintosh computer, an older digital camera may not be able to read the memory card.

- Make sure the product is turned on and a storage device is inserted or connected.
- Windows 8:
  Right-click on the Start screen, or swipe from the bottom or top edge of the Start screen and select All apps, then select Computer.

### Windows 7 and Vista:

Click the start button and select **Computer**.

### Windows XP:

Click Start and select My Computer.

### Mac OS X:

The removable disk icon ( ) appears on your desktop automatically.

Double-click the removable disk icon, then select the folder in which you want to save your files.

### Note

If you have set a volume label, it is displayed as the drive name. If you have not set the volume label, "removable disk" is displayed as the drive name on Windows XP.

### **Transferring Data Using an External Storage Device**

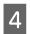

Select the folder on your computer's hard drive that contains the files you want to copy. Then select the files and drag them to the folder on your storage device.

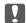

### Important:

For Mac OS X users

 $When you \ remove \ the storage \ device, \ always \ drag \ the \ removable \ disk \ icon \ on \ your \ desktop \ into \ the \ trash \ before$ you remove the storage device or you may lose data on it.

### **Error Indicators**

# **Error Indicators**

# **Error Messages on the Control Panel**

This section describes the meaning of messages displayed on the LCD screen.

| Error Messages                                                                               | Solutions                                                                                                    |
|----------------------------------------------------------------------------------------------|----------------------------------------------------------------------------------------------------|
| Paper jam                                                                                    | → See "Paper Jams" on page 133                                                                                                    |
| Paper out                                                                                    | → See "Loading Paper" on page 24                                                                                                    |
| Photos not recognized. Place the photos correctly on the scanner glass.                      | → See "Scanner glass" on page 36                                                                                                    |
| Ink cartridge(s) are low. Print job may not print completely.                                | If you continue printing with low ink status, ink may run out before the printing is finished. When necessary, replace the ink cartridges to continue printing.   → "Replacing an ink cartridge" on page 108                                                                                         |
|                                                                                              | If you print photos larger than A4 size, Epson recommends the use of large-size Epson ink cartridges. These high-capacity cartridges reduce the probability of having to replace cartridges mid-print. Note that incomplete prints will need to be restarted.  Ink Cartridge Information" on page 99 |
| Printer error. Turn the power off and on again. For details, see your documentation.         | Turn the product off and then back on. Make sure that no paper is still in the product. If the error message still appears, contact Epson support.                                                                                                    |
| Communication error. Check if a computer is connected.                                       | Make sure the computer is connected correctly. If the error messages still appears, make sure that scanning software is installed on your computer and that the software settings are correct.                                                                                                    |
| A printer's ink pad is nearing the end of its service life.<br>Please contact Epson Support. | Press � to resume printing. The message will be displayed until the ink pad is replaced. Contact Epson support to replace ink pads before the end of their service life. When the ink pads are saturated, the printer stops and Epson support is required to continue printing.                      |
| A printer's ink pad is at the end of its service life. Please contact Epson Support.         | Contact Epson support to replace ink pads.                                                                                                    |
| Memory card or external device not recognized.                                               | Make sure memory card or external device has been inserted correctly.                                                                                                    |
| Combination of the IP address and the subnet mask is invalid. See your documentation.        | Refer the online Network Guide.                                                                                                    |
| Recovery Mode                                                                                | The firmware update has failed. You will need to re-attempt the firmware update. Ready a USB cable and visit your local Epson website for further instructions.                                                                                                    |

# **Diagnosing the Problem**

Troubleshooting product problems is best handled in two steps: first diagnose the problem, then apply likely solutions until the problem is fixed.

The information that you need to diagnose and solve most common problems is provided by online problem solving, the control panel, or the status monitor. Refer to the appropriate section below.

If you have a specific problem relating to print quality, a printing problem not related to print quality, or a paper feeding problem, or if the product does not print at all, refer to the appropriate section.

To solve a problem, you may need to cancel printing.

→ "Canceling Printing" on page 50

# **Checking product status**

If a problem occurs while printing, an error message will appear in the status monitor window.

If an error message appears indicating the product's ink pads are nearing the end of their service life, contact Epson support to replace them. The message will be displayed at regular intervals until the ink pads are replaced. When the product's ink pads are saturated, the product stops and Epson support is required to continue printing.

### **For Windows**

There are two ways to access EPSON Status Monitor 3:

| Double-click the product shortcut icon on your Windows taskbar. To add a shortcut icon to the taskbar, see the |
|----------------------------------------------------------------------------------------------------|
| following section:                                                                                             |

- → "From the shortcut icon on the taskbar" on page 46
- Open the printer driver, click the **Maintenance** tab, then click the **EPSON Status Monitor 3** button.

When you access EPSON Status Monitor 3, the following window appears:

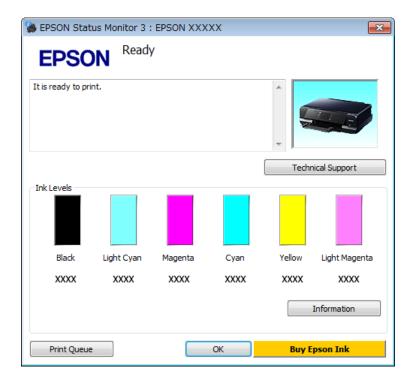

### Note:

If EPSON Status Monitor 3 does not appear, access the printer driver and click the **Maintenance** tab and then the **Extended Settings** button. In the Extended Settings window, check the **Enable EPSON Status Monitor 3** check box.

EPSON Status Monitor 3 provides the following information:

### ☐ Current Status:

If the ink is low or expended, the **How to** button appears in the EPSON Status Monitor 3 window. Clicking **How to** displays ink cartridge replacement instructions.

### ☐ Ink Levels:

EPSON Status Monitor 3 provides a graphic display of the ink cartridge status.

### **□** Information:

You can view information about the installed ink cartridges by clicking Information.

### ☐ Technical Support:

Click **Technical Support** to access the Epson technical support website.

### ☐ Print Queue:

You can view Windows Spooler by clicking **Print Queue**.

### For Mac OS X

Follow these steps to access EPSON Status Monitor.

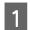

Access the Epson Printer Utility 4.

→ "Accessing the printer driver for Mac OS X" on page 46

2

Click the **EPSON Status Monitor** icon. The EPSON Status Monitor appears.

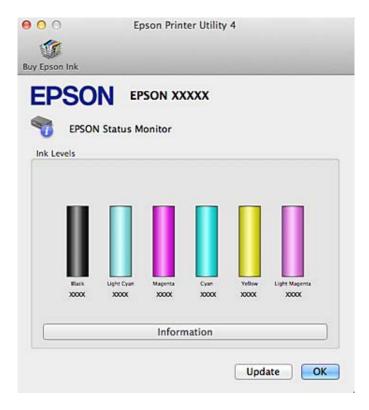

You can also use this utility to check the ink cartridge status before printing. EPSON Status Monitor displays the ink cartridge status at the time it was opened. To update the ink cartridge status, click **Update**.

When ink is low or expended, a **How to** button appears. Click **How to**, and EPSON Status Monitor will lead you step by step through the ink cartridge replacement procedure.

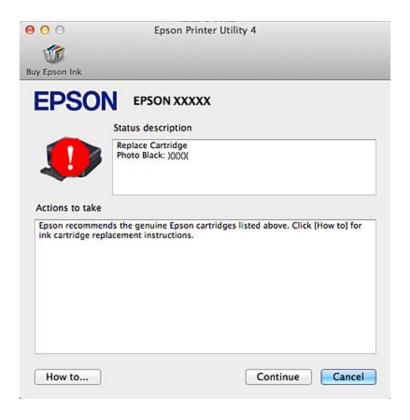

# **Paper Jams**

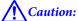

Never touch the buttons on the control panel while your hand is inside the product.

### Note:

- $lue{}$  Cancel the print job if prompted by a message from the LCD screen or the printer driver.
- ☐ After you have removed the jammed paper, press the button indicated in the LCD screen.

# Removing jammed paper from the rear cover

Pull out the rear cover and carefully remove the jammed paper.

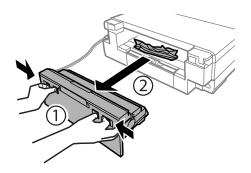

Carefully remove the jammed paper.

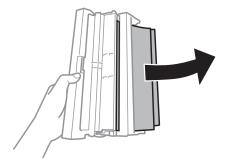

Open the rear paper feed slot cover and the rear cover, and then carefully remove the jammed paper.

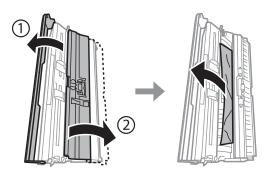

Close the rear cover and the rear paper feed slot cover.

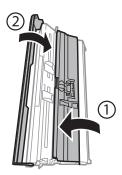

Reattach the rear cover.

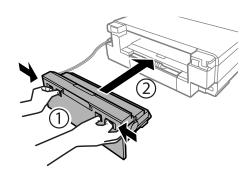

# Removing jammed paper from inside the product

Carefully remove the jammed paper.

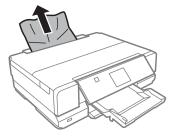

Open the scanner unit. Then remove all of the paper inside, including any torn pieces.

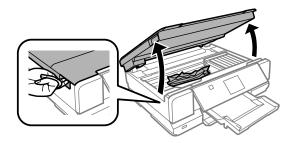

[ Important

Do not touch the flat white cable connected to the ink cartridge holder.

Close the scanner unit slowly.

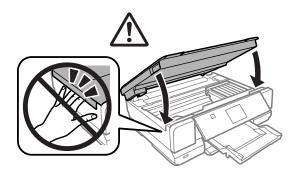

# Removing jammed paper from the paper cassette

1 Open the front cover.

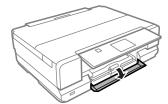

Pull out the paper cassette1.

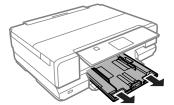

Pull out the paper cassette2.

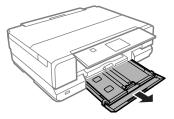

Remove the jammed paper from the cassette.

5

Align the edges of the paper.

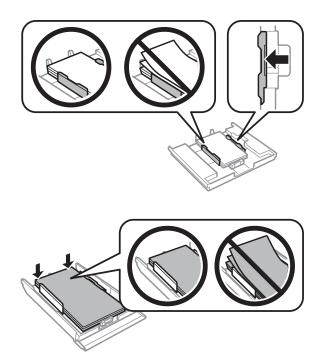

6

Keep the cassette flat and slowly and carefully reinsert it all the way into the product.

# **Preventing paper jams**

If your paper jams frequently, check the following.

- ☐ The paper is smooth, not curled or wrinkled.
- ☐ You are using high-quality paper.
- ☐ The printable side of the paper is face down in the paper cassette.
- ☐ The printable side of the paper is face up in the rear paper feed slot.
- ☐ The paper stack was fanned before loading.
- ☐ For plain paper, do not load paper above the line just under the ▼ or ★ arrow mark inside the edge guide. For Epson special media, make sure the number of sheets is less than the limit specified for the media.
  - → "Selecting Paper" on page 20
- ☐ The edge guides are snug against the edges of the paper.
- The product is on a flat, stable surface that extends beyond the base in all directions. The product will not operate properly if it is tilted.

# Reprinting after a paper jam (for Windows only)

After you cancel the print job because of a paper jam, you can reprint it without reprinting pages that have already been printed.

- 1 Solve the paper jam.
  - → "Paper Jams" on page 133
- Access the printer settings.
  - → "Accessing the printer driver for Windows" on page 45
- Select the **Print Preview** check box in the Main or Advanced window of your printer driver.
- Make the settings that you want to use to print.
- Click **OK** to close the printer settings window, and then print your file. Print Preview window opens.
- Select a page that has already been printed in the page list box on the left side, and then select **Remove Page** from the Print Options menu. Repeat this step for all the pages that have already been printed.
- Click **Print** on the Print Preview window.

# **Print Quality Help**

If you are having print quality problems, then compare it with the illustrations below. Click the caption under the illustration that best resembles your prints.

# enthalten alle I Aufdruck. W I 5008 "Regel Good sample enthalten alle I Aufdruck. W I 5008 "Regel: Aufdruck. W I 5008 "Regel: Thorizontal banding" on page 138 Thorizontal banding" on page 138 Thorizontal banding" on page 138 Thorizontal banding" on page 138 Thorizontal banding" on page 138

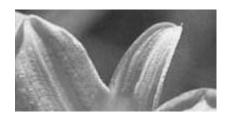

→ "Incorrect or missing colors" on page 139

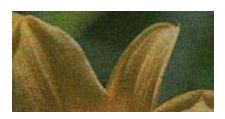

→ "Blurry or smeared print" on page 139

# **Horizontal banding**

- ☐ Make sure the printable side (the whiter or glossier side) of the paper is face up in the rear paper feed slot.
- ☐ Make sure the printable side (the whiter or glossier side) of the paper is face down in the paper cassette.
- ☐ Run the Head Cleaning utility to clear any clogged ink nozzles.
  - → "Cleaning the Print Head" on page 112
- ☐ For best results, use up ink cartridge within six months of opening the package.
- ☐ Try to use genuine Epson ink cartridges.
- ☐ Make sure the paper type selected in the LCD menu or printer driver is appropriate for the type of paper loaded in the product.
  - → "Selecting Paper" on page 20
- ☐ If banding appears at intervals of 2.5 cm, run the Print Head Alignment utility.
  - → "Aligning the Print Head" on page 114
- ☐ If a moire (cross-hatch) pattern appears on your copy, change the **Reduce/Enlarge** setting in the LCD menu or shift the position of your original.
- ☐ If there is problem with copy quality, clean the surface of the scanner glass.
  - → "Cleaning the exterior of the product" on page 119

# **Vertical banding or misalignment**

- ☐ Make sure the printable side (the whiter or glossier side) of the paper is face up in the rear paper feed slot.
- ☐ Make sure the printable side (the whiter or glossier side) of the paper is face down in the paper cassette.
- ☐ Run the Head Cleaning utility to clear any clogged ink nozzles.
  - → "Cleaning the Print Head" on page 112
- ☐ Run the Print Head Alignment utility.
  - → "Aligning the Print Head" on page 114

|    | For Windows, clear the <b>High Speed</b> check box from the Advanced window in your printer driver. See the online help for details.  For Mac OS X, select <b>Off</b> from the High Speed Printing. To display the High Speed Printing, click through the following menus: <b>System Preferences</b> , <b>Print &amp; Scan</b> (for Mac OS X 10.8 or 10.7) or <b>Print &amp; Fax</b> (for Mac OS X 10.6 or 10.5), your product (in the Printers list box), <b>Options &amp; Supplies</b> , and then <b>Driver</b> . |
|----|----------------------------------------------------------------------------------------------------|
|    | Make sure the paper type selected in the LCD menu or printer driver is appropriate for the type of paper loaded in the product.  → "Selecting Paper" on page 20                                                                                                    |
|    | If there is problem with copy quality, clean the surface of the scanner glass.  → "Cleaning the exterior of the product" on page 119                                                                                                    |
| ln | correct or missing colors                                                                                                    |
|    | For Windows, clear the <b>Grayscale</b> setting in the Advanced window in your printer driver. For Mac OS X, clear the <b>Grayscale</b> setting in Print Settings in the Print dialog box in your printer driver. See the online help for details.                                                                                                    |
|    | Adjust the color settings in your application or in your printer driver settings. For Windows, check the Advanced window. For Mac OS X, check the Color Options dialog box from the Print dialog box. See the online help for details.                                                                                                    |
|    | Run the Head Cleaning utility to clear any clogged ink nozzles.  → "Cleaning the Print Head" on page 112                                                                                                    |
|    | If you have just replaced an ink cartridge, make sure the date on the box. If you have not used the product for a long time, Epson recommends replacing the ink cartridges.  → "Replacing an ink cartridge" on page 108                                                                                                    |
|    | Try to use genuine Epson ink cartridges and paper recommended by Epson.                                                                                                    |
| ΒI | urry or smeared print                                                                                                    |
|    | Try to use genuine Epson ink cartridges and paper recommended by Epson.                                                                                                    |
|    | Make sure the product is on a flat, stable surface that extends beyond the base in all directions. The product will not operate properly if it is tilted.                                                                                                    |
|    | Make sure your paper is not damaged, dirty, or too old.                                                                                                    |
|    | Make sure your paper is dry and the printable side (the whiter or glossier side) is face up in the rear paper feed slot.                                                                                                    |
|    | Make sure your paper is dry and the printable side (the whiter or glossier side) is face down in the paper cassette.                                                                                                    |
|    | If the paper is curled toward the printable side, flatten it or curl it slightly in the opposite direction.                                                                                                    |
|    | Make sure the paper type selected in the LCD menu or printer driver is appropriate for the type of paper loaded in the product.  → "Selecting Paper" on page 20                                                                                                    |

|             | Remove each sheet from the output tray as it is printed.                                                                                                    |
|-------------|----------------------------------------------------------------------------------------------------|
|             | Do not touch or allow anything to come into contact with the printed side of paper with a shiny finish. To handle your prints, follow the instructions of the paper.                                                                                                    |
|             | Run the Head Cleaning utility.  → "Cleaning the Print Head" on page 112                                                                                                    |
|             | Run the Print Head Alignment utility.  → "Aligning the Print Head" on page 114                                                                                                    |
|             | If the paper is smeared with ink after printing, clean the interior of the product.  → "Cleaning the interior of the product" on page 120                                                                                                    |
| <u> </u>    | If you are printing high-density data on plain paper using automatic 2-sided printing, lower the <b>Print Density</b> and choose a longer <b>Increased Ink Drying Time</b> in the Print Density Adjustment window (for Windows) or in the Two-sided Printing Settings (for Mac OS X) of your printer driver.  → "2-sided printing" on page 56                                                                                                    |
|             | If there is problem with copy quality, clean the surface of the scanner glass.  → "Cleaning the exterior of the product" on page 119                                                                                                    |
|             | liscellaneous Printout Problems                                                                                                    |
|             |                                                                                                    |
|             | correct or garbled characters                                                                                                    |
| _<br>In     |                                                                                                    |
| _<br>In     | correct or garbled characters  Clear any stalled print jobs.                                                                                                    |
| In          | Clear any stalled print jobs.  → "Canceling Printing" on page 50                                                                                                    |
| _<br>In<br> | Clear any stalled print jobs.  → "Canceling Printing" on page 50  Turn off the product and computer. Make sure the product's interface cable is securely plugged in.  Uninstall the printer driver, then reinstall it.                                                                                                    |
| _<br>In<br> | Clear any stalled print jobs.  → "Canceling Printing" on page 50  Turn off the product and computer. Make sure the product's interface cable is securely plugged in.  Uninstall the printer driver, then reinstall it.  → "Uninstalling Your Software" on page 123                                                                                                    |
|             | correct or garbled characters  Clear any stalled print jobs.  → "Canceling Printing" on page 50  Turn off the product and computer. Make sure the product's interface cable is securely plugged in.  Uninstall the printer driver, then reinstall it.  → "Uninstalling Your Software" on page 123  correct margins  Make sure that the paper is loaded into the rear paper feed slot or the paper cassette correctly.                                                                                                    |
|             | Clear any stalled print jobs.  → "Canceling Printing" on page 50  Turn off the product and computer. Make sure the product's interface cable is securely plugged in.  Uninstall the printer driver, then reinstall it.  → "Uninstalling Your Software" on page 123  Correct margins  Make sure that the paper is loaded into the rear paper feed slot or the paper cassette correctly.  → "Loading Paper" on page 24  Check the margin settings in your application. Make sure that the margins are within the printable area of the page. |

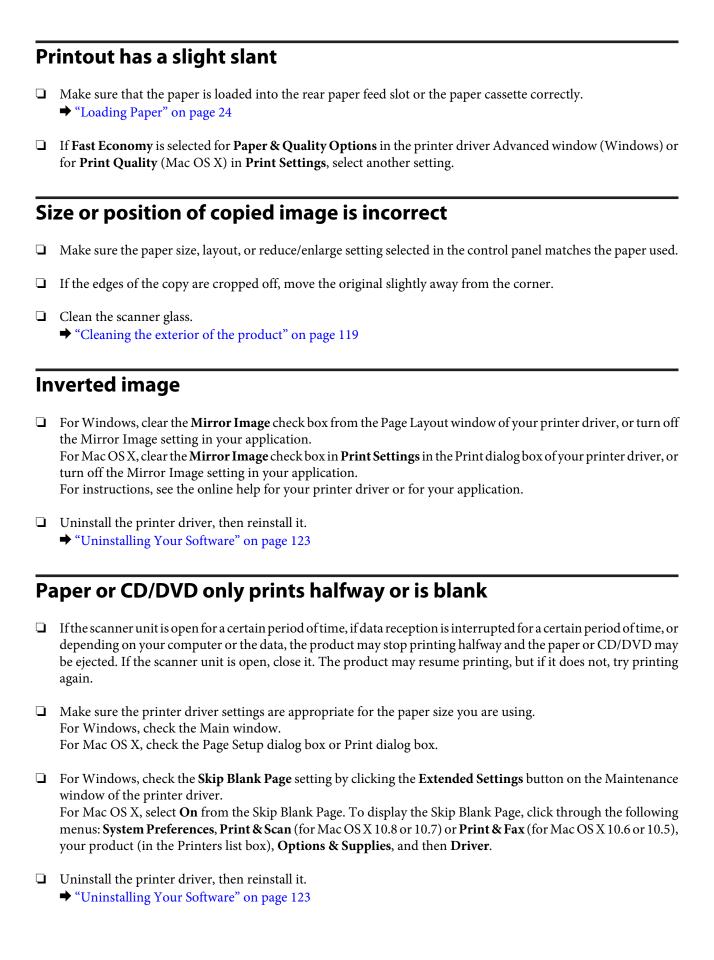

# Printed side is smeared or scuffed ☐ If the paper is curled toward the printable side, flatten it or curl it slightly in the opposite direction. ☐ For Windows, select **Thick paper and envelopes** from **Printer and Option Information** in your printer driver's Maintenance window. For Mac OS X 10.5 or later, select **On** from the Thick paper and envelopes. To display the Thick paper and envelopes, click through the following menus: System Preferences, Print & Scan (for Mac OS X 10.8 or 10.7) or Print & Fax (for Mac OS X 10.6 or 10.5), your product (in the Printers list box, Options & Supplies, and then Driver. ☐ Make several copies without placing a document on the scanner glass. → "Cleaning the interior of the product" on page 120 ☐ Uninstall the printer driver, then reinstall it. → "Uninstalling Your Software" on page 123 **Printing is too slow** ☐ Make sure the paper type selected in the LCD menu or printer driver is appropriate for the type of paper loaded in the product. → "Selecting Paper" on page 20 ☐ For Windows, clear all customized settings and select **Text** as the Quality Option from your printer driver's Main For Mac OS X, choose a lower Print Quality in the Print Settings dialog box from your printer driver's Print dialog → "Accessing the printer driver for Windows" on page 45 → "Accessing the printer driver for Mac OS X" on page 46 ☐ Close any unnecessary applications. ☐ If you print continuously for an extended period, the printing may be extremely slow. This is to slow down the printing speed and prevent the product mechanism from overheating and being damaged. If this happens, you can continue to print, but we recommend stopping and leaving the product idle for at least 30 minutes with the power on. (The product does not recover with the power off.) After you restart, the product will print at normal speed. Uninstall the printer driver, then reinstall it.

If you try all of the methods above and cannot solve the problem, see the following:

→ "Increasing the Print Speed (For Windows Only)" on page 146

→ "Uninstalling Your Software" on page 123

# Paper Does Not Feed Correctly or the CD/DVD Tray is Not Inserted Correctly

# Paper does not feed

| Re     | move the stack of paper and make sure of the following:                                                                                                    |
|--------|----------------------------------------------------------------------------------------------------|
|        | You have inserted the paper cassette all the way into the product.                                                                                                    |
|        | The paper is not curled or creased.                                                                                                    |
|        | The paper is not too old. See the instructions that came with the paper for more information.                                                                                                    |
|        | For plain paper, do not load paper above the line just under the ▼ or ★ arrow mark inside the edge guide. For Epson special media, make sure the number of sheets is less than the limit specified for the media.   → "Selecting Paper" on page 20                                                                                                    |
|        | Paper is not jammed inside the product. If it is, remove the jammed paper.  → "Paper Jams" on page 133                                                                                                    |
|        | The ink cartridges are not expended. If a cartridge is expended, replace it.  → "Replacing an ink cartridge" on page 108                                                                                                    |
|        | You have followed any special loading instructions that came with your paper.                                                                                                    |
|        |                                                                                                    |
| M      | ultiple pages feed                                                                                                    |
| M      | ultiple pages feed  For plain paper, do not load paper above the line just under the ▼ or ★ arrow mark inside the edge guide. For Epson special media, make sure the number of sheets is less than the limit specified for the media.   ★ "Selecting Paper" on page 20                                                                                                    |
|        | For plain paper, do not load paper above the line just under the ▼ or ★ arrow mark inside the edge guide. For Epson special media, make sure the number of sheets is less than the limit specified for the media.                                                                                                    |
|        | For plain paper, do not load paper above the line just under the ▼ or ★ arrow mark inside the edge guide. For Epson special media, make sure the number of sheets is less than the limit specified for the media.   → "Selecting Paper" on page 20                                                                                                    |
|        | For plain paper, do not load paper above the line just under the ▼ or ★ arrow mark inside the edge guide. For Epson special media, make sure the number of sheets is less than the limit specified for the media.   ★ "Selecting Paper" on page 20  Make sure the edge guides are snug against the edges of the paper.  Make sure the paper is not curled or folded. If so, flatten it or curl it slightly toward the opposite side before                                                                                 |
| _<br>_ | For plain paper, do not load paper above the line just under the ▼ or ★ arrow mark inside the edge guide. For Epson special media, make sure the number of sheets is less than the limit specified for the media. ★ "Selecting Paper" on page 20  Make sure the edge guides are snug against the edges of the paper.  Make sure the paper is not curled or folded. If so, flatten it or curl it slightly toward the opposite side before loading.  Remove the stack of paper and make sure that the paper is not too thin. |

# Paper is improperly loaded

If you have loaded the paper too far into the product, the product cannot feed the paper correctly. Turn the product off and gently remove the paper. Then turn the product on and reload the paper correctly.

# Paper is not ejected fully or is wrinkled

- ☐ If the paper does not eject fully, press � to eject the paper. If the paper is jammed inside the product, remove it by referring to the following section.
  - → "Paper Jams" on page 133
- ☐ If the paper is wrinkled when it comes out, it may be damp or too thin. Load a new stack of paper.

### Note:

Store any unused paper in its original packaging in a dry area.

# The CD/DVD tray is ejected or not inserted correctly when sending a CD/DVD print job

- ☐ Reinsert the CD/DVD tray correctly.
  - → "Loading a CD/DVD" on page 33
- ☐ If the tray is ejected when you start a CD/DVD print job, the product is not ready. Wait until you see a message on your screen asking you to insert the tray. Then reinsert the tray and press ♦.

# The Product Does Not Print

# All lights are off

- ☐ Press 🖰 to make sure the product is on.
- ☐ Make sure that the power cord is securely plugged in.
- ☐ Make sure that your outlet works and is not controlled by a wall switch or timer.

# Lights came on and then went out

The product's voltage may not match the outlet rating. Turn off the product and unplug it immediately. Then check the label on the back of the product.

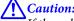

If the voltage does not match, DO NOT PLUG YOUR PRODUCT BACK IN. Contact your dealer.

#### **Troubleshooting for Printing/Copying**

## Only the power light is on

- Turn off the product and computer. Make sure the product's interface cable is securely plugged in.
- ☐ If you are using the USB interface, make sure your cable meets the USB or Hi-Speed USB standards.
- ☐ If you are connecting the product to your computer via a USB hub, connect the product to the first-tier hub from your computer. If the printer driver is still not recognized on your computer, try to directly connect the product to your computer without the USB hub.
- ☐ If you are connecting the product to your computer via a USB hub, make sure the USB hub device is recognized by your computer.
- If you are trying to print a large image, your computer may not have enough memory. Try reducing the resolution of your image or printing the image at a smaller size. You may need to install more memory in your computer.
- ☐ Users of Windows can clear any stalled print jobs from the Windows Spooler.
  - → "Canceling Printing" on page 50
- ☐ Uninstall the printer driver, then reinstall it.
  - → "Uninstalling Your Software" on page 123

## An ink error is indicated after you replace the cartridge

Open the scanner unit.

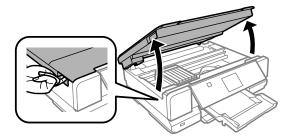

Important:

Do not touch the white flat cable inside the product.

- Make sure the ink cartridge holder is at the ink cartridge replacement position.
- Remove and reinsert the ink cartridge and then continue with the ink cartridge installation.

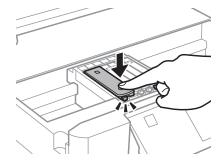

#### **Troubleshooting for Printing/Copying**

- Close the scanner unit slowly.
- Follow the on-screen instruction.

# **Increasing the Print Speed (For Windows Only)**

Print speed may be increased by selecting certain settings in the Extended Settings window when the printing speed is slow. Click the **Extended Settings** button on your printer driver's Maintenance window.

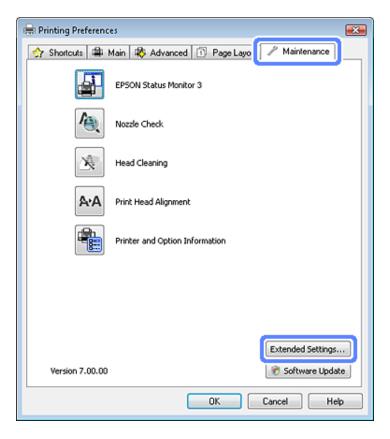

#### **Troubleshooting for Printing/Copying**

The following dialog box appears.

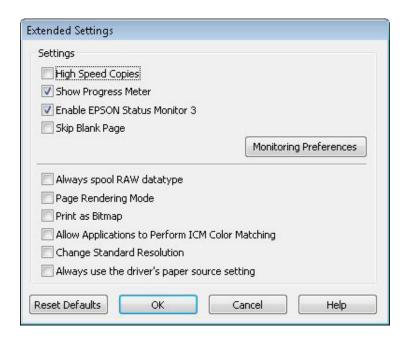

Select the following check boxes and print speed may be increased.

- ☐ High Speed Copies
- ☐ Always spool RAW datatype
- ☐ Page Rendering Mode
- ☐ Print as Bitmap

For more details on each item, see the online help.

# Problems Indicated by Messages on the LCD screen or Status Light

|   | Make sure the product is connected to your computer properly.                                                                                                    |
|---|----------------------------------------------------------------------------------------------------|
|   | Turn off the product and turn it on again. If the problem is not solved, the product may be malfunctioning, or the light source in the scanner unit may need to be replaced. Contact your dealer.                                                                           |
|   | Make sure the scanning software is fully installed.<br>See the paper manual for instructions on installing the scanning software.                                                                                                    |
| Ρ | roblems When Starting a Scan                                                                                                    |
|   | Check the status light and make sure the product is ready to scan.                                                                                                    |
|   | Make sure your cables are securely connected to the product and a working electrical outlet. If necessary, test your product's AC adapter by plugging in another electrical device and turning it on.                                                                       |
|   | Turn off the product and computer, and then check the interface cable connection between them to make sure it is secure.                                                                                                    |
|   | Make sure you select the correct product if a scanner list appears when starting to scan.                                                                                                    |
|   | Windows: When you start Epson Scan using the EPSON Scan icon, and the Select Scanner list is displayed, make sure you select the model of your product.                                                                                                    |
|   | Mac OS X: When you start Epson Scan from the Applications folder and the Select Scanner list is displayed, make sure you select the model of your product.                                                                                                    |
|   | Connect the product directly to the computer's external USB port or through one USB hub only. The product may not work properly when connected to the computer through more than one USB hub. If the problem persists, try connecting the product directly to the computer. |
|   | If more than one product is connected to your computer, it may not work. Connect only the product you want to use, and then try scanning again.                                                                                                    |
|   | If the scanning software does not work properly, uninstall the software first and then reinstall it as described in the paper manual.  → "Uninstalling Your Software" on page 123                                                                                           |

# Using the button

|         | o <b>te:</b><br>ependir | ng on the product, the scanning function may not be available when using the button.                                                                                                    |
|---------|-------------------------|----------------------------------------------------------------------------------------------------|
| _       |                         | c if you have assigned a program to the button. pson Event Manager" on page 85                                                                                                    |
| _       | Make                    | sure Epson Scan and Epson Event Manager are installed correctly.                                                                                                    |
| <b></b> | the E                   | have clicked the <b>Keep Blocking</b> button in the Windows Security Alert window during or after installation of pson Software, unblock Epson Event Manager.  ow to unblock Epson Event Manager" on page 149 |
| Но      | w to                    | unblock Epson Event Manager                                                                                                    |
| 1       | Cli                     | ck <b>Start</b> or the start button, and then point to <b>Control Panel</b> .                                                                                                    |
|         |                         | Windows 8: ect <b>Desktop</b> , <b>Settings</b> charm, and <b>Control Panel</b> .                                                                                                    |
| 2       | Do                      | one of the following.                                                                                                    |
|         |                         | Windows 8 and Windows 7:<br>Select <b>System and Security</b> .                                                                                                    |
|         |                         | Windows Vista:<br>Select <b>Security</b> .                                                                                                    |
|         |                         | Windows XP:<br>Select <b>Security Center</b> .                                                                                                    |
| 3       | Do                      | one of the following.                                                                                                    |
|         | <u> </u>                | Windows 8, Windows 7 and Windows Vista:<br>Select <b>Allow a program through Windows Firewall</b> .                                                                                                    |
|         |                         | Windows XP:<br>Select <b>Windows Firewall</b> .                                                                                                    |
| 4       | Do                      | one of the following.                                                                                                    |
|         | ' <u> </u>              | Windows 8 and Windows 7:<br>Confirm that the check box for <b>EEventManager Application</b> is selected in the Allowed programs and features list.                                                            |
|         |                         | Windows Vista: Click the <b>Exceptions</b> tab, and then confirm that the check box for <b>EEventManager Application</b> is selected in the Program or port list.                                             |

☐ Windows XP:
Click the Exceptions tab, and then confirm that the check box for EEventManager Application is selected in the Programs and Services list.

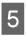

Click OK.

## Using scanning software other than Epson Scan driver

- ☐ If you are using any TWAIN-compliant programs, make sure that the correct product is selected as the Scanner or Source setting.
- ☐ If you cannot scan using any TWAIN-compliant scanning programs, uninstall the TWAIN-compliant scanning program and then reinstall it.
  - → "Uninstalling Your Software" on page 123

# **Problems When Feeding Paper**

## The paper gets dirty

You may need to clean the product.

→ "Cleaning the Product" on page 119

# **Problems With Scanning Time**

Scanning at a high resolution takes a long time.

# **Problems With Scanned Images**

## Scan quality is unsatisfactory

Scan quality can be improved by changing the current settings or adjusting the scanned image.

→ "Image Adjustment Features" on page 65

## An image on the back of your original appears in your scanned image

If your original is printed on thin paper, images on the back may be visible to the product and appear in your scanned image. Try scanning the original with a piece of black paper placed on the back of it. Also make sure the Document Type and Image Type settings are correct for your original.

#### Characters are blurred

☐ In Office Mode or Home Mode, select the **Text Enhancement** check box.

☐ Adjust the Threshold setting.

Home Mode:

Select **Black&White** as the Image Type setting, click the **Brightness** button, and then try adjusting the Threshold setting.

Office Mode:

Select Black&White as the Image Type setting, and then try adjusting the Threshold setting.

Professional Mode:

Select Black&White as the Image Type setting.

☐ Increase the resolution setting.

# Characters are not recognized correctly when converted into editable text (OCR)

Place the document so that it is straight on the scanner glass. If the document is skewed, it may not be recognized correctly.

## Ripple patterns appear in your scanned image

A ripple or cross-hatch pattern (known as moiré) may appear in a scanned image of a printed document.

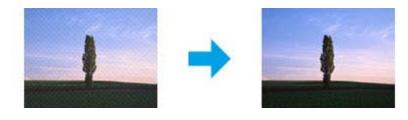

- ☐ When scanning your document using the scanner glass, try moving your document.
- ☐ Select **Descreening** as the image quality setting.
- ☐ Change a resolution setting and scan again.

## Uneven color, smears, dots, or straight lines appear in your image

You may need to clean the interior of the product.

→ "Cleaning the Product" on page 119

# The scanning area or direction is unsatisfactory

## The edges of your original are not scanned

☐ If you are scanning in Full Auto Mode, or using thumbnail preview in Home Mode or Professional Mode, move the document or photo 6 mm (0.2 inch) away from the horizontal and vertical edges of the scanner glass to avoid cropping.

☐ If you are scanning using the button or using normal preview in Office Mode, Home Mode, or Professional Mode, move the document or photo about 3 mm (0.12 inch) away from the horizontal and vertical edges of the scanner glass to avoid cropping.

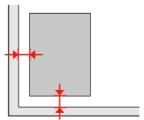

## Multiple documents are scanned into a single file

Position documents at least 20 mm (0.8 inch) apart from each other on the scanner glass.

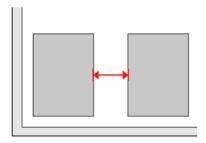

## Cannot scan the area you want

Depending on the documents, you may not be able to scan the area you want. Use normal preview in Office Mode, Home Mode, or Professional Mode and create marquees on the area you want to scan.

## Cannot scan in the direction you want

Click **Configuration**, select the **Preview** tab, and then clear the **Auto Photo Orientation** check box. Then, place your documents correctly.

# **Problems Remain After Trying All Solutions**

If you have tried all the solutions and have not solved the problem, initialize the Epson Scan settings.

Click Configuration, select the Other tab, and then click Reset All.

# **Product Information**

# **System Requirements**

## **For Windows**

| System                                                                                                    | PC Interface |
|----------------------------------------------------------------------------------------------------|--------------|
| Windows 8 (32-bit, 64 bit), 7 (32-bit, 64-bit), Vista (32-bit, 64-bit), XP SP1 or higher (32-bit), or XP Professional x64 Edition | Hi-Speed USB |

## For Mac OS X

| System                                  | PC Interface |
|-----------------------------------------|--------------|
| Mac OS X 10.5.8, 10.6.x, 10.7.x, 10.8.x | Hi-Speed USB |

#### Note:

The UNIX File System (UFS) for Mac OS X is not supported.

# **Technical Specifications**

Note:

Specifications are subject to change without notice.

# **Printer specifications**

| Paper path | Paper cassette 1 and 2, front entry  Rear paper feed slot, top entry                          |
|------------|-----------------------------------------------------------------------------------------------|
| Capacity   | 6.0 mm for cassette 1 and 11.0 mm for cassette 2  0.05 mm to 0.6 mm for rear paper feed slot* |

<sup>\*</sup> Some hard paper may not be fed correctly, even if the thickness is within the specified range.

## **Paper**

#### Note:

- Since the quality of any particular brand or type of paper may be changed by the manufacturer at any time, Epson cannot attest to the quality of any non-Epson brand or type of paper. Always test samples of paper stock before purchasing large quantities or printing large jobs.
- Poor quality paper may reduce print quality and cause paper jams or other problems. If you encounter problems, switch to a higher grade of paper.

If all the conditions below are met, pre-punched paper with binding holes can be used for this product:

| Paper source  | Rear paper feed slot      |
|---------------|---------------------------|
| Hole position | Both sides are available. |

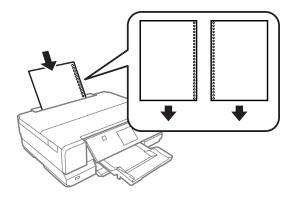

#### Note

Adjust the size of your file to avoid printing over the binder holes.

#### Single sheets:

| Size | A3 297 × 420 mm                                      |
|------|------------------------------------------------------|
|      | B4 257 × 364 mm                                      |
|      | A4 210 × 297 mm                                      |
|      | $10 \times 15 \text{ cm } (4 \times 6 \text{ in.})$  |
|      | $13 \times 18 \text{ cm } (5 \times 7 \text{ in.})$  |
|      | A6 105 × 148 mm                                      |
|      | A5 148 × 210 mm                                      |
|      | B5 182×257 mm                                        |
|      | $9 \times 13 \text{ cm } (3.5 \times 5 \text{ in.})$ |
|      | 13 × 20 cm (5 × 8 in.)                               |
|      | 20 × 25 cm (8 × 10 in.)                              |
|      | 16:9 wide size (102 × 181 mm)                        |
|      | 100 × 148 mm                                         |
|      | Letter 8 1/2 × 11 in.                                |
|      | Legal 8 1/2 × 14 in.                                 |

| Paper types                    | Plain paper or special paper distributed by Epson          |
|--------------------------------|------------------------------------------------------------|
| Thickness<br>(for plain paper) | 0.08 to 0.11 mm (0.003 to 0.004 in.)                       |
| Weight<br>(for plain paper)    | 64 g/m <sup>2</sup> (17 lb) to 90 g/m <sup>2</sup> (24 lb) |

## Envelopes:

| Size        | Envelope #10 4 1/8 × 9 1/2 in.     |
|-------------|------------------------------------|
|             | Envelope DL 110 × 220 mm           |
|             | Envelope C6 114 × 162 mm           |
| Paper types | Plain paper                        |
| Weight      | 75 g/m² (20 lb) to 90 g/m² (24 lb) |

## Printable area

Highlighted portions show printable area.

## Single sheets:

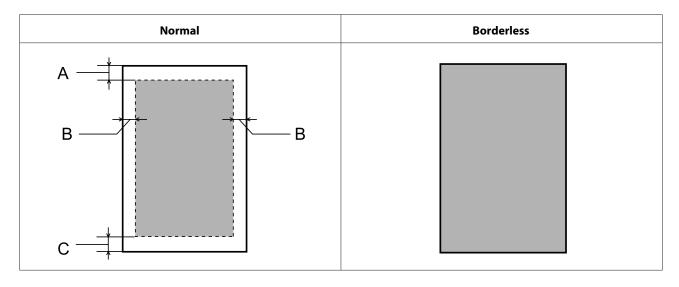

## Envelopes:

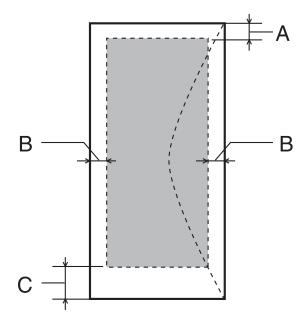

|            | Minimum margin    |                    |
|------------|-------------------|--------------------|
| Media type | Single sheets     | Envelopes          |
| A          | 3.0 mm (0.12 in.) | 3.0 mm (0.12 in.)  |
| В          | 3.0 mm (0.12 in.) | 5.0 mm (0.20 in.)  |
| С          | 3.0 mm (0.12 in.) | 21.0 mm (0.83 in.) |

**Note:**Depending on the type of paper, print quality may decline in the top and bottom areas of the print, or the area may be smeared.

#### CD/DVD:

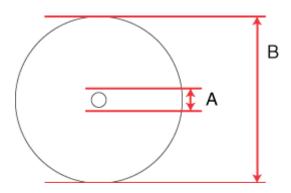

A: 18 mm

B: 120 mm

#### Note:

If you are printing in the following areas of the disc, the disc or the CD/DVD tray may get stained with ink.

| Inner hub area       | 18 to 42 mm                  |
|----------------------|------------------------------|
| Outer periphery area | 117 to 120 mm (12-cm CD/DVD) |

# **Scanner specifications**

| Scanner type         | Flatbed color                                                                         |
|----------------------|---------------------------------------------------------------------------------------|
| Photoelectric device | CIS                                                                                   |
| Document size        | 216 $\times$ 297 mm (8.5 $\times$ 11.7 inches) A4 or US letter size                   |
| Scanning resolution  | 4800 dpi (main scan) 4800 dpi (sub scan)                                              |
| Output resolution    | 50 to 4800, 7200, and 9600 dpi<br>(50 to 4800 dpi in 1 dpi increments)                |
| Image data           | 16 bits per pixel per color internal<br>8 bits per pixel per color external (maximum) |
| Light source         | LED                                                                                   |

# **Network interface specification**

| Wi-Fi | Standard:           | IEEE 802.11b/g/n*1                      |
|-------|---------------------|-----------------------------------------|
|       | Security:           | WEP (64/128bit)<br>WPA-PSK (TKIP/AES)*2 |
|       | Frequency Band:     | 2.4 GHz                                 |
|       | Communication Mode: | Infrastructure,<br>Ad hoc               |
|       |                     | Wi-Fi Direct <sup>*3</sup>              |
|       | Standard:           | IEEE802.3i/u, IEEE802.3az*4             |
|       | Communication Mode: | Ethernet 100BASE-TX/10BASE-T            |

<sup>\*1</sup> Complies with either IEEE 802.11b/g/n or IEEE 802.11b/g depending on location of purchase.

<sup>\*2</sup>Complies with WPA2 with support for WPA/WPA2 Personal.

<sup>\*3</sup> You can use Wi-Fi Direct Simple AP mode even if you connect the product to an Ethernet network.

<sup>\*4</sup>The connected device should comply with IEEE802.3az.

# **Memory card**

| Compatible memory    | CompactFlash*1                                                         |
|----------------------|------------------------------------------------------------------------|
| cards                | Microdrive*1                                                           |
|                      | Memory Stick Duo                                                       |
|                      | Memory Stick PRO Duo                                                   |
|                      | Memory Stick PRO-HG Duo                                                |
|                      | Memory Stick Micro*2                                                   |
|                      | MagicGate Memory Stick Duo                                             |
|                      | SDXC                                                                   |
|                      | SDHC                                                                   |
|                      | SD                                                                     |
|                      | miniSDHC*2                                                             |
|                      | miniSD*2                                                               |
|                      | microSDXC*2                                                            |
|                      | microSDHC*2                                                            |
|                      | microSD*2                                                              |
| Media format DCF     | DCF (Design rule for Camera File system) version 1.0 or 2.0 compliant. |
|                      | All card types standard version compliant.                             |
| Voltage Requirements | 3.3 v                                                                  |

<sup>\*1</sup> Maximum current is 500 mA.

# Photo data specifications

| File format     | JPEG with the Exif Version 2.3 standard              |  |
|-----------------|------------------------------------------------------|--|
| Image size      | $80 \times 80$ pixels to $10200 \times 10200$ pixels |  |
| Number of files | Up to 9990                                           |  |

# Mechanical

| Dimensions | Storage                      |
|------------|------------------------------|
|            | Width: 479 mm (18.9 inches)  |
|            | Depth: 356 mm (14.0 inches)  |
|            | Height: 148 mm (5.8 inches)  |
|            | Printing*                    |
|            | Width: 479 mm (18.9 inches)  |
|            | Depth: 668 mm (26.3 inches)  |
|            | Height: 295 mm (11.6 inches) |

<sup>\*2</sup> Adapter required.

| Weight Approx. 8.8 kg (19.4 lb) without the ink cartridges, the power cord, and the CD/DVD tra | y. |
|------------------------------------------------------------------------------------------------|----|
|------------------------------------------------------------------------------------------------|----|

<sup>\*</sup> With the output tray extension extended.

# **Electrical**

|                       |                    | 100-120 V Model             | 220-240 V Model             |
|-----------------------|--------------------|-----------------------------|-----------------------------|
| Input voltage range   |                    | 90 to 132 V                 | 198 to 264 V                |
| Rated frequency range |                    | 50 to 60 Hz                 | 50 to 60 Hz                 |
| Input frequency range |                    | 49.5 to 60.5 Hz             | 49.5 to 60.5 Hz             |
| Rated current         |                    | 0.7 A                       | 0.35 A                      |
| Power consumption     | Standalone copying | Approx. 21 W (ISO/IEC24712) | Approx. 21 W (ISO/IEC24712) |
|                       | Ready mode         | Approx. 7.0 W               | Approx. 7.0 W               |
|                       | Sleep mode         | Approx. 1.4 W               | Approx. 1.4 W               |
|                       | Power off          | Approx. 0.2 W               | Approx. 0.4 W               |

#### Note:

Check the label on the back of the product for its voltage.

# **Environmental**

| Temperature | Operation:<br>10 to 35 °C (50 to 95 °F) |
|-------------|-----------------------------------------|
|             | Storage:<br>-20 to 40 °C (-4 to 104 °F) |
|             | 1 month at 40 °C (104 °F)               |
| Humidity    | Operation:* 20 to 80% RH                |
|             | Storage:* 5 to 85% RH                   |

<sup>\*</sup> Without condensation

# Standards and approvals

U.S. model:

| Safety | UL60950-1<br>CAN/CSA-C22.2 No.60950-1                          |
|--------|----------------------------------------------------------------|
| EMC    | FCC Part 15 Subpart B Class B CAN/CSA-CEI/IEC CISPR 22 Class B |

This equipment contains the following wireless module.

Manufacture: Askey Computer Corporation

Type: WLU6117-D69 (RoHS)

This product conforms to Part 15 of the FCC Rules and RSS-210 of the IC Rules. Epson cannot accept responsibility for any failure to satisfy the protection requirements resulting from a non-recommended modification of the product. Operation is subject to the following two conditions: (1) this device may not cause harmful interference, and (2) this device must accept any interference received, including interference that may cause undesired operation of the device.

To prevent radio interference to the licensed service, this device is intended to be operated indoors and away from windows to provide maximum shielding. Equipment (or its transmit antenna) that is installed outdoors is subject to licensing.

#### European model:

| Low voltage directive 2006/95/EC | EN60950-1                                                |
|----------------------------------|----------------------------------------------------------|
| EMC directive 2004/108/EC        | EN55022 Class B<br>EN61000-3-2<br>EN61000-3-3<br>EN55024 |
| R&TTE directive 1999/5/EC        | EN300 328<br>EN301 489-1<br>EN301 489-17<br>EN60950-1    |

#### For European users:

We, Seiko Epson Corporation, hereby declare that the equipment Model, C493A is in compliance with the essential requirements and other relevant provisions of Directive 1999/5/EC.

For use only in Ireland, UK, Austria, Germany, Liechtenstein, Switzerland, France, Belgium, Luxemburg, Netherlands, Italy, Portugal, Spain, Denmark, Finland, Norway, Sweden, Iceland, Cyprus, Greece, Slovenia, Malta, Bulgaria, Czech, Estonia, Hungary, Latvia, Lithuania, Poland, Romania, and Slovakia.

Epson can not accept responsibility for any failure to satisfy the protection requirements resulting a non-recommended modification of the products.

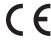

#### Australian model:

| EMC AS/NZS CISPR22 Class B |  |
|----------------------------|--|
|----------------------------|--|

Epson hereby declares that the equipment Model, C493A is in compliance with the essential requirements and other relevant provisions of AS/NZS4268. Epson cannot accept responsibility for any failure to satisfy the protection requirements resulting from a non-recommended modification of the product.

## **Interface**

Hi-Speed USB (Device Class for computers)

Hi-Speed USB (for PictBridge compliant devices/Mass storage class for external storage)\*

# **External USB device**

| Devices                                      | The maximum capacities                                                                                                    |
|----------------------------------------------|----------------------------------------------------------------------------------------------------|
| CD-R drive*, DVD-R drive*, Blu-ray<br>drive* | CD-ROM / CD-R: 700MB  DVD-ROM / DVD-R: 4.7GB  (CD-RW, DVD-RW, DVD+R, DVD+RW and Blu-ray Disc <sup>™</sup> are not supported.) |
| MO drive*                                    | 1.3GB                                                                                                    |
| Hard disk drive* USB Flash drive             | 2TB Formatted in FAT, FAT32, or exFAT                                                                                         |

<sup>\*</sup> External storage devices that are powered via USB are not recommended. Use only external storage devices with independent AC power sources.

| Photo data file format | DCF (Design rule for Camera File system) version 1.0 or 2.0* compliant.        |
|------------------------|--------------------------------------------------------------------------------|
|                        | * Photo data stored in digital cameras with built-in memory are not supported. |
|                        | JPEG with the Exif Version 2.3 standard.                                       |

<sup>\*</sup> Epson cannot guarantee the operation of externally connected devices.

#### Where To Get Help

# Where To Get Help

# **Technical Support Web Site**

Epson's Technical Support Web Site provides help with problems that cannot be solved using the troubleshooting information in your product documentation. If you have a Web browser and can connect to the Internet, access the site at:

http://support.epson.net/ http://www.epson.eu/Support (Europe)

If you need the latest drivers, FAQs, manuals, or other downloadables, access the site at:

http://www.epson.com http://www.epson.eu/Support (Europe)

Then, select the support section of your local Epson Web site.

# **Contacting Epson Support**

## **Before Contacting Epson**

☐ Product serial number

If your Epson product is not operating properly and you cannot solve the problem using the troubleshooting information in your product documentation, contact Epson support services for assistance. If Epson support for your area is not listed below, contact the dealer where you purchased your product.

Epson support will be able to help you much more quickly if you give them the following information:

| (The serial number label is usually on the back of the product.)                                                 |
|----------------------------------------------------------------------------------------------------|
| Product model                                                                                                    |
| Product software version (Click <b>About</b> , <b>Version Info</b> , or similar button in the product software.) |
| Brand and model of your computer                                                                                 |
| Your computer operating system name and version                                                                  |
| Names and versions of the software applications you normally use with your product                               |

#### Note

Depending on the product, the dial list data for fax and/or network settings may be stored in the product's memory. Due to breakdown or repair of a product, data and/or settings may be lost. Epson shall not be responsible for the loss of any data, for backing up or recovering data and/or settings even during a warranty period. We recommend that you make your own backup data or take notes.

#### Where To Get Help

## **Help for Users in Europe**

Check your Pan-European Warranty Document for information on how to contact Epson support.

## Help for Users in Australia

Epson Australia wishes to provide you with a high level of customer service. In addition to your product documentation, we provide the following sources for obtaining information:

#### **Your Dealer**

Don't forget that your dealer can often help identify and resolve problems. The dealer should always be the first call for advise on problems; they can often solve problems quickly and easily as well as give advise on the next step to take.

### Internet URL http://www.epson.com.au

Access the Epson Australia World Wide Web pages. Worth taking your modem here for the occasional surf! The site provides a download area for drivers, Epson contact points, new product information and technical support (e-mail).

## **Epson Helpdesk**

Epson Helpdesk is provided as a final backup to make sure our clients have access to advice. Operators on the Helpdesk can aid you in installing, configuring and operating your Epson product. Our Pre-sales Helpdesk staff can provide literature on new Epson products and advise where the nearest dealer or service agent is located. Many types of queries are answered here.

The Helpdesk numbers are:

Phone: 1300 361 054

Fax: (02) 8899 3789

We encourage you to have all the relevant information on hand when you ring. The more information you prepare, the faster we can help solve the problem. This information includes your Epson product documentation, type of computer, operating system, application programs, and any information you feel is required.

| 2                                                                                                    |
|----------------------------------------------------------------------------------------------------|
| 20-up       93         2-Sided       80         2-Sided Copying       39, 90         2-sided printing       56         2-up       93         2-up Copy       40, 90 |
| 4                                                                                                    |
| 4-up93                                                                                                    |
| 8                                                                                                    |
| 8-up                                                                                                    |
| A                                                                                                    |
| Aligning print head                                                                                                    |
| Auto Selection Mode96                                                                                                    |
| В                                                                                                    |
| Banding                                                                                                    |
| print photos                                                                                                    |
| Borderless print photos91                                                                                                    |
| Button problems149                                                                                                    |
| Buttons control panel17                                                                                                    |
| c                                                                                                    |
| Cancel Photo Selection print photos                                                                                                    |
| inserting                                                                                                    |
| Cleaning         112           Print head                                                                                                    |

| Contacting Epson162       |
|---------------------------|
| Contrast                  |
| scan92                    |
| Control panel             |
| Copy to CD/DVD86, 93      |
| Copy/Restore Photos86, 92 |
| Copying                   |
| 2-sided39                 |
| basic                     |
| layout40                  |
| Copyright2                |
| Crop/Zoom                 |
| more functions92, 93, 94  |
| print photos91            |
| print photos91            |
|                           |
| D                         |
| U                         |
| Data                      |
| Date                      |
| print photos              |
| Disable Wi-Fi             |
| Document                  |
| Document Alert96          |
| Document Orientation      |
| copy90                    |
| scan92                    |
| Document Type             |
| copy90                    |
| more functions93          |
| Documents                 |
| printing47                |
| Double Sided Copy39, 90   |
| Driver                    |
| accessing for Mac OS X46  |
| accessing for Windows45   |
| uninstalling              |
| Dry Time                  |
| copy90                    |
| DVD                       |
| printable area156         |
| printable area            |
|                           |
| F                         |
| •                         |
| Easy Dhota Drint 52       |
| Easy Photo Print          |
|                           |
| print photos91            |
| Enlarge 90                |
| Enlarging pages           |
| Envelope                  |
| loading24, 30             |
| Envelopes                 |
| printable area156         |
| Epson                     |
| Easy Photo Print52        |
| paper20                   |
| Epson Connect8            |
| Epson Connect Services96  |
| Epson Event Manager85     |
| Error messages            |
| ~                         |

| Errors                                                                 | <b>J</b>                                 |             |
|------------------------------------------------------------------------|------------------------------------------|-------------|
| print130                                                               |                                          |             |
| scan148                                                                | Jewel Index                              | Q:          |
| Expansion                                                              | Jewel Upper                              |             |
| copy90                                                                 | )   jewer opper                          |             |
| print photos91                                                         |                                          |             |
| External Device Setup96                                                | 5   <b>L</b>                             |             |
| _                                                                      | Layout                                   |             |
| F                                                                      | copy                                     | 90          |
|                                                                        | more functions                           |             |
| File Sharing Setup96                                                   | Light                                    |             |
| Fit Frame                                                              | status lights                            | 148         |
| print photos91                                                         | Lights                                   |             |
| Fit to page printing58                                                 | control panel                            | 17          |
| Frame                                                                  | flashing                                 | 145         |
| more functions                                                         | Loading                                  |             |
| Full Auto Mode68                                                       | paper                                    | 20, 24 , 30 |
|                                                                        | Lower 1/2                                | 93          |
| G                                                                      |                                          |             |
| Google Cloud Print Services96                                          | <sub>s</sub>   <b>M</b>                  |             |
| Greeting Card                                                          |                                          |             |
| Guide Functions                                                        | Wide OU A                                |             |
| Guide i difetions                                                      | accessing printer settings               |             |
|                                                                        | checking product status                  |             |
| H                                                                      | Maintenance                              | 95          |
| ••                                                                     | Managing print jobs                      | 126         |
| Head cleaning                                                          | Windows                                  |             |
| control panel114                                                       | Manual Wi-Fi/Network Setup               | 95          |
| Mac OS X113                                                            | Margins                                  | 1.47        |
| Windows113                                                             | problems                                 |             |
| Help                                                                   | Marquee                                  | //          |
| control panel97                                                        | Memory card inserting                    | 21          |
| Epson                                                                  | Memory cards                             |             |
| Epson Event Manager85                                                  | data specifications                      | 150         |
| Epson Scan84                                                           | supported types                          |             |
| Home Mode70                                                            | Mirror image                             |             |
| Home NW Print Settings96                                               | Misalignment                             |             |
| Horizontal banding138                                                  | More Functions                           |             |
|                                                                        | Multiple pages per sheet                 |             |
| I                                                                      |                                          |             |
| Image Adjustment65                                                     | , <b>N</b>                               |             |
| Incorrect characters140                                                |                                          | 110         |
| Initialize152                                                          | Network service settings<br>Nozzle check |             |
| Ink                                                                    | control panel                            |             |
| BK printing104                                                         | Mac OS X                                 |             |
| BK printing in Mac106                                                  | Windows                                  |             |
| BK printing in Windows104                                              | <u>-</u>                                 | 111         |
| checking ink cartridge status in Mac OS X103                           |                                          |             |
| checking ink cartridge status in Windows102                            |                                          |             |
| checking ink cartridge status using the control panel103 precaution100 |                                          |             |
| saving black ink in Windows107                                         |                                          | 72          |
| temporarily printing with black ink104                                 |                                          |             |
| Ink cartridges                                                         | P                                        |             |
| replacing when expended108                                             | ,   <b>F</b>                             |             |
| Ink Levels                                                             |                                          | 03          |
| Interface cables160                                                    | 1 .1.1                                   |             |
|                                                                        | Paper                                    |             |
|                                                                        | 1 aper                                   |             |

| Epson special paper           | 20        | multiple pages per sheet | 59       |
|-------------------------------|-----------|--------------------------|----------|
| feeding problems              | 143       | photo                    | 47       |
| jams                          | 133       | preset                   |          |
| loading                       | 24, 30    | printing from            | 43       |
| loading capacity20            | , 24 , 30 | shortcut                 | 55       |
| printable area                | 155       | text                     | 47       |
| specifications                | 154       | Problems                 |          |
| wrinkling                     | 144       | banding                  | 138      |
| Paper and Copy settings       |           | blank pages              | 141      |
| more functions                | 92        | blurry prints            | 139      |
| Paper cassette                | 24        | contacting Epson         | 162      |
| Paper jam                     | 150       | diagnosing               | 130      |
| Paper Size                    |           | incorrect characters     | 140      |
| copy                          | 90        | incorrect colors         | 139      |
| more functions                | 93        | margins                  | 140      |
| print photos                  | 91        | mirror image             | 141      |
| Paper Size Alert              | 96        | paper feeding            | 143      |
| Paper Source                  |           | paper jams               | 133      |
| copy                          | 90        | print                    | 130      |
| print photos                  | 91        | print speed              | 142      |
| Paper Type                    |           | product does not print   | 144      |
| copy                          | 90        | scan                     | 148      |
| more functions                | 93        | smeared prints           | 139, 142 |
| print photos                  | 91        | solving                  | 162      |
| PDF                           | 80        | Product                  |          |
| Photo                         |           | checking status          | 130      |
| software                      | 52        | cleaning                 | 119      |
| Photo Adjustments             |           | parts                    | 14       |
| more functions92              | , 93 , 94 | transporting             | 120      |
| print photos                  | 91        | Product settings         |          |
| setup                         | 96        | accessing for Mac OS X   | 46       |
| Photo ID                      | 93        | accessing for Windows    |          |
| Photo Layout Sheet            | 86, 93    | Power Off Timer          |          |
| PIN Code Setup (WPS)          |           | Sleep Timer              | 116      |
| Power Off Timer               |           | Professional Mode        |          |
| Previewing                    | 76        | Push Button Setup (WPS)  | 94       |
| Print head                    |           | -                        |          |
| aligning                      | 114       |                          |          |
| checking                      |           | Q                        |          |
| cleaning                      | 112       |                          |          |
| Print Info. On Photos         |           | Quality                  |          |
| print photos                  | 91        | copy                     | 90       |
| Print Layout                  |           | more functions           | 93       |
| more functions                | 94        | print photos             | 91       |
| Print on CD/DVD               | 86, 94    |                          |          |
| Print quality                 |           | _                        |          |
| improving                     | 137       | R                        |          |
| Print Settings                |           |                          |          |
| more functions                | 93, 94    | Rear Paper Feed Slot     | 30       |
| print photos                  |           | Reduce                   | 90       |
| setup                         |           | Reducing page size       | 58       |
| Print speed                   |           | Replacing ink cartridges | 108      |
| increasing1                   | 142, 146  | Resizing pages           | 58       |
| Printable area specifications |           | Resolution               |          |
| Printer Setup                 |           | scan                     | 92       |
| Printing                      |           | Restore Default Settings | 97       |
| 2-sided                       | 56        | Restrictions on copying  |          |
| borderless                    |           | <b>2</b>                 |          |
| canceling                     |           | _                        |          |
| digital camera                |           | S                        |          |
| document                      |           |                          |          |
| envelope                      |           | Saving energy            | 116      |
| fit to page                   |           | Scan Area                | 92       |
| г о-                          |           |                          |          |

| Scan quality problems                            | 150                                                                        |
|--------------------------------------------------|----------------------------------------------------------------------------|
| Scan to Cloud                                    |                                                                            |
| Scan to Memory Card                              |                                                                            |
| Scan to PC                                       |                                                                            |
| Scan to PC (Email)                               |                                                                            |
| Scan to PC (PDF)                                 |                                                                            |
| Scan to PC (WSD)                                 |                                                                            |
| Scan to USB Device                               |                                                                            |
| Scanner glass                                    |                                                                            |
| Scanning software                                | .50                                                                        |
| bundle software                                  | 85                                                                         |
| Screen Saver                                     |                                                                            |
| Select All Photos                                | .93                                                                        |
| print photos                                     | 01                                                                         |
| Select Folder                                    | .91                                                                        |
| print photos                                     | 01                                                                         |
|                                                  | .91                                                                        |
| Select Location                                  | 0.4                                                                        |
| more functions                                   |                                                                            |
| print photos                                     | .91                                                                        |
| Select Photos                                    |                                                                            |
| more functions                                   |                                                                            |
| print photos                                     |                                                                            |
| Service                                          | 62                                                                         |
| Sharing printer                                  |                                                                            |
| Mac OS X                                         | .62                                                                        |
| Windows                                          |                                                                            |
| Sleep Timer                                      | .95                                                                        |
| Smeared prints                                   | 42                                                                         |
| Software                                         |                                                                            |
| uninstalling                                     | 23                                                                         |
| Sound                                            | .95                                                                        |
| Specifications                                   |                                                                            |
| Specifications                                   |                                                                            |
|                                                  | 61                                                                         |
| external USB device                              |                                                                            |
| external USB device                              | 58                                                                         |
| external USB device                              | 58<br>58                                                                   |
| external USB device                              | 158<br>158<br>154                                                          |
| external USB device                              | 158<br>158<br>154<br>153                                                   |
| external USB device                              | 158<br>158<br>154<br>153<br>157                                            |
| external USB device                              | 158<br>158<br>154<br>153<br>157                                            |
| external USB device                              | 158<br>158<br>154<br>153<br>157<br>159                                     |
| external USB device                              | 158<br>158<br>154<br>153<br>157<br>159                                     |
| external USB device                              | 158<br>158<br>154<br>153<br>157<br>159                                     |
| external USB device                              | 158<br>158<br>154<br>153<br>157<br>159<br>146<br>148                       |
| external USB device                              | 158<br>158<br>154<br>153<br>157<br>159<br>146<br>148                       |
| external USB device                              | 158<br>158<br>154<br>153<br>157<br>159<br>146<br>148                       |
| external USB device                              | 158<br>158<br>154<br>153<br>157<br>159<br>146<br>148                       |
| external USB device                              | 158<br>158<br>154<br>153<br>157<br>159<br>146<br>148                       |
| external USB device                              | 158<br>158<br>154<br>153<br>157<br>159<br>146<br>148                       |
| external USB device                              | 158<br>158<br>154<br>153<br>157<br>159<br>146<br>148                       |
| external USB device                              | 158<br>158<br>154<br>153<br>157<br>159<br>146<br>148<br>131<br>193<br>153  |
| external USB device                              | 158<br>158<br>154<br>153<br>157<br>159<br>146<br>148<br>131<br>1.93<br>153 |
| external USB device                              | 158<br>158<br>154<br>153<br>157<br>159<br>146<br>148<br>131<br>193<br>153  |
| external USB device                              | 158<br>158<br>154<br>153<br>157<br>159<br>146<br>148<br>131<br>193<br>153  |
| external USB device                              | 158<br>158<br>154<br>153<br>157<br>159<br>146<br>148<br>131<br>193<br>153  |
| external USB device                              | 158<br>158<br>154<br>153<br>157<br>159<br>146<br>148<br>131<br>193<br>153  |
| external USB device                              | 158<br>158<br>154<br>153<br>157<br>159<br>146<br>148<br>131<br>193<br>153  |
| external USB device                              | 158<br>158<br>154<br>153<br>157<br>159<br>146<br>148<br>131<br>193<br>153  |
| external USB device                              | 158<br>158<br>154<br>153<br>157<br>159<br>146<br>148<br>131<br>193<br>153  |
| external USB device mechanical memory card paper | 158<br>158<br>154<br>153<br>157<br>159<br>146<br>148<br>131<br>193<br>153  |
| external USB device                              | 158<br>158<br>154<br>153<br>157<br>159<br>146<br>148<br>131<br>1.93<br>153 |

| V                              |    |
|--------------------------------|----|
| Various printing               | 86 |
| w                              |    |
| Web service                    | 8  |
| Wi-Fi Auto Connect             | 94 |
| Wi-Fi Direct Connection Setup  | 95 |
| Wi-Fi Setup                    |    |
| Wi-Fi Setup Wizard             |    |
| Wi-Fi/Network Connection Check | 95 |
| Wi-Fi/Network Settings         | 95 |
| Wi-Fi/Network Status           |    |
| Windows                        |    |
| accessing printer settings     | 45 |
| checking product status        |    |
| managing print jobs            |    |